## Your easy, colorful, SEE-HOW guide!

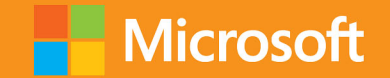

# O Plain & Simple

# Microsoft Office Professional 2013

**Katherine Murray** 

Learn the simplest ways to get things done with Microsoft Word, Excel, Outlook, PowerPoint, Access, Lync, Publisher, and OneNote!

## See it. Learn it. In color.

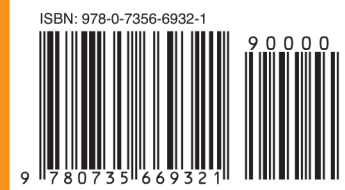

**U.S.A. \$29.99** Canada \$31.99 [Recommended]

**Microsoft Office** 

### Here's WHAT You'll Learn

- Express your ideas using mouse, keyboard, or touch
- Create polished documents and presentations
- Manage email; organize your contacts and calendar
- Analyze your data and share your insights
- Access files, apps, settings wherever you go
- Take notes and track the information that matters

## Here's HOW You'll Learn It

- Jump in wherever you need answers
- Follow easy steps and screenshots to see exactly what to do
- Get handy tips for new techniques and shortcuts
- Use Try This! exercises to apply what you learn right away

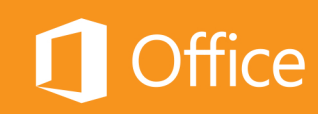

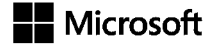

### Microsoft® **Office® Professional 2013 Plain & Simple**

*Katherine Murray*

Copyright © 2013 by Katherine Murray.

All rights reserved. No part of the contents of this book may be reproduced or transmitted in any form or by any means without the written permission of the publisher.

ISBN: 978-0-7356-6932-1

1 2 3 4 5 6 7 8 9 TI 8 7 6 5 4 3

Printed and bound in the United States of America.

Microsoft Press books are available through booksellers and distributors worldwide. If you need support related to this book, email Microsoft Press Book Support at mspinput@microsoft.com. Please tell us what you think of this book at *http://www. microsoft.com/learning/booksurvey*.

Microsoft and the trademarks listed at *http://www.microsoft.com/about/legal/en/us/IntellectualProperty/Trademarks/EN-US*. aspx are trademarks of the Microsoft group of companies. All other marks are property of their respective owners.

The example companies, organizations, products, domain names, email addresses, logos, people, places, and events depicted herein are fictitious. No association with any real company, organization, product, domain name, email address, logo, person, place, or event is intended or should be inferred.

This book expresses the author's views and opinions. The information contained in this book is provided without any express, statutory, or implied warranties. Neither the authors, Microsoft Corporation, nor its resellers, or distributors will be held liable for any damages caused or alleged to be caused either directly or indirectly by this book.

**Acquisitions Editor:** Kenyon Brown **Project and Developmental Editor:** Katharine Dvorak **Production Editor:** Melanie Yarbrough **Editorial Production:** Octal Publishing **Technical Reviewers:** Kristin Merritt, Vince Averello, Todd Meister, Andrew Vickers **Copyeditor:** Bob Russell **Indexer:** WordCo Indexing Services **Cover Design:** Twist Creative • Seattle **Cover Composition:** Zyg Group, LLC **Illustrator:** S4 Carlisle Publishing Services

## Contents

[Acknowledgments. . xvii](#page-16-0)

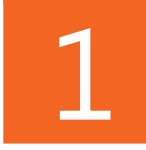

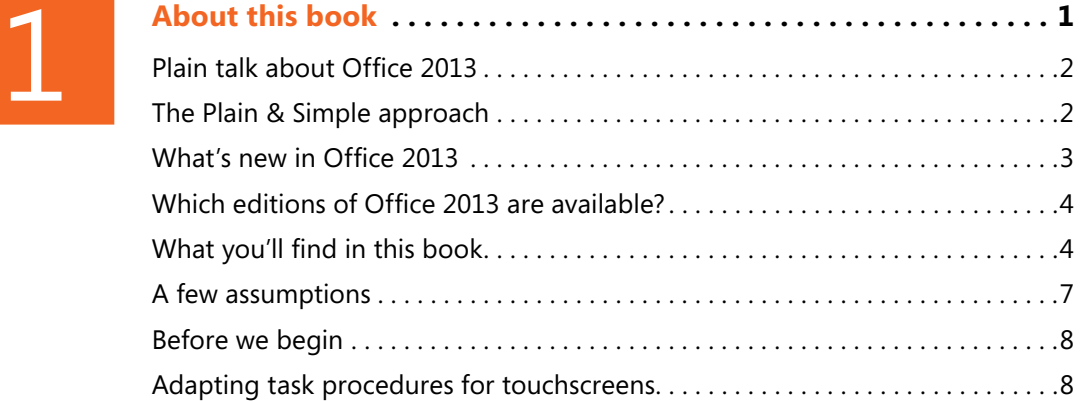

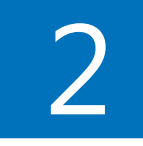

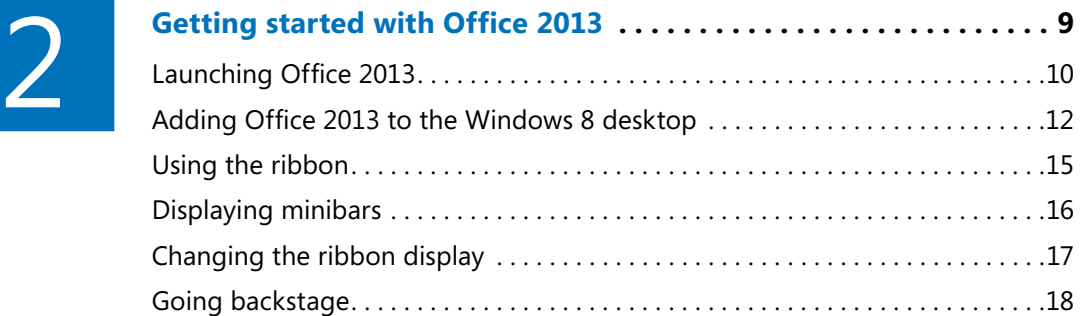

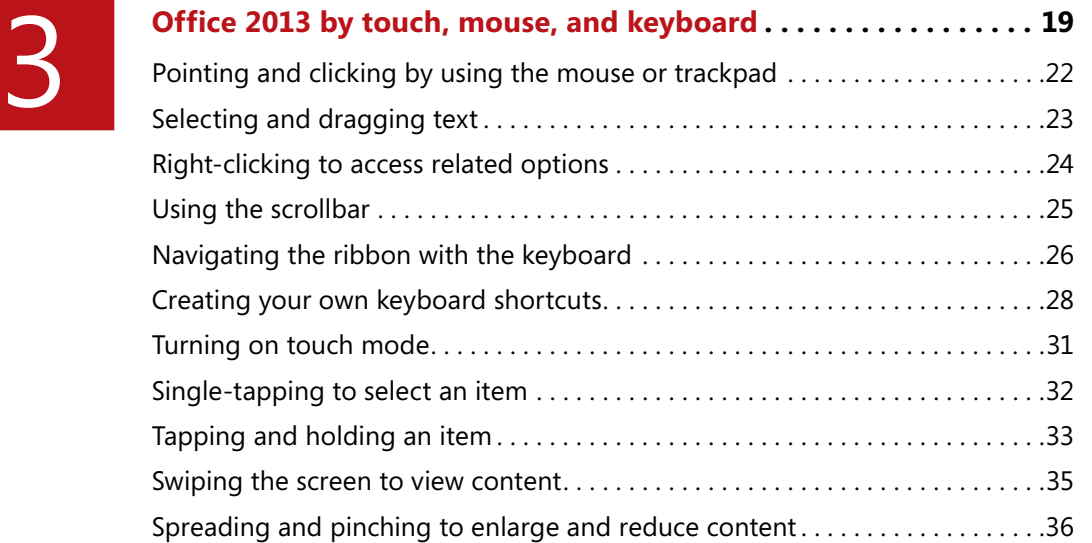

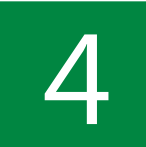

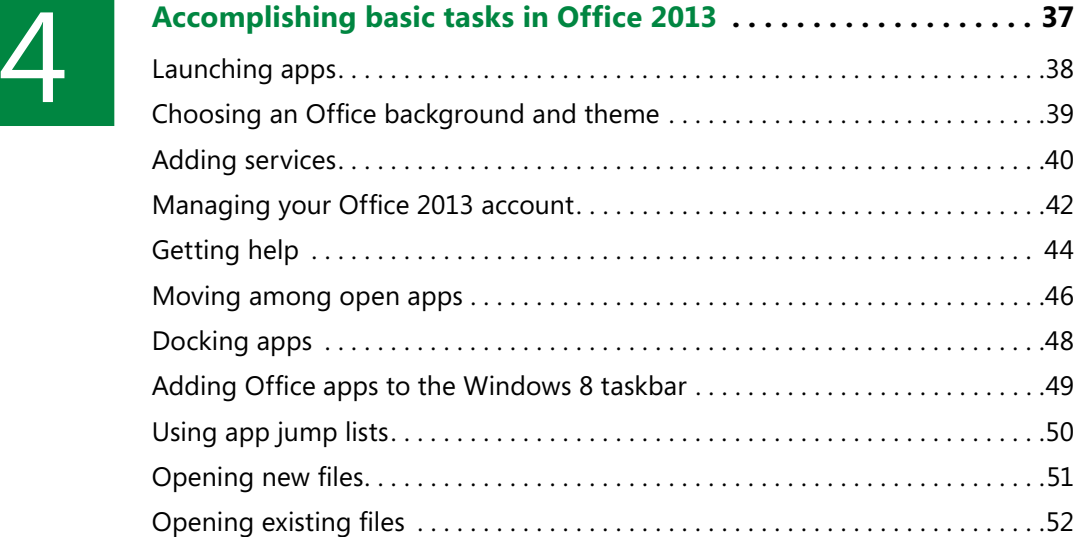

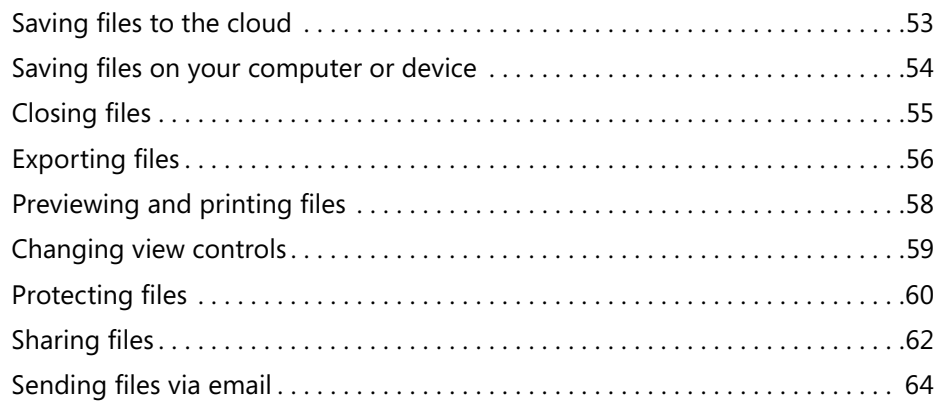

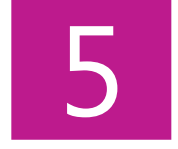

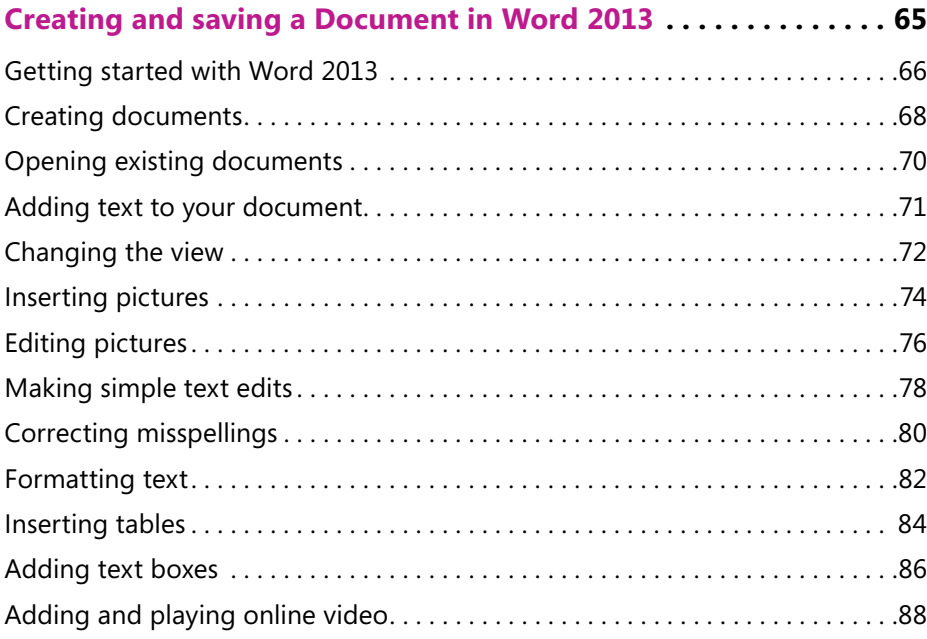

 $\overline{\phantom{a}}$ 

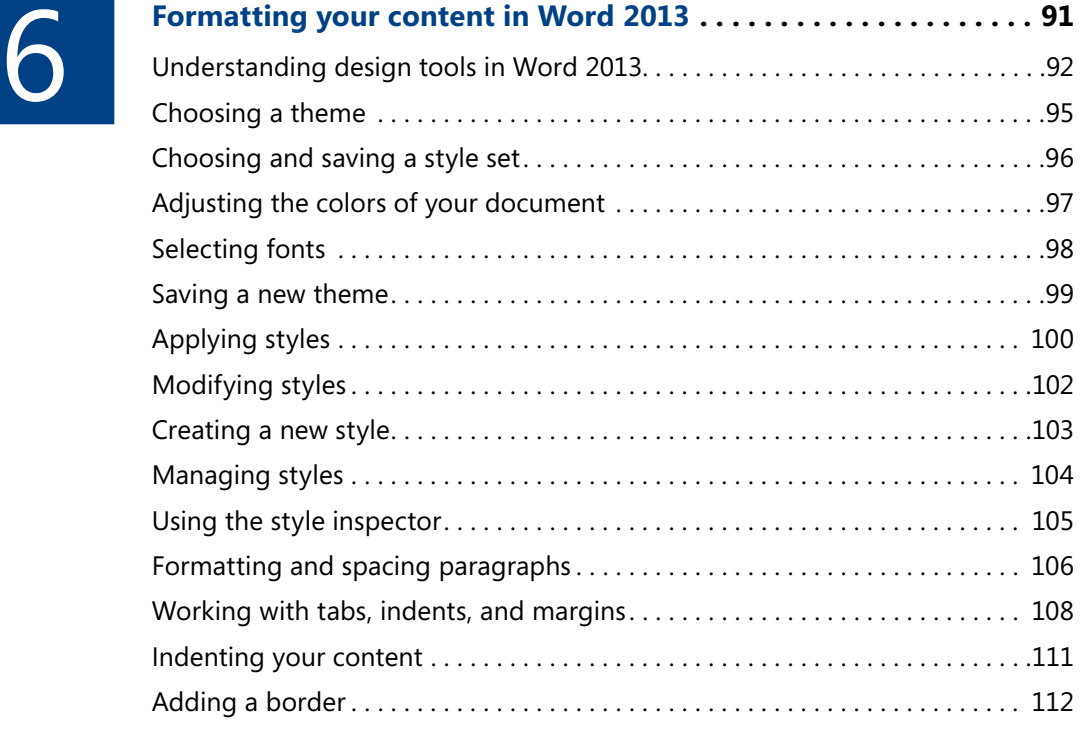

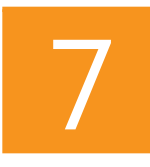

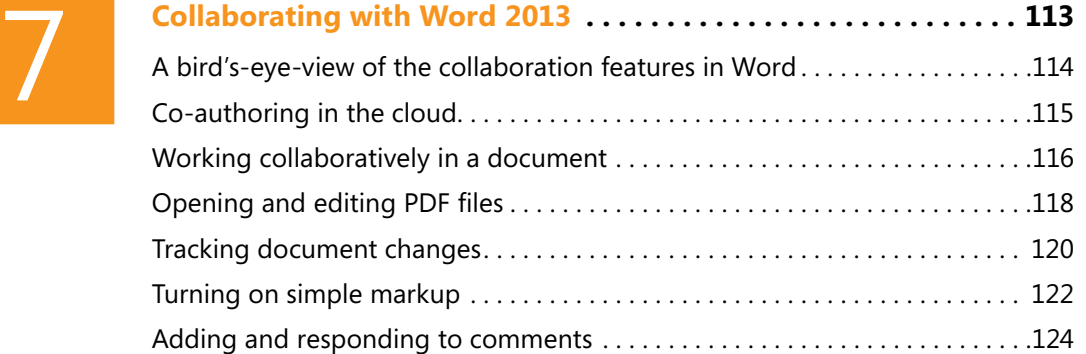

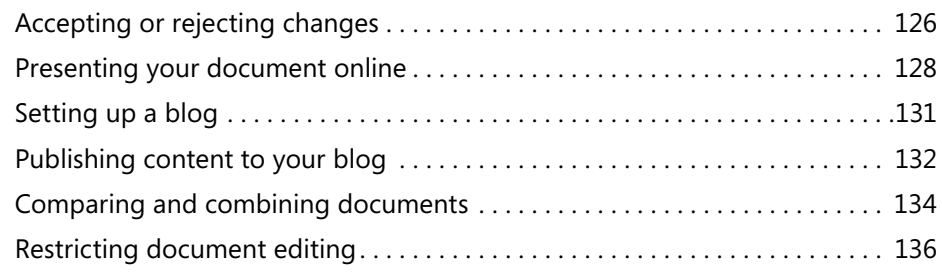

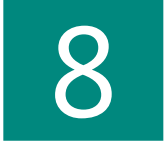

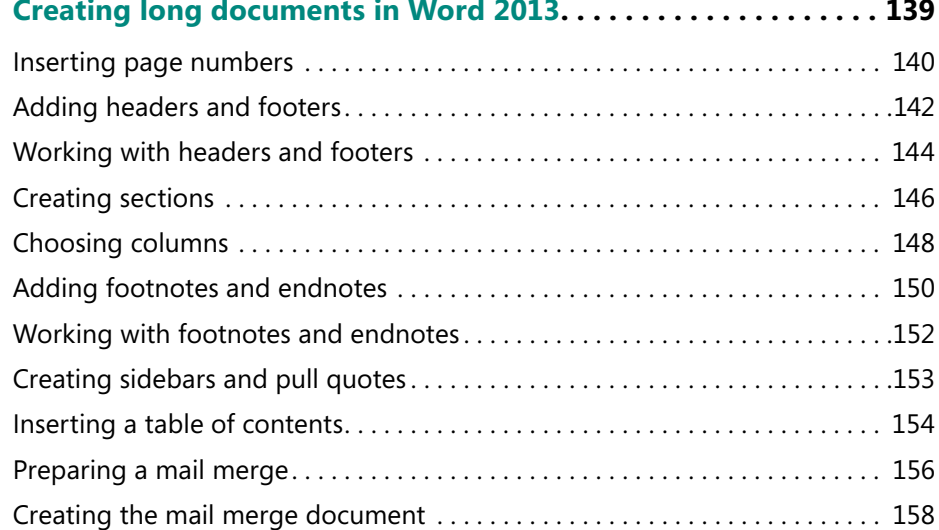

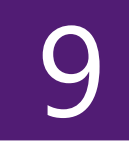

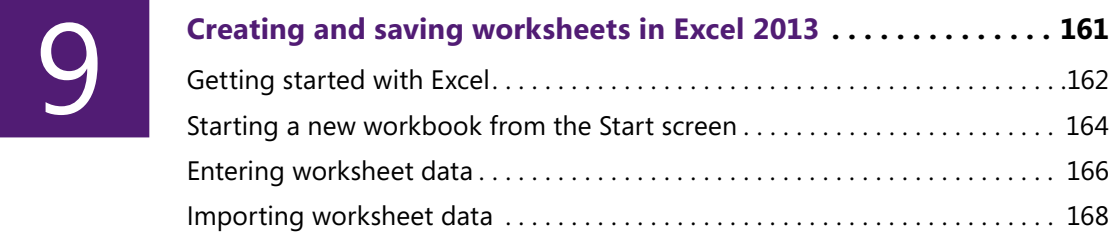

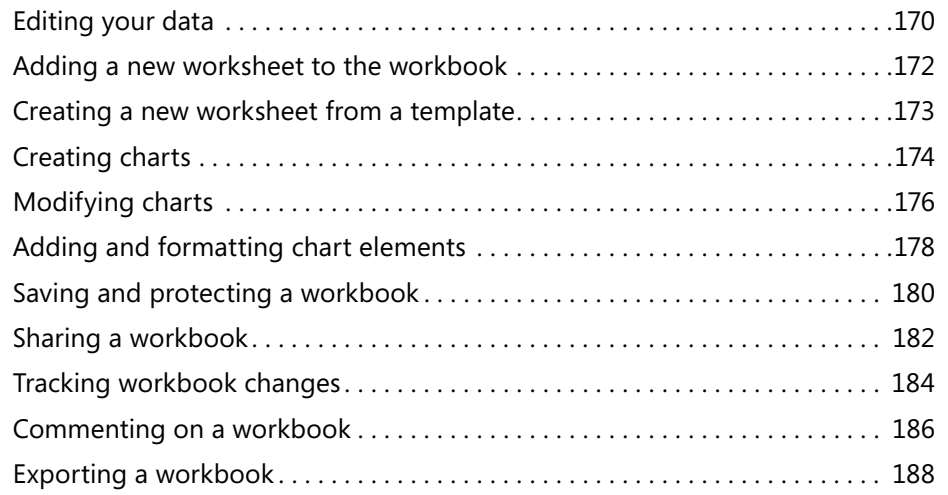

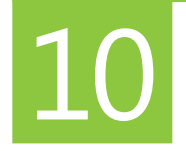

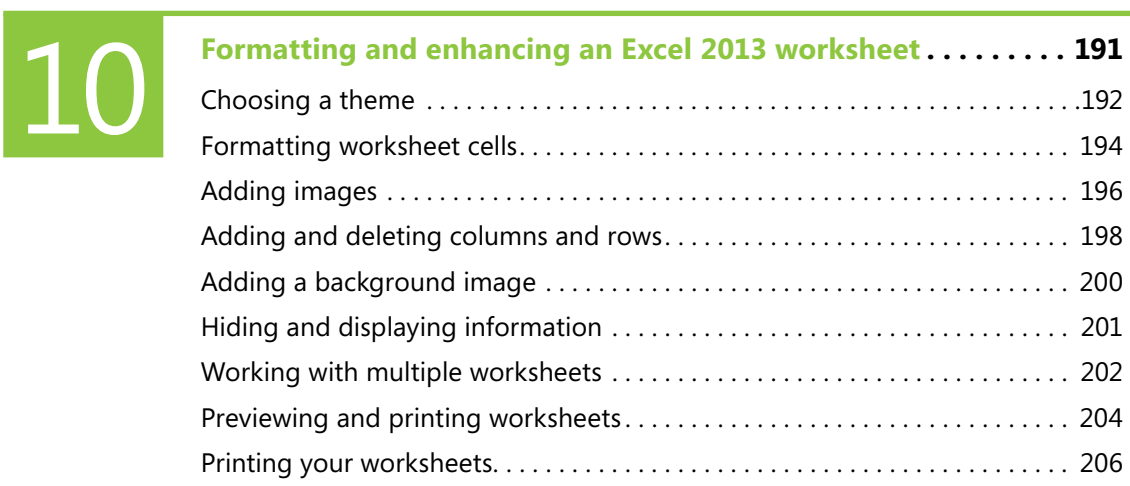

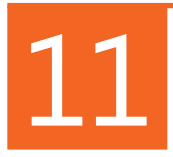

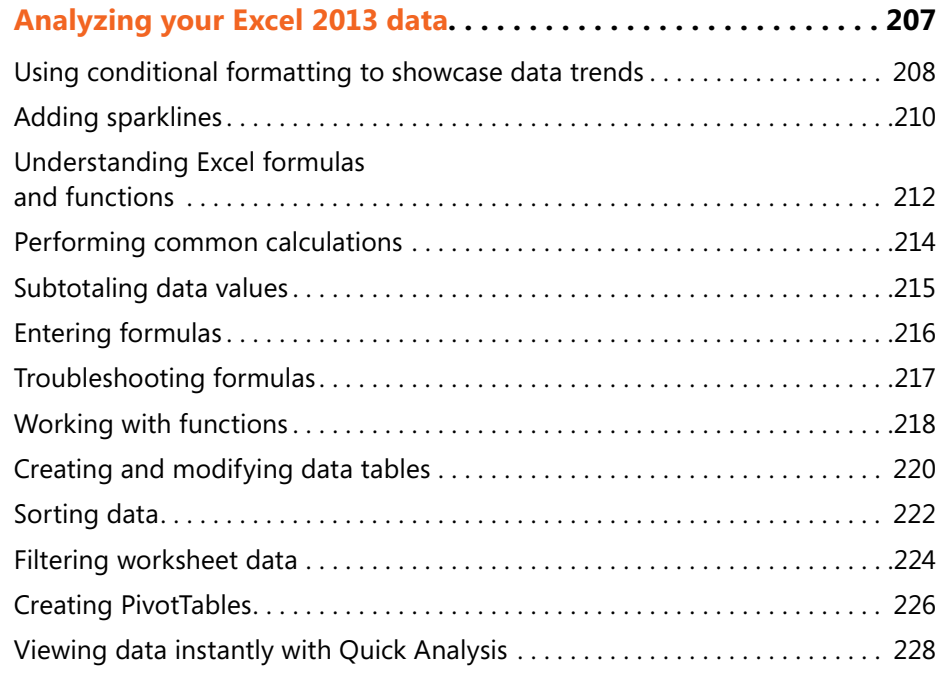

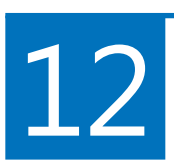

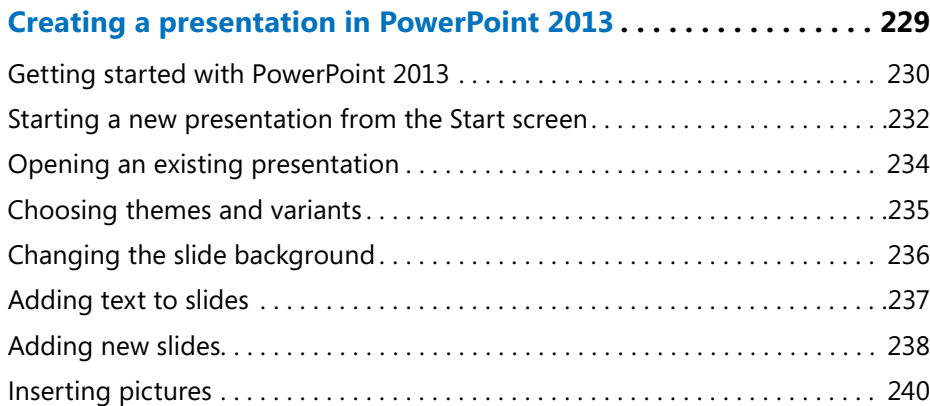

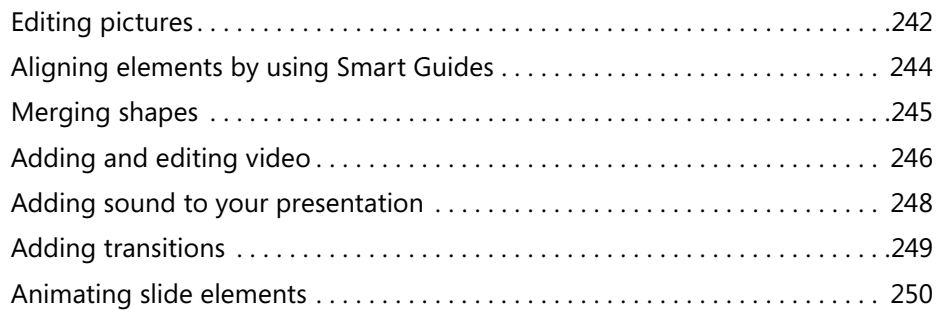

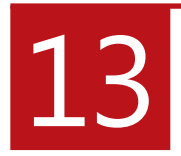

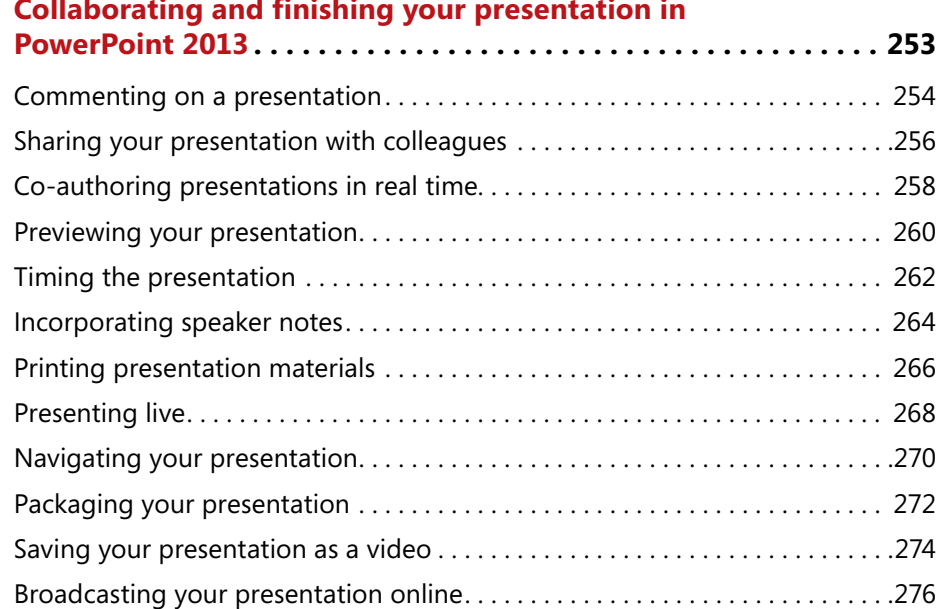

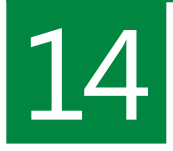

## [14](#page--1-0) **[Managing and sharing notes in OneNote 2013 . . . . . . . . . . . . . .](#page--1-0) <sup>277</sup>**

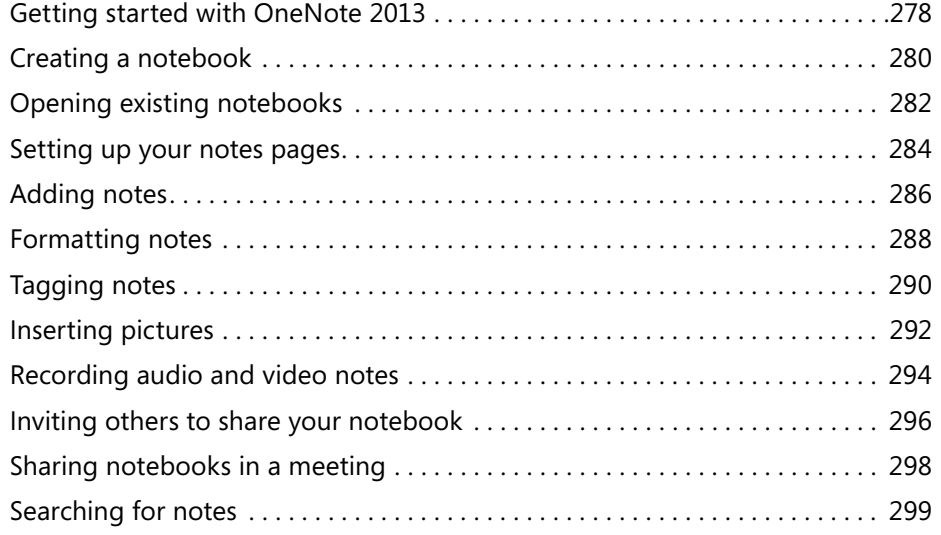

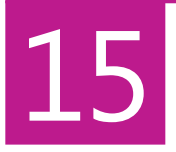

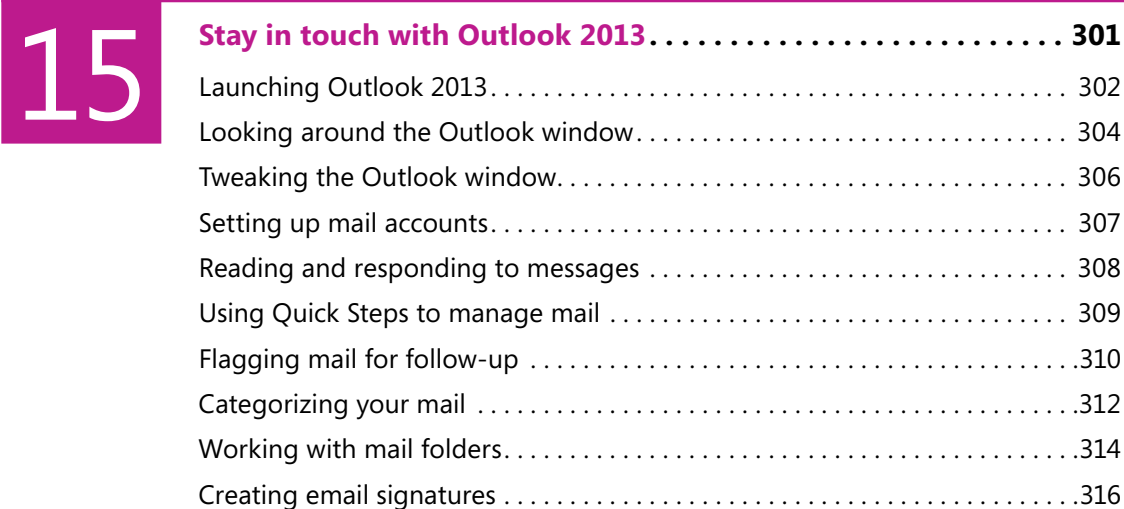

# [16](#page--1-0)

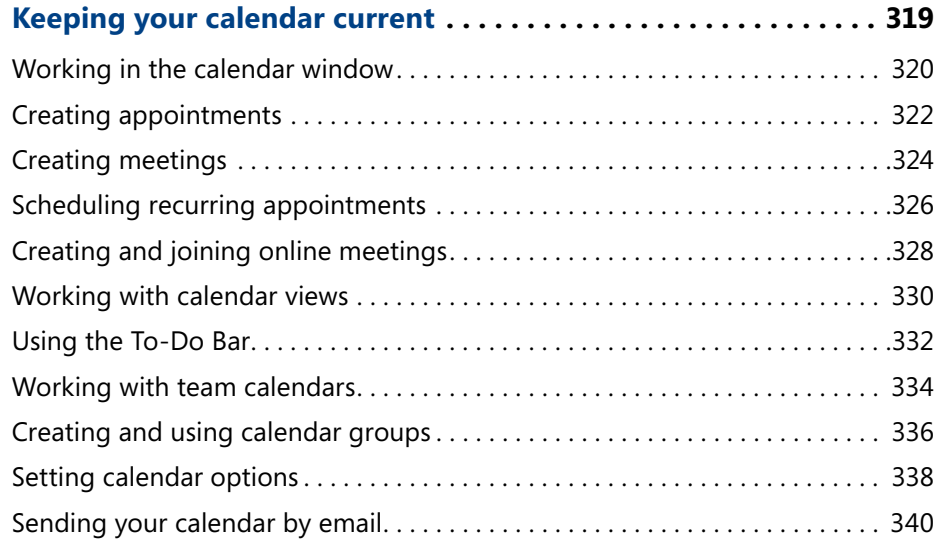

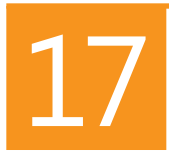

### [17](#page--1-0) **[Managing people, tasks, and notes in](#page--1-0) Outlook 2013 . . . . . . . . . <sup>341</sup>** [Adding new contacts. . .](#page--1-0) 342 Editing contacts

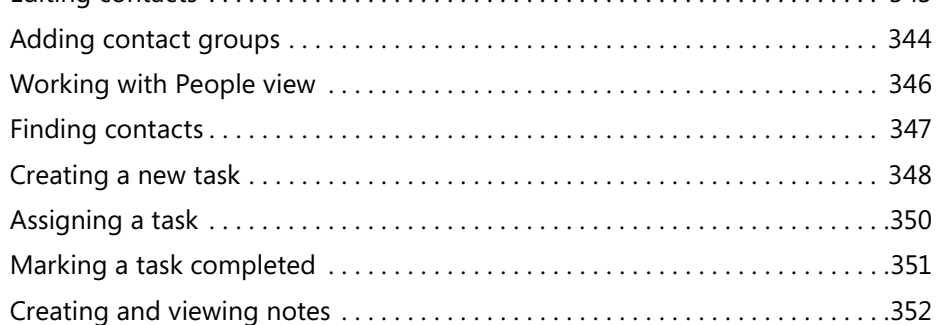

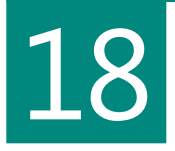

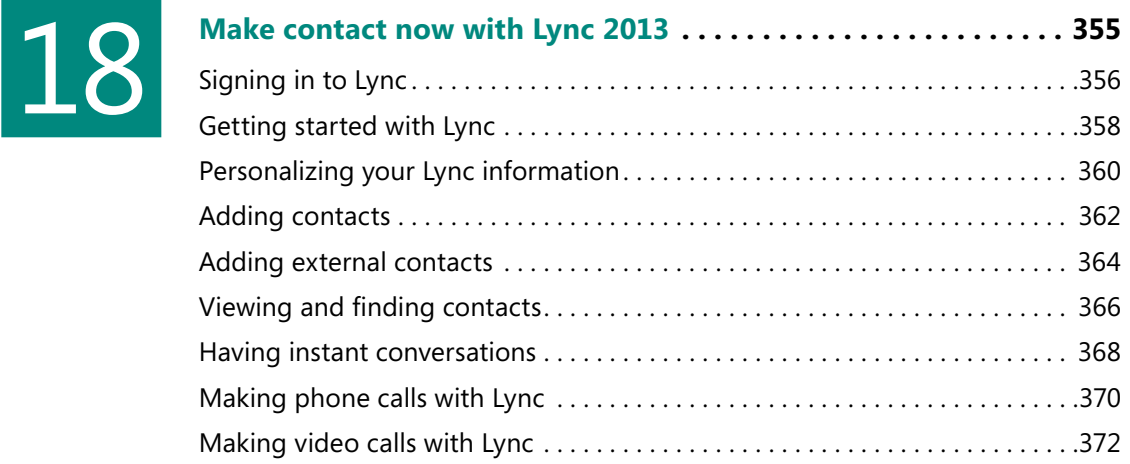

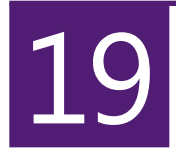

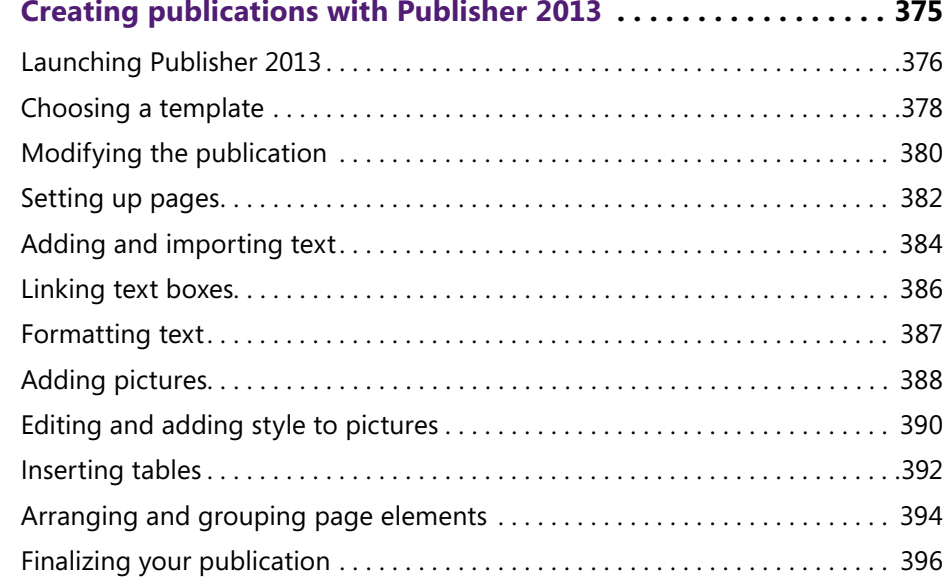

# $|20|$  $|20|$  $|20|$

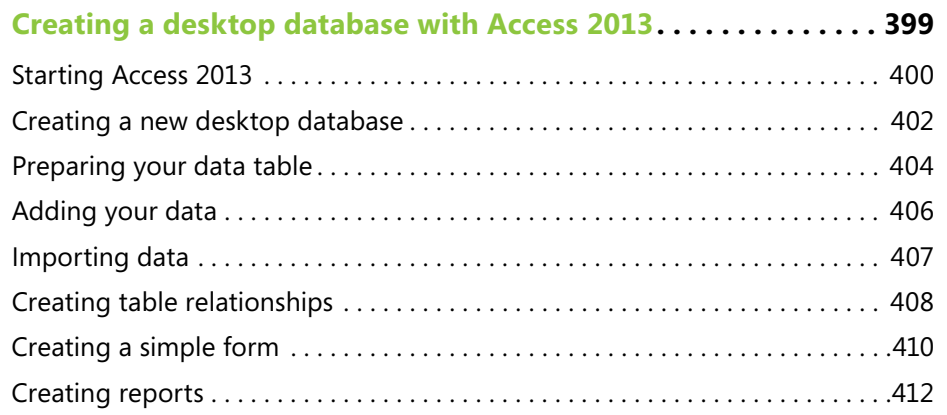

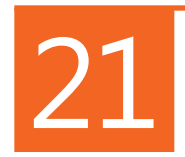

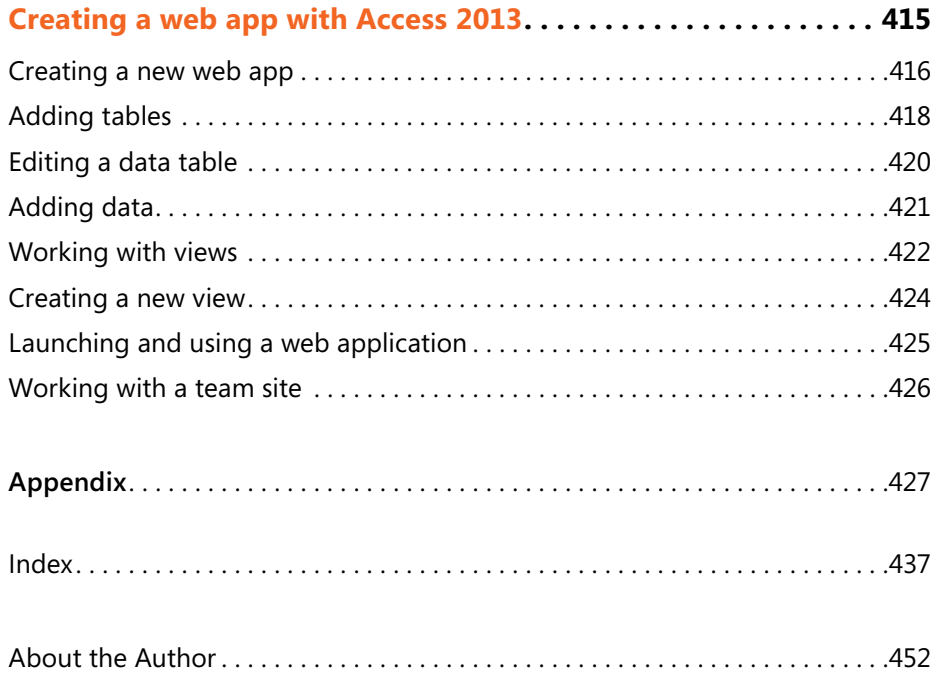

# <span id="page-16-0"></span>Acknowledgments

Writing a book is always an adventure, and each project has unexpected twists and turns and high points as well as icky spiderwebs. Luckily I've been able to travel in the company of a number of talented people. Special thanks to:

- Kenyon Brown, senior editor, for wanting me to write this book (love it!) and for coming up with creative solutions as time grew short;
- Katharine Dvorak, project editor, for her excellent, persistent, and faithful development, management, and support all the way through;
- Bob Russell, copy editor, for his great editing skill and terrific sense of humor;
- Kristen Merritt, Vince Averello, Todd Meister, and Andrew Vickers, technical reviewers, for carefully testing the manuscript and offering suggestions that made tasks clearer and easier to understand;
- Melanie Yarbrough, production editor, for keeping all the production files flowing and being flexible and friendly as this project headed into the home stretch;
- Curtis Frye, Jim Boyce, and Andy Couch, who contributed content for tasks in the Excel, Outlook, and Access sections when deadlines were looming;
- And to Claudette Moore, my agent, as always, for everything.

# <span id="page-17-0"></span>Analyzing your Analyzing your<br>Excel 2013 data

O**ne of the great things about Microsoft Excel 2013—and maybe you've already noticed this—is that you can use the program to do all sorts of things, not just manipulate numbers. You can enter your grade book in Excel and keep track of student assignments. You can manage your inventory using it. You can keep track of your checkbook, do sophisticated data analyses, or manage data, none of which necessarily has to have anything at all to do with numbers. This section shows you how you can use Excel to analyze and share the data you're gathering. You can use features such as**  *sparklines* **and** *conditional formatting* **to show in an instant how the data trends look, or you can construct formulas by using Excel's functions to perform simple or complex calculations with your numeric data. Excel also makes it easy to report on and share your data via Power View Reports and PivotTables.**

#### **In this section:**

- Using conditional formatting to **showcase data trends**
- **Adding sparklines**
- **Understanding Excel formulas and functions**
- **Performing common calculations**
- Subtotaling data values
- **Entering formulas**
- **Troubleshooting formulas**
- Working with functions
- **Creating and modifying data tables**
- **Sorting data**
- **Filtering worksheet data**
- **Creating PivotTables**
- Viewing data instantly with Quick **Analysis**

#### <span id="page-18-0"></span>**Using conditional formatting to showcase data trends**

Conditional formatting makes it easy for you to see how your data is shaping up in different ways. You can display values as data bars of different colors, using a color scale to display differences in data. Additionally, you can display icons in the cells (such as an up arrow or down arrow), add greater-than or

#### **Highlight data results**

- **1** Open an Excel workbook and drag to select the values that you want to format.
- **2** Click the Home tab.
- **3** Click Conditional Formatting.
- **4** Point to Highlight Cells Rules.
- **5** In the options menu that appears, click the type of rule that you want to apply.
- **6** If necessary, click to change the data range.
- **7** Click the down arrow next to the formatting list box to display your conditional formatting choices and select the format that you want to apply.
- **8** Click OK to apply the format to the cells.

less-than symbols, highlight the top or bottom percent of values shown, or clear the formatting altogether. Conditional formatting is fun to apply and easy to use, and it can help those who are unfamiliar with your worksheet see easily what your data shows.

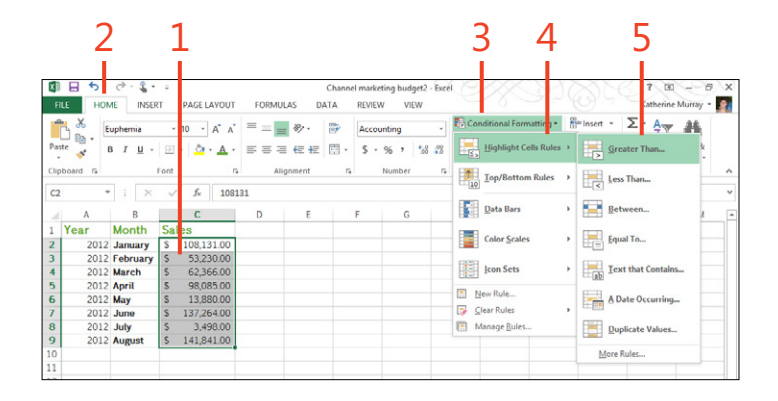

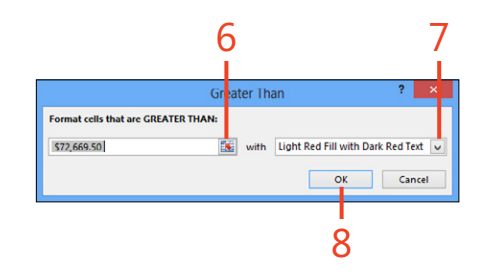

#### **Display data bars**

- Drag to select the cells for which you want to display conditional formatting.
- Click the Home tab.
- Click Conditional Formatting.
- Point to Data Bars.
- Click the data bar style that you want to apply in the options list that appears.

#### **Add icon sets**

- Drag to select the values that you want to format.
- Click the Home tab.
- Click Conditional Formatting.
- Point to Icon Sets.
- In the options menu that appears, click the icon set style that you want to apply.

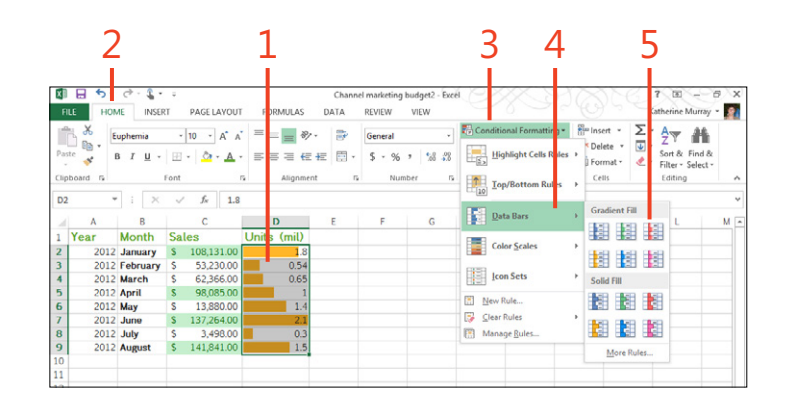

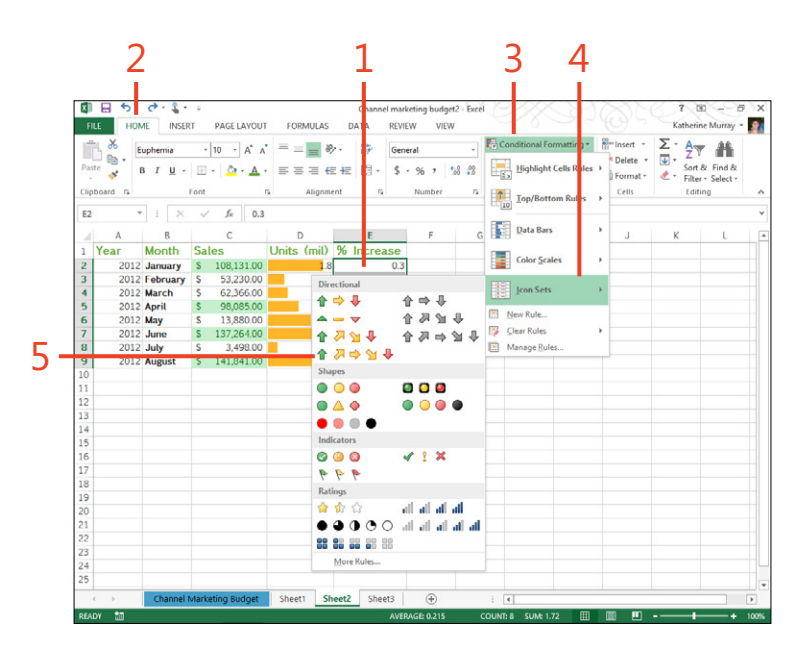

#### <span id="page-20-0"></span>**Adding sparklines**

Sparklines are simple and fun conditional formatting tools that make it easy for you to show at a glance what the data trend is in the values on your worksheet. You can customize your sparklines so that they appear in different colors and styles.

Excel 2013 offers three types of sparklines: Line, Column, and Win/Loss. The Line option displays your data as a small line chart. The Column sparkline format shows your data as comparison values displayed as a small bar chart. The Win/Loss option displays values as a sequence of colored dashes that clearly indicate the high and low points in your data.

#### **Create sparklines**

- **1** Select the cells that you want to summarize.
- **2** Click the Insert tab.
- **3** In the Sparklines group, click the type of sparkline that you want to create.

The Create Sparklines dialog box opens. The data that you selected already appears in the Data Range box, and the cursor is positioned in the Location Range box.

**4** Click the cell on the worksheet in which you want the sparkline to appear.

The cell address displays in the Location Range box.

**5** Click OK to add the sparkline.

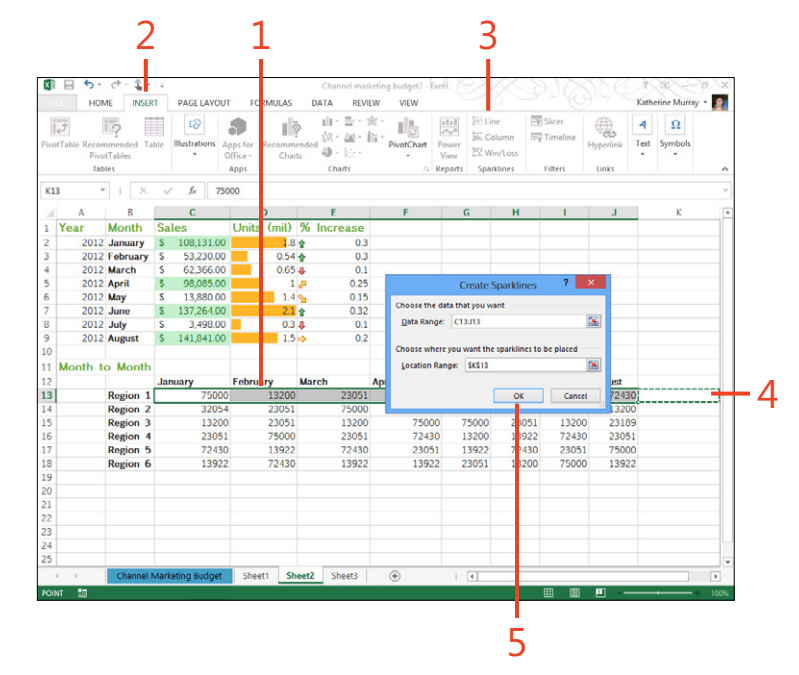

#### **Edit sparklines**

**1** Click the cell that contains the sparkline you want to edit.

The Sparkline Tools Design tab appears, offering a number of tools that you can use to edit the sparklines.

- **2** In the Show group, select the desired check boxes to add data markers to your sparkline.
- **3** Choose a style to apply to the sparkline.
- **4** Click to change sparkline color.
- **5** Click to change the color of the data markers that you added to your sparkline.

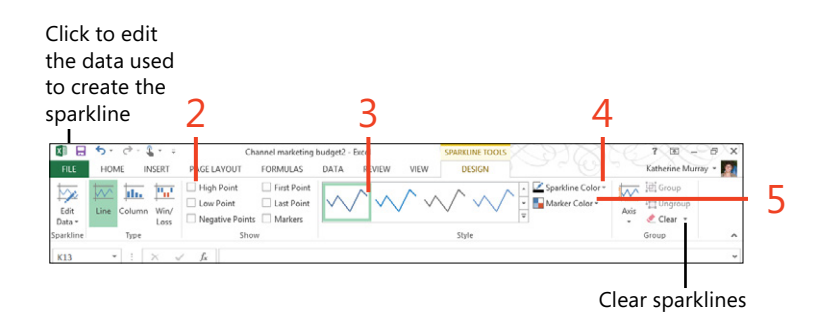

**TIP For best results, create one sparkline for a specific range of data, edit the sparkline to appear as you'd like, and then copy and paste the sparkline to other cells in your worksheet. Excel 2013 adjusts the data ranges automatically for you, and you get the benefit of adding the sparkline style that you just created to each series you want represented. To copy the sparkline quickly through contiguous cells, drag the small rectangle in the lower-right corner of the sparkline cell in the direction that you want to add the sparklines.**

**TIP You can delete sparklines from your worksheet by simply selecting the cell containing the sparkline and clicking Clear in the Sparkline Tools Design tab. Choose whether you want to clear the individual sparkline or the entire sparkline group, and Excel does the rest for you.**

#### <span id="page-22-0"></span>**Understanding Excel formulas and functions**

Excel 2013 is a powerful worksheet program that gives you all kinds of tools for performing sophisticated calculations and data analyses. Depending on your needs, you might never need to do many high-end tasks in Excel, but having a working knowledge of formulas, functions, and cell referencing is an important part of getting Excel to perform even fairly simple calculations for you. This section introduces you to some of the basics you'll need as you use functions and cell references in the formulas you create.

#### **Learning about cell references**

Each cell in your Excel worksheet has its own unique address that represents the intersection of the row and column where the cell is located; for example, C5 is an individual cell that falls at the intersection of column C, row 5. K23 is another, located in column K, row 23. You can easily determine the address of the cell by clicking in the cell. The Name box in the upper-left corner of the Excel window shows the cell reference of the selected cell.

When you select a range of cells, Excel describes that range by separating the individual cell references with a colon; for example, B4:B20 describes a range of cells that begins with cell B4 and extends to cell B20, which happens to define a group of cells that are all in one column.

When you create formulas, the formula will behave differently depending on whether the cell has an a*bsolute* or *relative reference*. A formula with a relative cell address uses

the data in the cells specified, relative to its position on the worksheet. For example, with relative cell references, if you are summing the data in cells A1 to D1 and showing the total in E1, when you copy the formula in E1 to E2, the formula recalculates the data based on cells B1 to D2. If the cells in A1 to D1 are absolute references, the formula you copy to cell B2 will continue to reference the cells in A1 to D1. By default, cells use relative references, but if you want to make the references for cells absolute, select the cells you want to change in the formula bar and press F4 to switch from relative to absolute referencing. Excel adds a dollar sign (\$) to the beginning of any reference that is treated as absolute in a calculation.

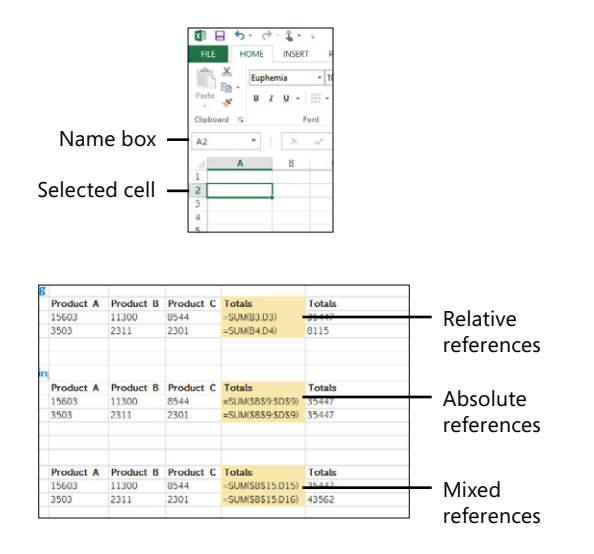

#### **Understanding formulas and functions**

You'll need to understand cell references to use them properly in formulas. Formulas instruct Excel as to what calculations to perform on your worksheet. A formula might be very simple; for example = $3*5+2$ . (Note that the equal sign  $[=]$ informs Excel that what follows is a formula or function and should be calculated as such, not treated as worksheet data.) A more common formula uses cell references to indicate to Excel where to find the data for the calculation, such as  $=$ D4+D5.

You use functions to perform common calculations on the cells you select in your worksheet. You include functions in your worksheet formulas. Some of the functions in Excel are very common and you'll be at home using them right off the bat. Using functions such as SUM, AVERAGE, and COUNT, you can total values, find an average value, and display the number of elements in a data range. You insert a function in a formula and specify to the function which cells you want to include in the calculation, as in the following example:

#### $=$ SUM(B3:E3)

In this formula, SUM is the function. The cell reference (B3:E3) points Excel to the values you want to use to produce the formula result.

You'll use the Formula bar and the Insert Function tool to create and modify formulas in Excel. The Formulas tab also includes the tools you need to insert, manipulate, and modify formulas and functions on your worksheet.

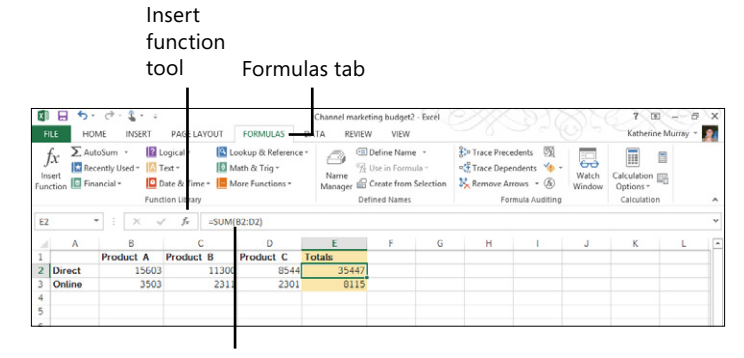

Formula bar

#### <span id="page-24-0"></span>**Performing common calculations**

Excel 2013 knows that you'll use some calculations more than others, and for this reason, on the Home tab you have a tool within reach to help you perform some common calculations. Specifically, the Sum tool in the Editing group gives you access to functions you might use often: Sum, Average, Count

#### **Do a basic calculation**

- **1** Click the cell in which you want to create the formula.
- **2** Type the equation you want Excel to perform, starting with the equal sign (=).
- **3** Press the Enter key.

Excel carries out the math and displays the answer in the cell.

#### **Use the Sum tool for common calculations**

- **1** Click the cell below the column that you want to summarize.
- **2** Click the Home tab.
- **3** Click the down arrow adjacent to the Sum button.

The Sum tool list offers the Sum, Average, Count Numbers, Max, and Min functions. You can also open the Insert Function dialog box by choosing More Functions.

- **4** Click the function that you want to use.
- **5** Press the Enter key or tap outside the cell to accept the suggested formula.

Numbers, Max, and Min. You can also display additional functions by choosing More Functions in the Sum tool list and use the Subtotal tool on the Data tab to subtotal values on your worksheet.

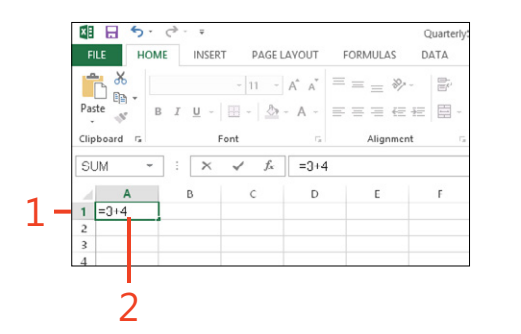

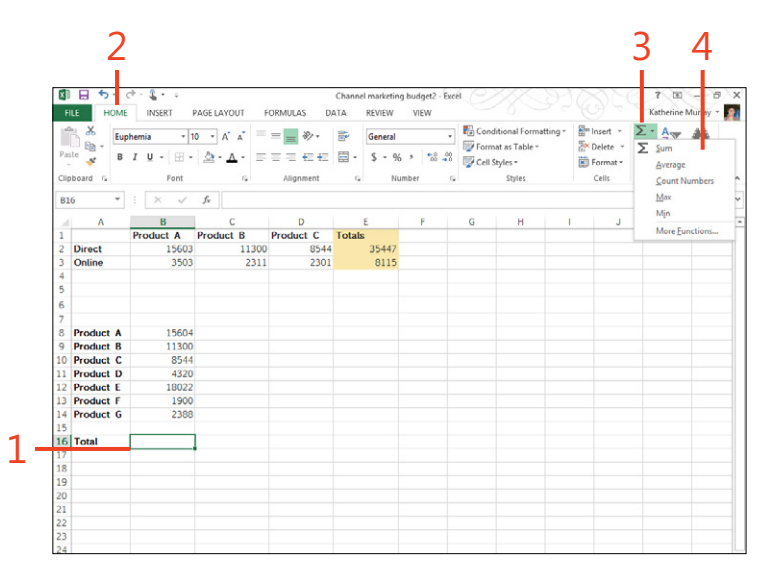

#### <span id="page-25-0"></span>**Subtotaling data values**

Subtotaling cell values is another common calculation task that Excel can perform for you. You can find the Subtotal tool on the Data tab, in the Outline group.

#### **Subtotal data values**

- **1** Select the data, including column headers, for which you want a subtotal.
- **2** Click the Data tab.
- **3** Click Subtotal.
- **4** Select when you want the function to be applied.
- **5** Choose the subtotal function that you want to use.
- **6** Select what you want to subtotal.
- **7** Choose the check box to specify where you want the subtotal to appear.
- **8** Click OK.

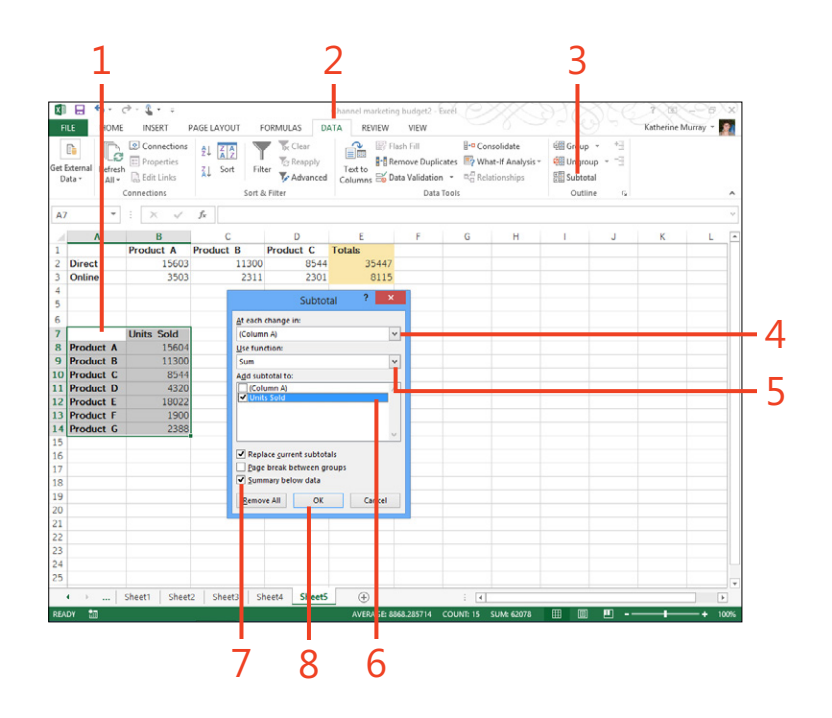

#### <span id="page-26-0"></span>**Entering formulas**

A formula can be as simple as =2+2 or as complicated as you can imagine. Excel 2013 gives you all the tools you need, no matter how involved your calculation needs might be. You can type a formula directly in the Formula Bar at the top of the Excel worksheet area or you can type it in the selected cell. Along the way, you can also type or select the function you need and type

or drag to select the cells you want to include. See how flexible Excel is when it comes to formulas? And, the program even provides you with on-the-spot error checking (the subject of the next task) to help ensure that your formulas are calculating properly.

#### **Type a formula**

- **1** Click the cell in which you want to enter the formula.
- **2** Type an equal sign (=).
- **3** Type the name of the function, followed by a left parenthesis character.
- **4** Type the cell addresses that you want to include in the formula.

You can also click the cells or range on the worksheet that you want to include in the formula and Excel will add it for you.

**5** Type a right parenthesis character and press the Enter key or tap outside the cell.

■日ち ☆ Qua HOME INSERT PAGE LAYOUT **FORMULAS** DATA  $\sum$  AutoSum  $\rightarrow$  $\left\| \mathbf{2} \right\|$  Logical  $\mathbf{v}$ **A** Lookup & Reference **E** Recently Used - **A** Text -III Math & Trig ~ Incert Insert<br>Function E Financial v Date & Time v | More Functions **Function Libran**  $\checkmark$  fx =AVERAGE(C2:C9) SUM A  $C =$ Year Quarter Total 2011  $1 \mid \text{\$}$ 268,798 2011 219,420 2011  $3 \times$ 223.873 2011  $4 \times$ 197,947 2012 289,214  $1 \times$ 2012 299,938 2012 252.880 31 S 2012 255,653 1 5 =AVERAGE(C) 11  $12$ 2 3 4

**TIP If you need to edit a formula that you've already added to the worksheet, you can make changes easily. Click the cell containing the formula you want to change, type the corrected formula on the worksheet, and then press the Enter key or tap outside the cell. Whether you make the edits in the cell or in the formula bar, after you press Enter, the edits are added to the worksheet and other cells depending on that formula are recalculated, as needed.**

### <span id="page-27-0"></span>**Troubleshooting formulas**

Excel 2013 includes a number of tools to help you troubleshoot the formulas in your worksheet. If things aren't working out properly or you're questioning the accuracy of a formula (or

#### **Check for formula errors**

- **1** Click the Formulas tab.
- **2** In the Formula Auditing group, click the Error Checking tool.

The Error Checking dialog box opens.

- **3** Use the controls in the Error Checking dialog box to change the formula or ignore the error.
- **4** Click Previous or Next to view the preceding or ensuing error that Excel has found in the worksheet.
- **5** Click the Close box to close the Error Checking dialog box and return to the worksheet.

**TIP Excel has a comprehensive Help tool that can assist you in deciphering formula errors and correcting them. To get help with an error in a formula, click the Formulas tab and choose Error Checking. In the Error Checking dialog box that opens, click Help On This Error, which displays the Excel Help window.**

**Read through the entries related to the problem you're having. Click the Pin tool in the upper-right corner of the Help window if you want to keep it open on your screen while you work through the problems. You can also search Help and read about related issues. When you're finished, click the Close box to exit Help and then click the Close box on the Error Checking dialog box.**

Excel displays an error indicator, alerting you to a problem), you can use these tools to find the problem and correct it.

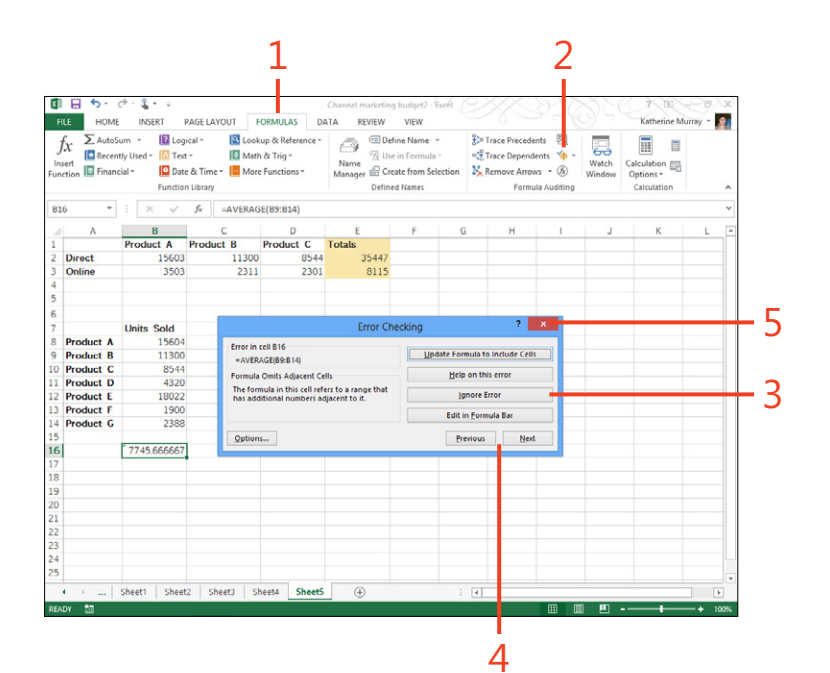

#### <span id="page-28-0"></span>**Working with functions**

As you've already seen in this section, functions are the engines that drive your formulas. They do the actual processing, whether the formula calls for simple or complex calculations. When you

**Find the function you want**

- **1** Click the cell in which you want to add the function and then click the Formulas tab.
- **2** On the far left side of the Function Library group, click the Insert Function button.

The Insert Function dialog box opens.

**3** Click the category down arrow to display the drop-down list and then select the function category that you want to view.

You can choose from All, Financial, Date & Time, Math & Trig, Statistical, Lookup & Reference, Database, Text, Logical, Information, Engineering, Cube, Compatibility, or Web categories. Upon choosing a category, the list of functions available in the Select A Function list changes.

- **4** Click the function that you want to examine.
- **5** Click OK to select the function

The Function Arguments dialog box opens, in which you can specify additional information for your formula. (Read on for more about working with function arguments.)

**TIP You can display the Insert Function dialog box by clicking the Insert Function tool to the left of the formula area in the Formula Bar at the top of the Excel worksheet area.**

add a function to a formula, the function needs to know which cells to use in the calculation.

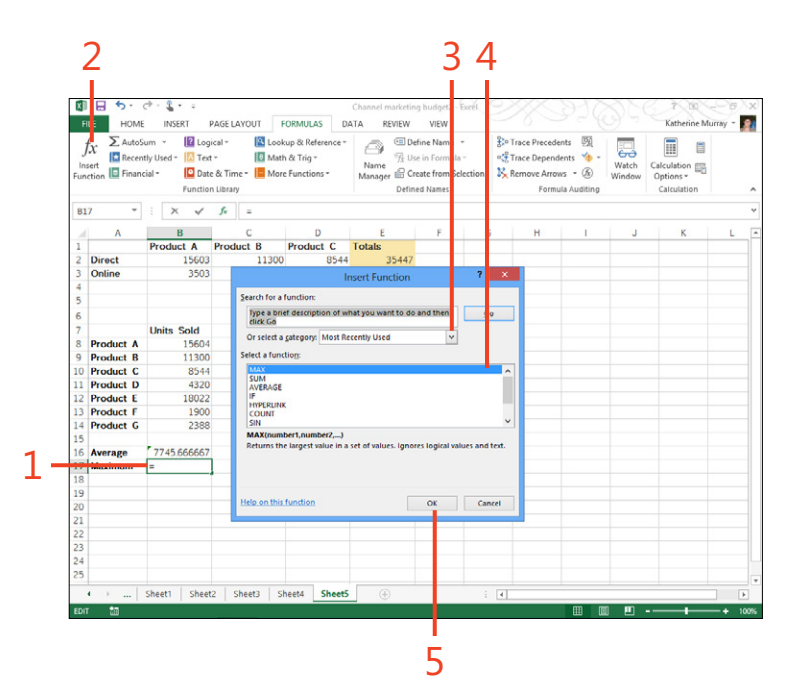

#### **Add function arguments**

**1** When you click OK in the Insert Function dialog box to add a function to your worksheet, the Function Arguments dialog box opens.

The options you see in the Function Arguments dialog box will vary, depending on which function you have selected.

- **2** Enter or choose the range of cells that you want to include in the formula. Select any additional options that are required by the selected function.
- **3** Click OK to close the dialog box and add the formula to the selected worksheet cell.

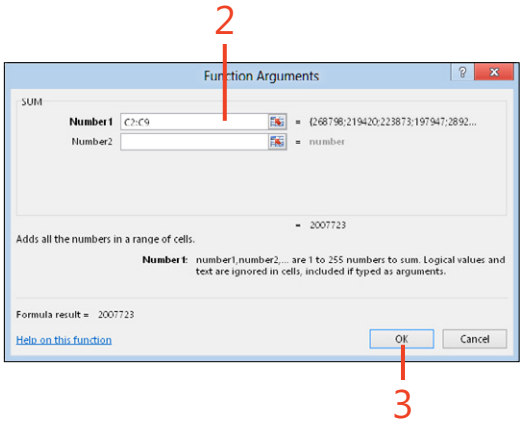

**TIP The Function Library group on the Formulas tab also displays the various categories of functions you can add to your formula. You can add a function without using the Insert Function dialog box by clicking the category of the function you'd like to add and then clicking the function in the displayed list.**

#### <span id="page-30-0"></span>**Creating and modifying data tables**

Instead of creating and formatting an entire worksheet, you might prefer to use a data table to store your Excel data. Excel 2013 includes a gallery of predesigned table formats that you

can use to create the table. You can then work with table information and name and resize the table as needed.

#### **Create an Excel table**

- **1** Type your table headers in a single row.
- **2** Click any cell in the range from which you want to create a table.
- **3** On the Home tab, click Format As Table.
- **4** Click the desired table style.
- **5** Verify that Excel identified the data range correctly.
- **6** If your table has headers, select the My Table Has Headers check box.
- **7** Click OK.

Excel applies the data table format to your data.

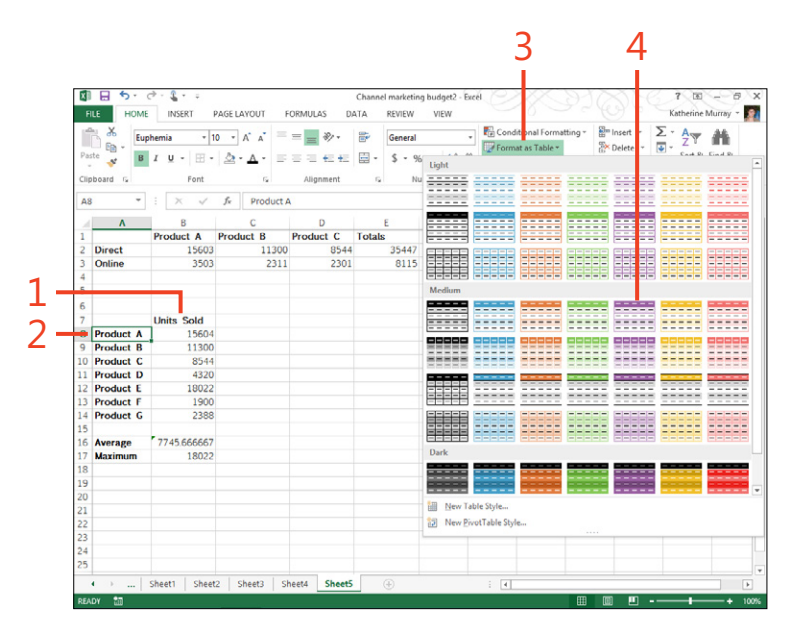

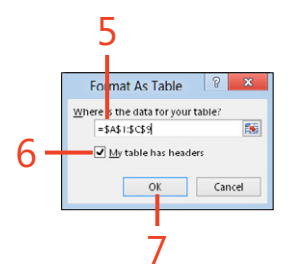

#### **Name an Excel table**

- Click any cell in the Excel table.
- Click the Table Tools Design tab.
- In the Properties group, type a new name for your Excel table and press Enter.

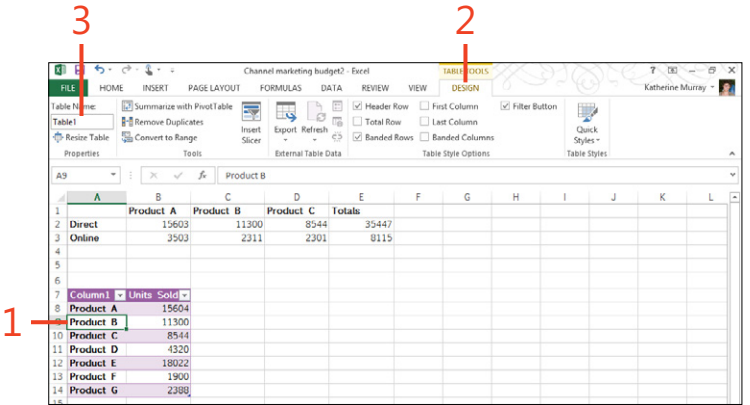

#### **Resize an Excel table**

- Click a table cell.
- Click the Table Tools Design tab.
- In the Properties group, click Resize Table.
	- The Resize Table dialog box opens.
- Specify a new cell range for the table.
- Click OK.

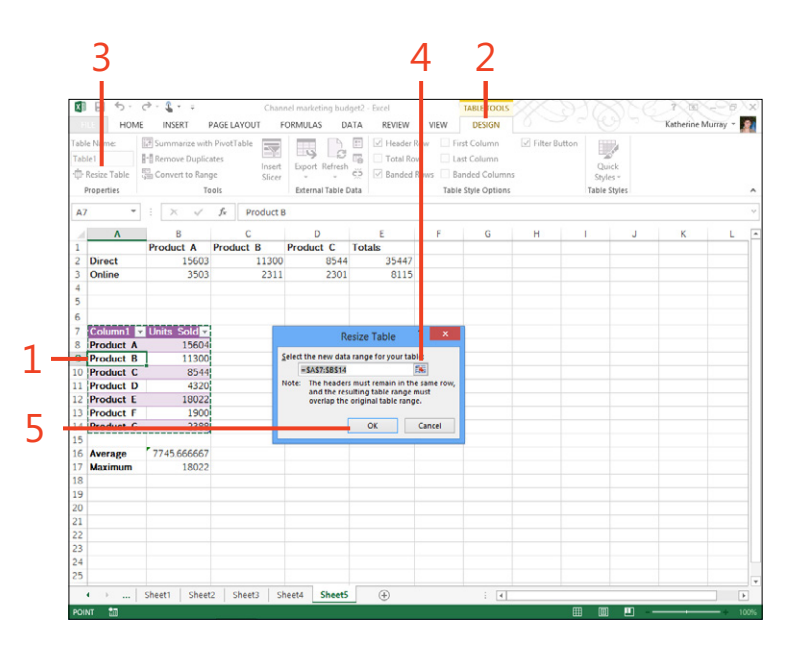

#### <span id="page-32-0"></span>**Sorting data**

Because you can use Excel 2013 for more than just numbers, you might want to take advantage of it to store all kinds of information such as customer lists or inventory databases. You can use Excel's Sort tool to organize the information in your worksheet and sort it in a way that's meaningful for you.

Sorting is easy in Excel. You can choose an Ascending or Descending sort, or you can customize the process by sorting your information on the elements and in the order you specify.

#### **Do a simple sort**

- **1** Click any cell in the column of data that you want to sort.
- **2** Click the Data tab.
- **3** Follow either of these steps:
	- In the Sort & Filter group, click the Sort Ascending button.
	- In the Sort & Filter group, click the Sort Descending button.

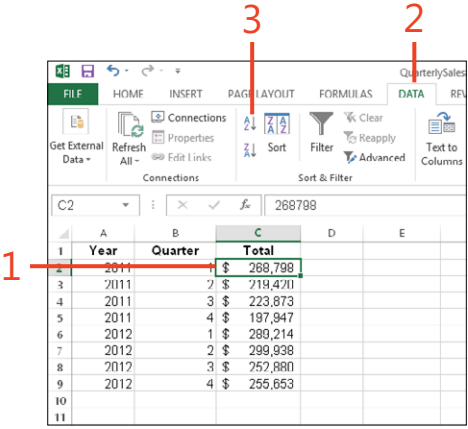

**TIP You can undo the sort by pressing Ctrl+Z immediately after sorting the data. You can also click Descending (if your first sort was Ascending) to reverse the order.**

#### **Create a custom sort**

- **1** Select a cell in the data range or Excel table that you want to sort.
- **2** Click the Data tab.
- **3** Click Sort.

The Sort dialog box opens.

- **4** Click the Sort By arrow and select the criterion by which you want to sort.
- **5** Click the Sort On arrow and select the criterion by which you want to sort.
- **6** Click the Order arrow and then select the order in which the column's values should be sorted.
- **7** Click Add Level.
- **8** If necessary, repeat steps 4–7 to set the columns and order for additional sorting rules.
- **9** Click OK.

3 2 7 4 5 6 面目 **R** INSERT HOME PAGE L FORMULAS VIEW Katherine Mi  $\begin{array}{|c|c|c|c|c|}\n\hline\n\textbf{a} & \textbf{2} \text{ Connections} & \textbf{2} & \textbf{2} & \textbf{2} \\
\hline\n\textbf{a} & \textbf{a} & \textbf{b} & \textbf{c} & \textbf{c} \\
\hline\n\textbf{a} & \textbf{b} & \textbf{c} & \textbf{c} & \textbf{c} \\
\hline\n\textbf{a} & \textbf{b} & \textbf{c} & \textbf{c} & \textbf{c} & \textbf{c} \\
\hline\n\textbf{a} & \textbf{c} & \textbf{c} & \textbf{c} & \text$  $\overline{\mathbf{Y}}$   $\overline{\mathbf{x}}$  Clear [37] Flash Fill **B-a** Consolidate dill Gr  $E_0$ f.  $\overline{\mathcal{T}}_G$  Reapply **I**-B Remove Dug What-If Analysis 68u Filter To Reapply<br>To Advanced Refresh **Al** Sort Text t **D.** Edit Links Data Validatio D<sup>E</sup> Relationships 疆 All y Sort & Filter Data  $f_x$  Delivery b E **June 2013 Categories** Sort 1 nse 120.00 Delivery  $\times$  Delete  $E[0]$  Copy Level  $\|$   $\triangle$  $\overline{\mathbf{v}}$  My data has  $\underline{\mathbf{h}}$ Telephone and utilities al Add Level  $$450.00$ Rent \$1,500.00 Sort On Order Legal, accounting, and other professional fees  $$700.00$ Sort by Categorie Values A to Z Capital exper 550.00 8 Then by Value AtoZ Travel \$200.00 Office expenses  $$150.00$ Advertising 600.00 Motor vehi \$ 300.00 2 Fuel costs  $$160.00$  $$334.00$ Insurance Cancel **Business ta** \$1,200.00 5 Salaries, wages, and benefits \$8,500.00  $5 - 150.00$ Meals and entertainment  $$251.00$ Interest 78.00 Property tax Supplies  $$400.00$ Sheet1  $\qquad \qquad \textcircled{\scriptsize{+}}$ OUNT: 34 SUM: 9

**TIP If you want to include the headers in the sort range of the**   $\overline{\mathcal{U}}$ **data you're asking Excel to order, select the My Data Has Headers check box in the upper-right corner of the Sort dialog box. If you want to exclude the headers, click to clear the check box if necessary.**

#### <span id="page-34-0"></span>**Filtering worksheet data**

When you want to look at a subset of your data or display only data values related to a specific category of information, you can apply filters to that data. You use the Filter tool on the Data tab to instruct Excel 2013 as to how you want to filter the information on the worksheet. When you filter your data, the data items that don't meet the filter criteria are hidden temporarily so that you can view only the data you need.

You can also use *slicers* to filter your data in real time in a table format. Slicers are simple, graphical tables with which you can display your data in different ways without changing selections on the worksheet. Slicers are easy to add and can be an effective tool for showing how your data looks when filtered in different ways.

#### **Filter selected data**

- **1** Click any cell in the range that you want to filter.
- **2** Click the Data tab.
- **3** Click Filter.
- **4** Click the filter arrow for the column that contains the data you want to filter.
- **5** Select the check boxes adjacent to the values by which you want to filter the list.
- **6** Click OK.

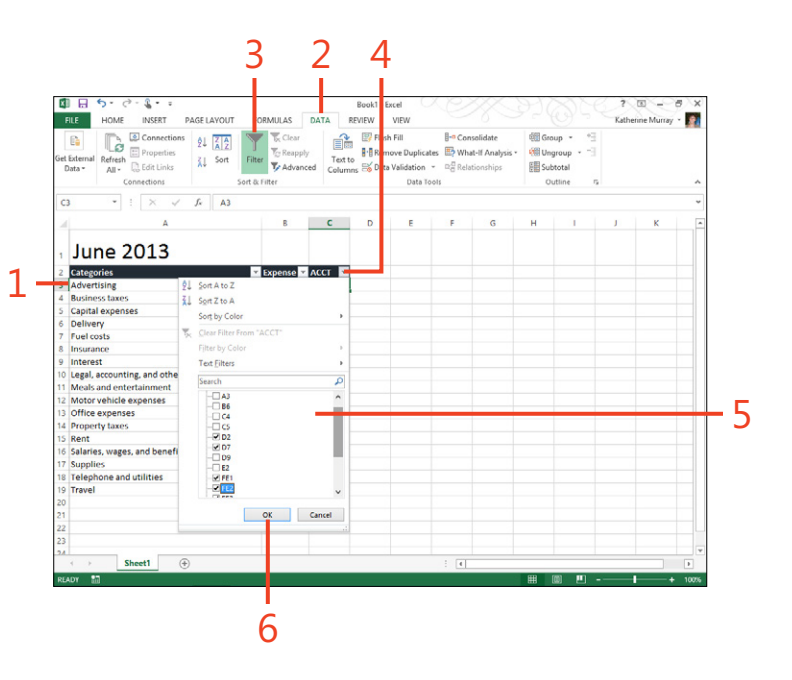

#### **Use a slicer to filter a table**

- **1** Click any cell in the Excel table that you want to filter.
- **2** Click the Insert tab.
- **3** Click Slicer.

The Insert Slicers dialog box opens.

- **4** Select the check boxes adjacent to the fields for which you want to create a slicer.
- **5** Click OK.
- **6** Do any of the following steps:
	- Click an item to display just that item's values in the table.
	- Ctrl+click a second item to add it to the list of displayed values.
	- Click an item and then Shift+click another item to display every item between those two items.
	- Click the Clear Filter button to remove all filters applied by the slicer.
	- Right-click and hold the slicer and click the Remove menu item to delete the slicer.

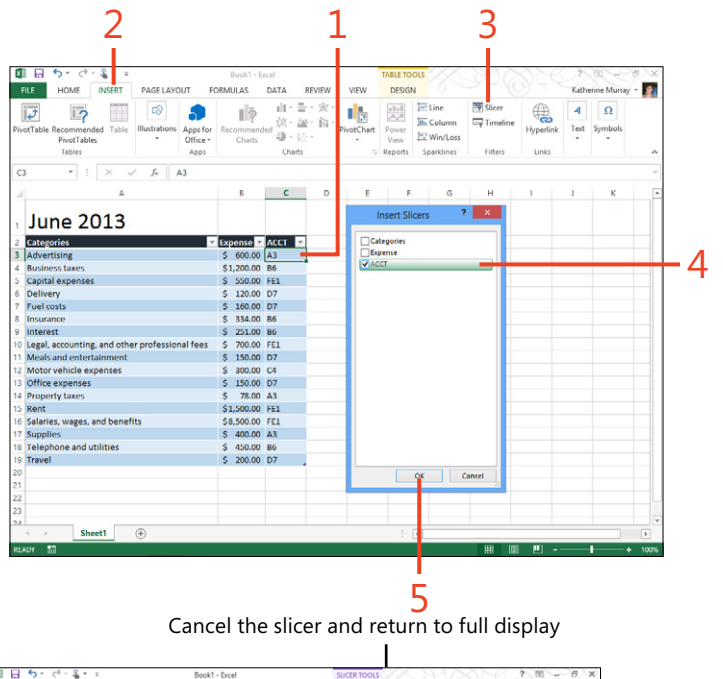

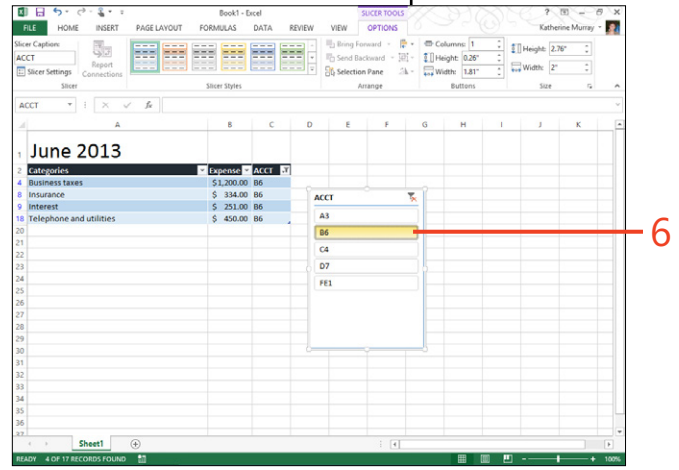
# <span id="page-36-0"></span>**Creating PivotTables**

PivotTables are powerful tools that can help you analyze your data in a variety of ways and from a variety of perspectives. You specify to Excel 2013 how you want to display the data in

**Create a recommended PivotTable**

- **1** Click a cell within the range that you want to summarize.
- **2** Click the Insert tab.
- **3** Click Recommended PivotTables.
- **4** In the Recommended PivotTables dialog box that opens, click the PivotTable that you want to create.
- **5** Click OK.

the PivotTable and then—here's the pivot part—you can easily change the data to display the information in different ways within the same table.

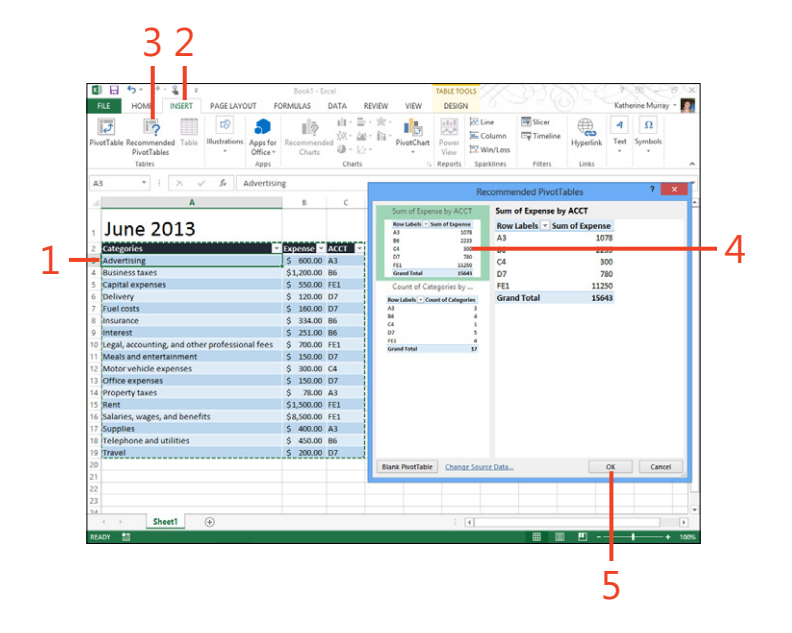

**TIP The great thing about adding a PivotTable to your worksheet is that you can pivot your data and look at it in different ways. Click the arrow in the upper-left corner of the table and choose the field that you want to use as the pivot for the table. Select the check boxes of items that you want to include in the table; your data will be filtered and displayed accordingly.**

# **Create a PivotTable**

- **1** Click a cell within the range that you want to summarize.
- **2** Click the Insert tab.
- **3** Click PivotTable.
- **4** Verify that the proper data range appears in the Table/Range box.
- **5** Click OK.
- **6** Drag a field to the Values area.
- **7** Drag other field headers to the Rows and Columns areas, as needed.

**TIP To change your PivotTable, click any cell in the data area of the PivotTable, and then on the PivotTable Tools Analyze tab, choose Field Settings. Choose Field Settings in the Active Field group, and the Value Field Settings dialog box appears. If you want to change the format of numbers in the PivotTable, click the Number Format button and choose a different format in the Format Number dialog box. If you want to change the data source the table is using to create the PivotTable, in the Data group, click Change Data Source and choose a different table to use as the basis for your PivotTable. When you're done making changes, test out the table to ensure that it shows your data to your satisfaction.**

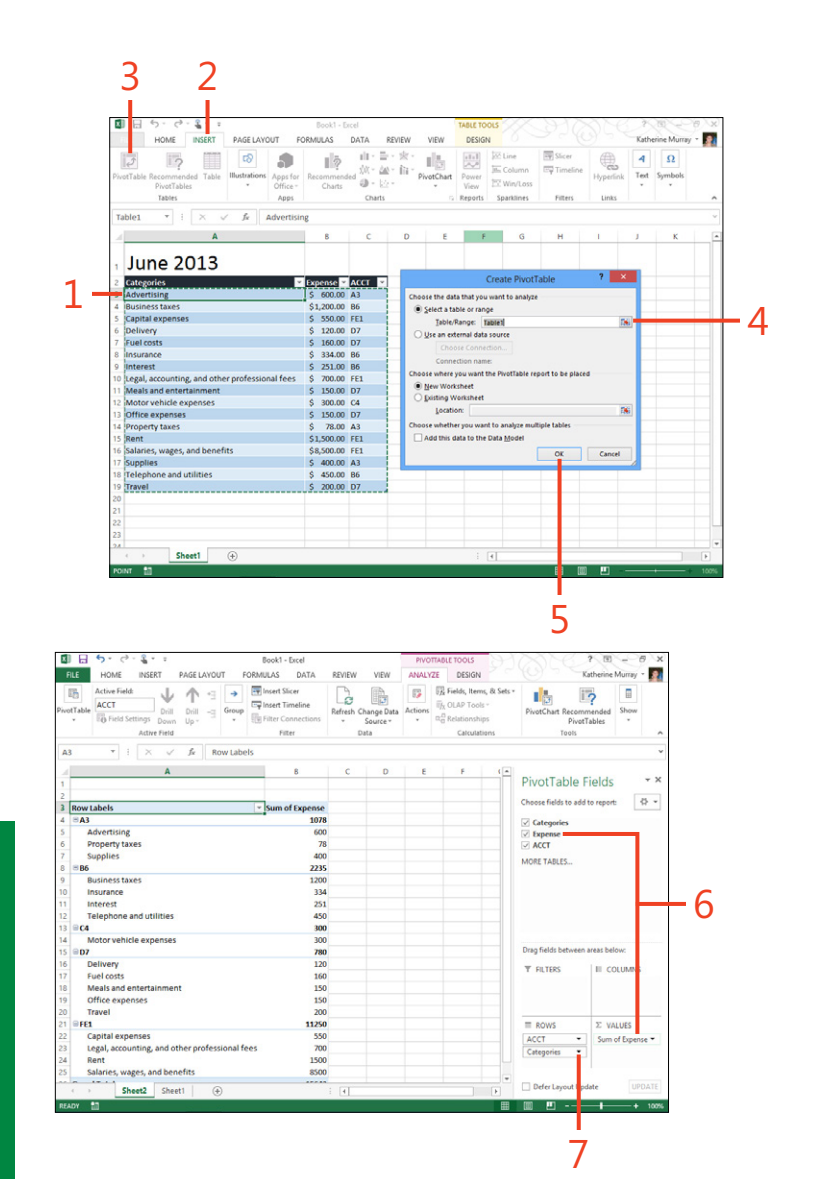

# <span id="page-38-0"></span>**Viewing data instantly with Quick Analysis**

Quick Analysis is a new feature in Excel 2013 with which you can apply different analysis tools to the data you've selected on your worksheet. It's easy to use and can show you at a glance what trends are appearing in the information you're gathering.

# **Apply Quick Analysis**

**1** In an open Excel workbook, drag to select the cell range that you want to analyze.

The Quick Analysis tool appears just below and to the right of the range you selected.

**2** Click the Quick Analysis tool.

A palette of tools appears, showing you different options for analyzing the selected data. You can choose to apply conditional formatting tools, display the data as a chart, use Total functions, display the data in tables, or add sparklines to show data trends.

- **3** Click the desired category.
- **4** Click the analysis tool that you want to apply.

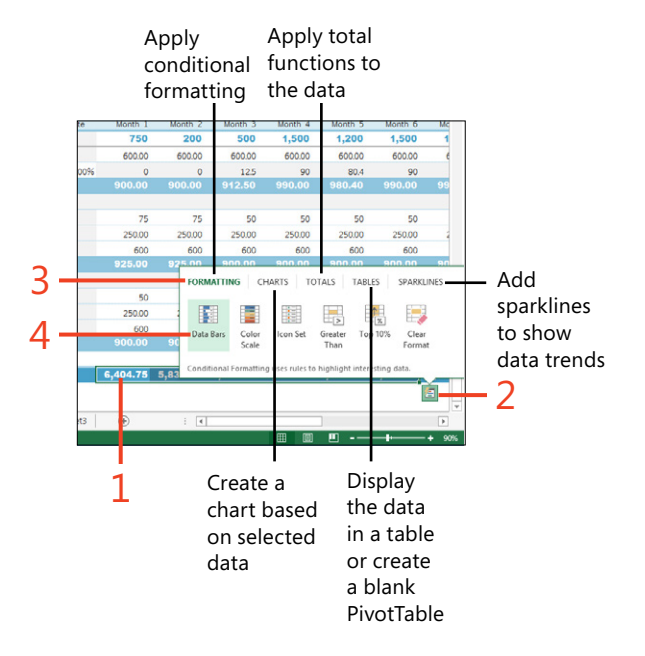

# <span id="page-39-0"></span>Collaborating and finishing your presentation in PowerPoint 2013

T**oday more than ever, we're working together on projects. We share documents, look over each other's worksheets, and add comments, images, and content to team presentations. This kind of share-the-work ethic makes reaching deadlines easier (usually) and it also means that our favorite tools need to have collaboration features.**

**Microsoft PowerPoint 2013 makes it easy for you to work collaboratively on a presentation, whether you each have defined roles (as in, "I'll write the text; you do the pictures") or you are reviewing each other's work as you go. Moreover, you can collaborate easily, even if you don't all work in the same geographical location or you're scattered across the globe. This section introduces you to the collaboration features available in Power-Point and shows you how to put all the finishing touches on the presentation you are preparing.**

# **13**

# **In this section:**

- **Commenting on a presentation**
- **Sharing your presentation with colleagues**
- **Co-authoring presentations in real time**
- **Previewing your presentation**
- **Timing the presentation**
- **Incorporating speaker notes**
- **Printing presentation materials**
- **Presenting live**
- **Navigating your presentation**
- **Packaging your presentation**
- **Broadcasting your presentation online**
- Saving your presentation as a video

# <span id="page-40-0"></span>**Commenting on a presentation**

Comments make it possible for you to add notes, ask questions, and make suggestions that might improve presentations you work on with your team. With PowerPoint, you can easily add, respond to, and move among comments in the Comments

**Add a comment**

- **1** Display the slide to which you want to add a comment.
- **2** Click the Review tab.
- **3** In the Comments group, click New Comment.

The Comments pane appears on the right side of the slide window.

**4** Type the comment that you want to add.

Your profile picture appears to the left of the comment, making it easy for people to see at a glance who has added the comment. (PowerPoint uses the profile picture associated with your Microsoft Account.)

**5** Close the Comments pane by clicking the Close tool.

pane. Now, in PowerPoint 2013, the comment conversations are threaded so that replies indent within the original comment post, which makes it easy to see and respond to the comment you want.

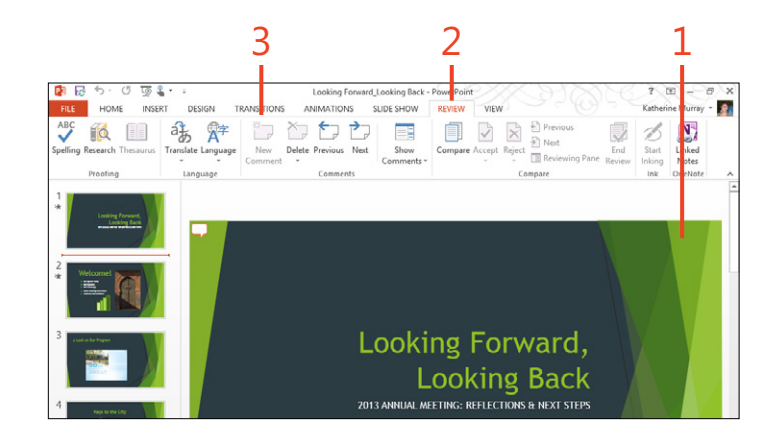

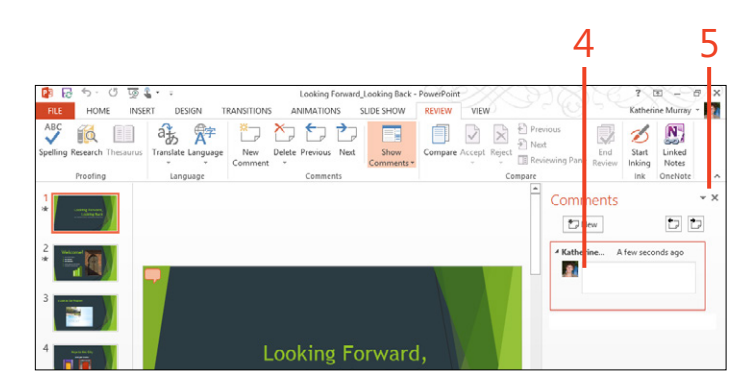

**TIP If you want to view the comments in the Comments pane you can display it (and alternately, hide it again) at any time by clicking Show Comments in the Comments group on the Review tab.**

#### <span id="page-41-0"></span>**Respond to a comment**

- **1** Navigate to the slide that has the comment to which you want to respond.
- **2** Click the Comment icon on the slide.

The Comments pane opens.

**3** Click in the Reply box, type your response, and then press the Enter key or tap outside the comment.

PowerPoint indents the response within the original comment so that you can easily read through all conversations related to the initially posted comment.

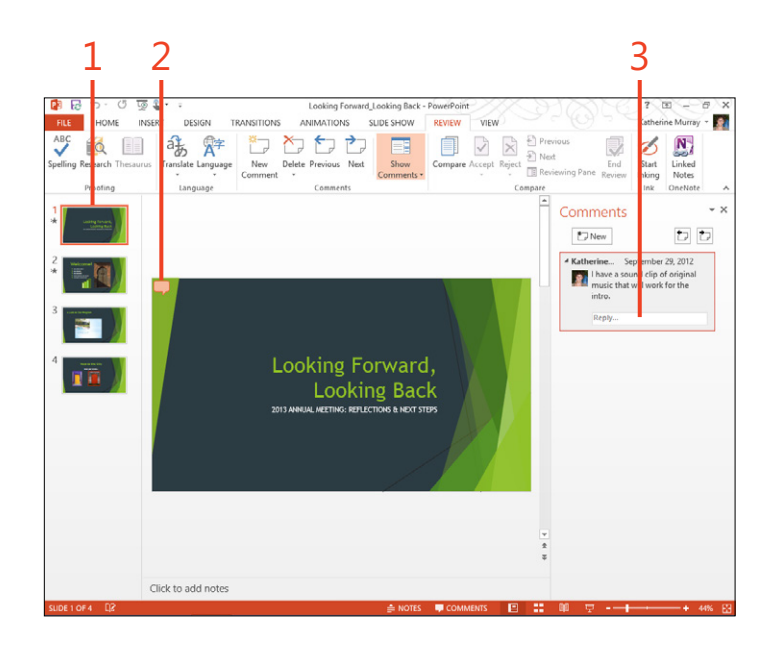

#### **Navigate comments**

- **1** Display the presentation that you want to use.
- **2** Click the Review tab.
- **3** Click Previous to move to a previous comment in the presentation.

The comment opens in the Comments pane on the right side of the PowerPoint window.

**4** Click Next to move to the next comment in the presentation.

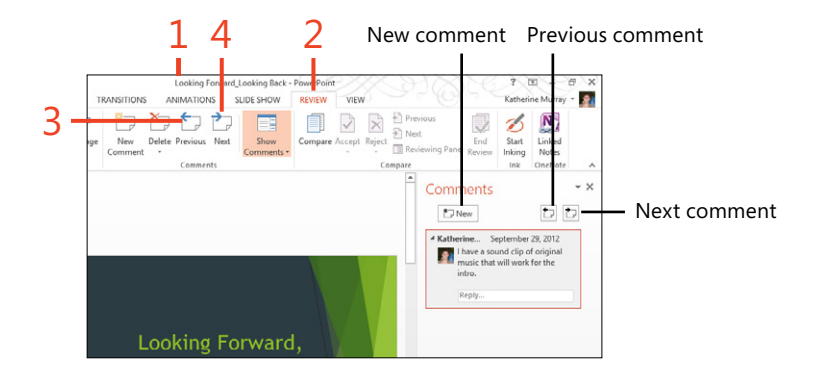

# **Sharing your presentation with colleagues**

Sharing files is easy when you're working in the cloud. Because PowerPoint 2013 by default connects to your SkyDrive account, you can easily post and share files that you want others to review by inviting them to see the file in the cloud. You can also

**Invite others to share your presentation**

- **1** Open the presentation that you want to share and click File to display the Backstage view.
- **2** Click the Share tab.
- **3** Choose Invite People.

The Invite People pane opens on the right side of the Backstage view.

- **4** Type the name of people whom you want to invite to view the presentation.
- **5** Alternatively, click the Address Book icon, choose the names of contacts from the displayed list, and then click OK.
- **6** Click the arrow to choose whether you want to allow invited participants to view and edit or only to view your presentation.
- **7** Type a message to send to those you are inviting.
- **8** If you want your colleagues to sign in before they view your presentation, select the Require Users To Sign-In Before Accessing Document check box.
- **9** Click Share.

email a shared file to others, which stores the master copy of the file in the cloud so that you can all work on the file together online and then let PowerPoint synchronize all the changes for you.

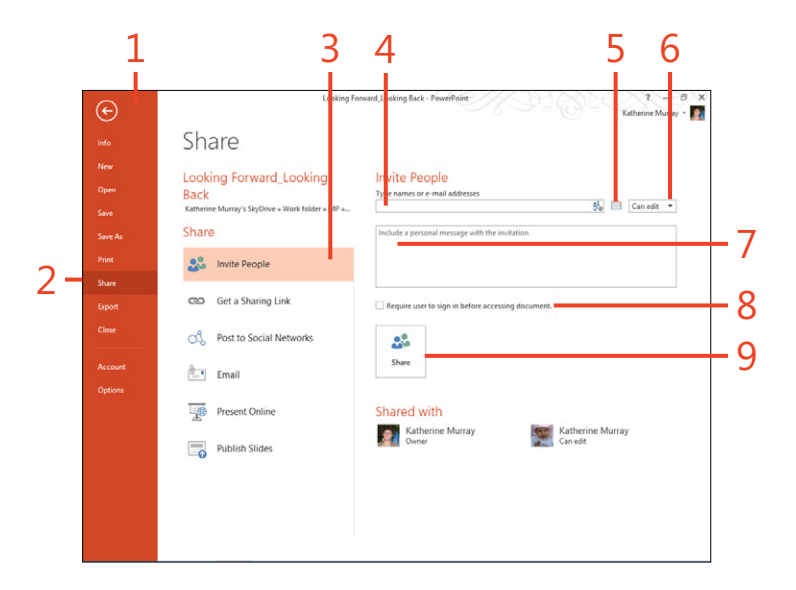

# **Email the presentation to others**

- **1** Display the presentation that you want to email and click the File tab to display the Backstage view.
- **2** Click the Share tab.
- **3** Choose Email.

The Email pane appears on the right, offering you five different ways to email the presentation: Send As Attachment, Send A Link, Send As PDF, Send As XPS, and Send As Internet Fax.

**4** Click your choice (for example, Send As Attachment).

A blank email message window opens with your presentation displayed as an attachment.

- **5** Enter the email address of the people to whom you want to email the presentation in the To line.
- **6** Add a message, if you'd like.
- **7** Click Send to send the message with your presentation attached.

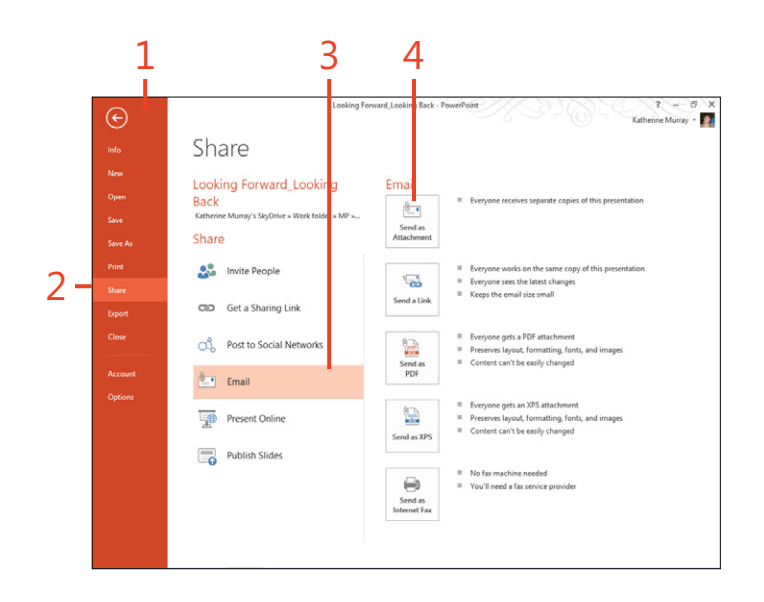

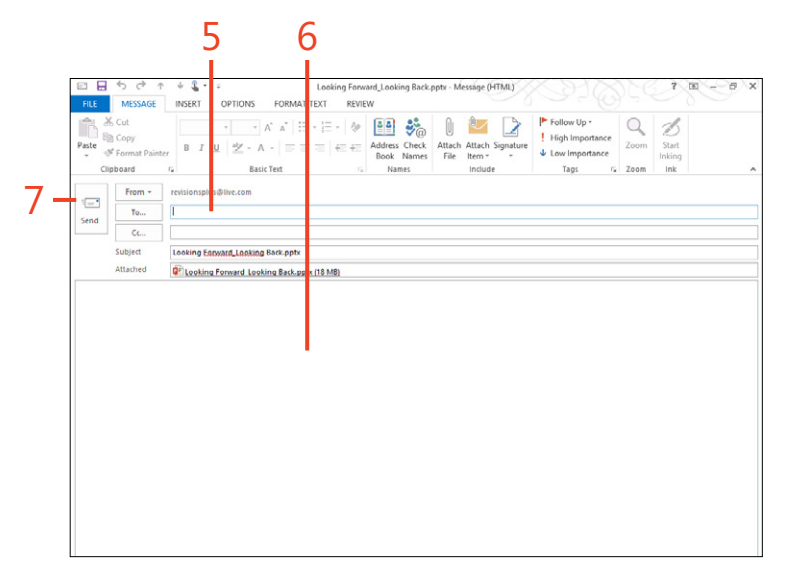

# <span id="page-44-0"></span>**Co-authoring presentations in real time**

When you invite others to share your presentation, they can open the file and work on it—even if you're already in there editing. You do this type of co-authoring in the cloud, and PowerPoint 2013 keeps track of the changes being made so no change you or your co-authors make is lost or overwritten.

# **Open a shared presentation**

- **1** Click the File tab to display the Backstage view.
- **2** Click Open.
- **3** Choose the online location where your shared presentation is stored.
- **4** If necessary, click Browse to look through folders and files in your cloud space.
- **5** Click the folder containing the file that you want to use and select the file.
- **6** Click Open.

The presentation opens on your screen. The co-authoring indicator in the status bar shows you how many people are currently working on the presentation.

**7** Hover the mouse over or tap the indicator in the status bar of the PowerPoint window to see who else is working on the presentation.

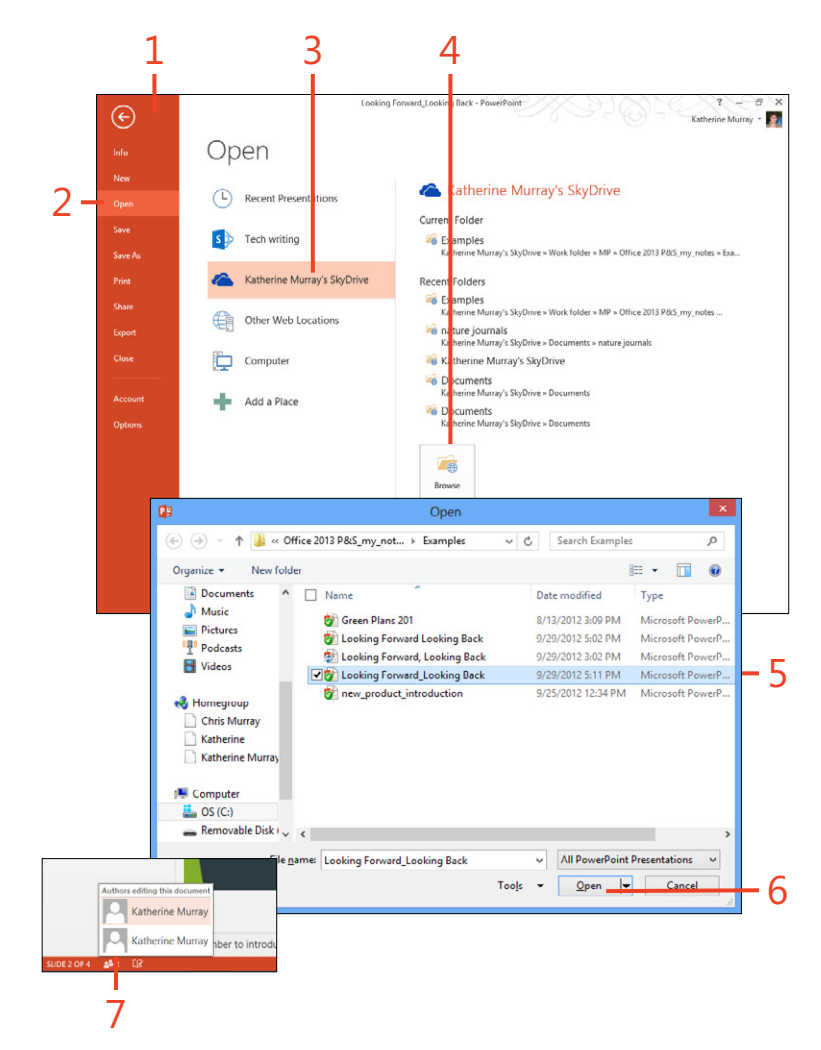

# <span id="page-45-0"></span>**Co-author a presentation**

**1** Make any changes you want to make in the presentation.

When any other author saves changes, PowerPoint lets you know that updates are available.

**2** Click Updates Available.

PowerPoint displays a message box alerting you that when you save the document, it will be updated with the changes others have made.

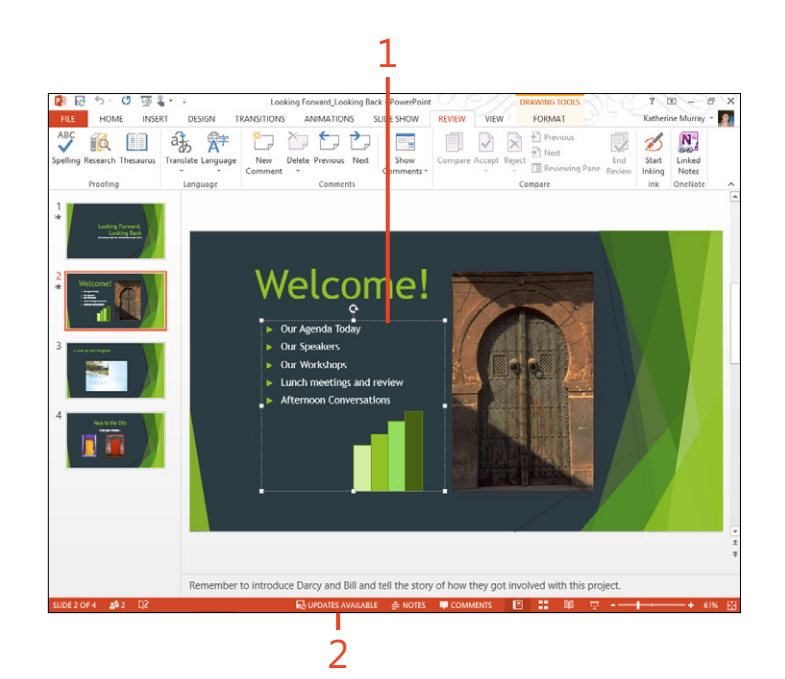

**TIP You can contact a co-author while you're working by clicking the name of the person in the indicator on the status bar. Your co-author's contact information appears, and you can choose to send an instant message, email, or call the person directly.**

# <span id="page-46-0"></span>**Previewing your presentation**

You can easily preview your presentation before giving it live by choosing From Beginning or From Current Slide in the Start Slide Show group on the Slide Show tab. You can choose to view the entire presentation or check out the slides from the current slide onward. You can also use Slide Sorter view to get a bird'seye view of your slides and rearrange them as you like.

#### **Preview your presentation**

- **1** Open the presentation that you want to preview.
- **2** Click the Slide Show tab.
- **3** If you want to display the entire slide show, in the Start Slide Show group, click From Beginning.
- **4** To view the presentation from the current point onward, choose From Current Slide.

The presentation begins to play. The slides will advance depending on the method you selected: timed advancement or advancing only when you click the mouse.

**5** Move the mouse pointer or swipe in the lower-left corner of the preview window.

You can use the navigation controls to move among the different slides and change the way the presentation is viewed and annotated.

**6** Press the Esc key to end the slide show and return to normal view (not pictured). If you're using a touch device, end the slide show by tapping the screen and then tapping the Exit Presentation tool in the far right side of the presentation toolbar.

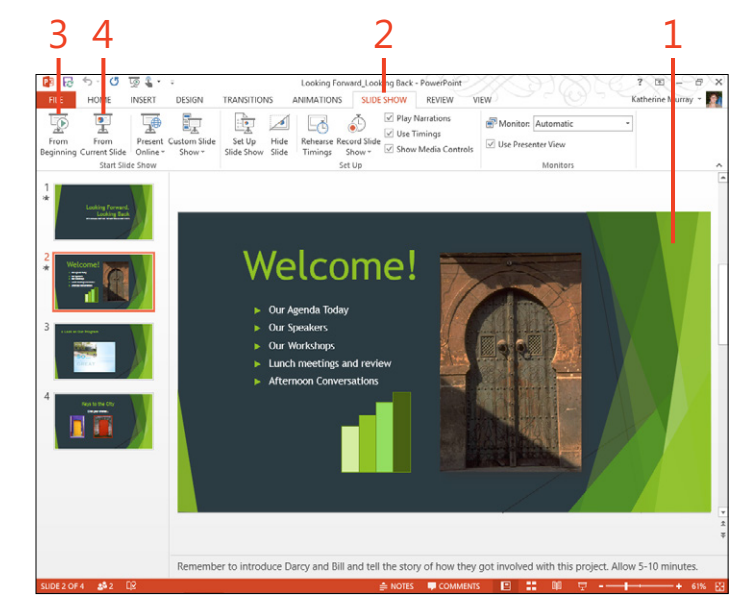

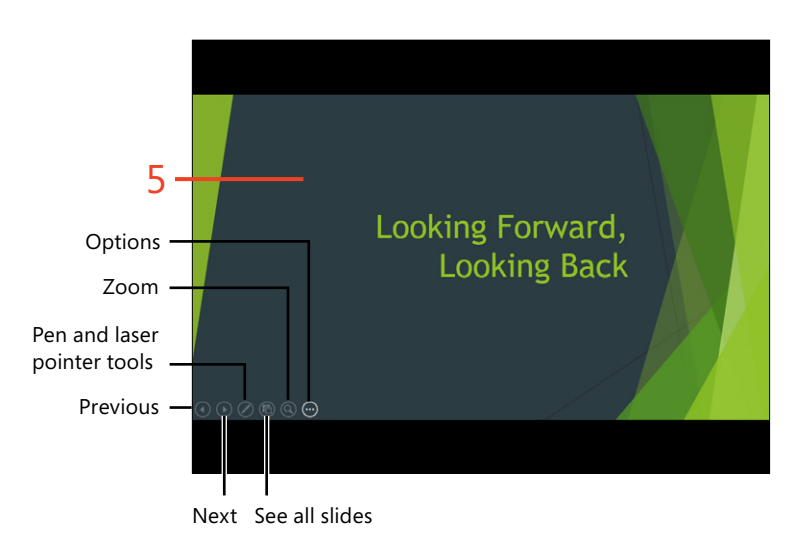

#### <span id="page-47-0"></span>**Reorder slides in Slide Sorter view**

- **1** Click the View tab.
- **2** In the Presentation Views group, choose Slide Sorter.
- **3** Alternatively, click Slide Sorter in the view controls area.
- **4** Drag the slide that you want to move to a new location.

The other slides in your presentation adjust to accommodate the moved slide. Release the slide when it positioned where you want it to appear.

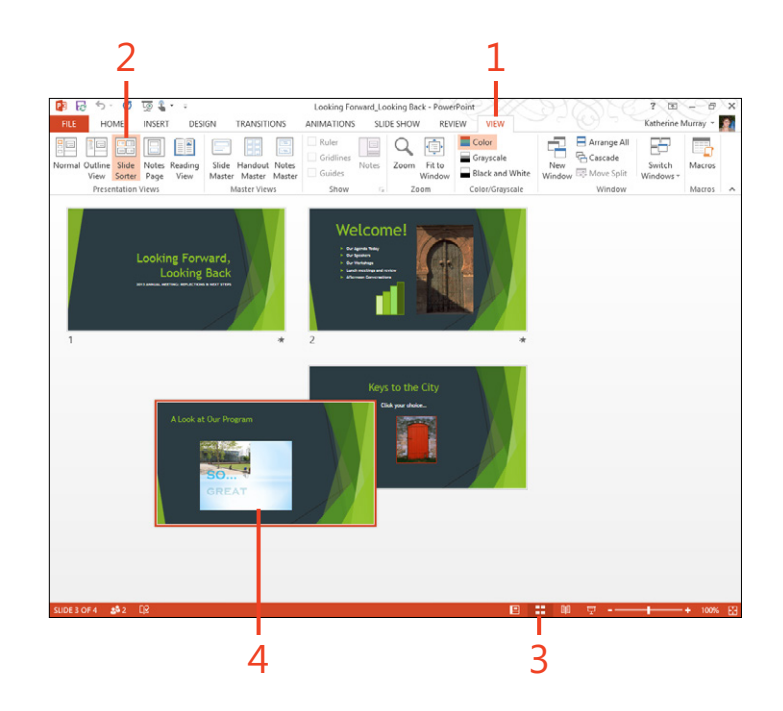

**TIP If you're using the mouse, you can move multiple slides by pressing and holding the Ctrl key while you click additional slides. When you drag the selection to a new area, all of the selected slides are moved together to the new location.**

# <span id="page-48-0"></span>**Timing the presentation**

For some presentations, you might want to control the advance of every slide by clicking. For other presentations, you might want slides to advance automatically after a predefined amount of time. You can use the Rehearse Timings tool in PowerPoint 2013 to practice the timing of your presentation and record the advance of your slides as you go.

#### **Time the presentation**

- **1** Open the presentation that you want to time and click the Slide Show tab.
- **2** In the Set Up group, choose Rehearse Timings.

The presentation begins to play, and the Recording toolbar appears in the upper-left corner of the screen.

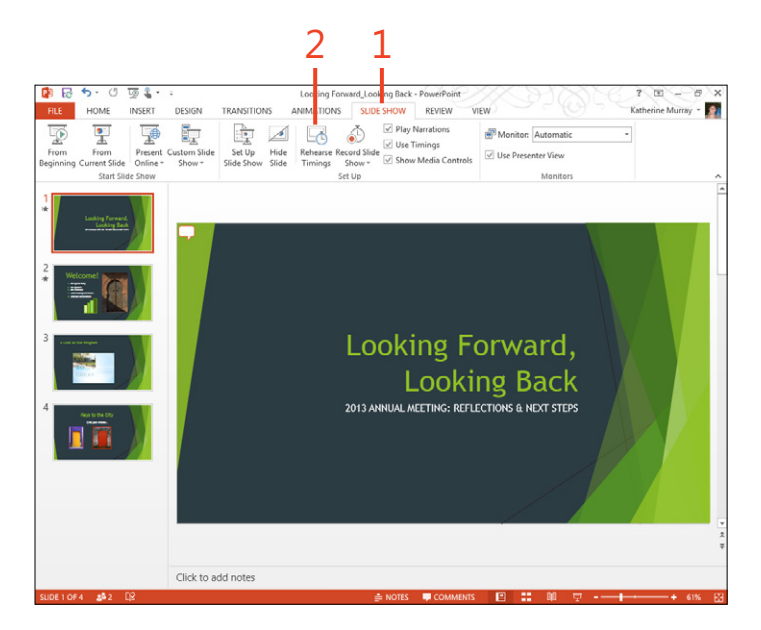

- <span id="page-49-0"></span>**3** Click Next when you are ready to advance either to the next animation or, if there are no animations on your slide, to the next slide.
- **4** Click Pause to suspend recording.

A message box appears indicating that the recording has been paused. When you're ready to continue, click Resume Recording.

**5** Click the Close button when you're done recording timings.

PowerPoint displays a message box asking whether you want to keep the new slide timings. Click Yes to save your new settings or No to cancel the timing values.

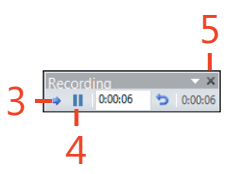

**CAUTION If you choose to save the timings you recorded**  <u> / : \</u> **during the rehearsal, any timing values you entered manually in the Timing group of the Transitions tab will be replaced with the new values.**

# <span id="page-50-0"></span>**Incorporating speaker notes**

Most of us want some kind of notes—either printed or electronic—when we have to give a presentation, lead a meeting, or give a speech. PowerPoint 2013 gives you two ways to add notes to your presentation. First, in normal view, you can add notes beneath the slide to remind you of points that you want

**Add speaker notes**

- **1** In Normal view, display the slide to which you want to add notes.
- **2** In the status bar at the bottom of the screen, click Notes. The Notes area opens at the bottom of Normal view.
- **3** Type the notes that you want to add to the slide.

to cover when that slide is being displayed. You can also use Notes Pages view to display a page that shows the slide at the top of the page and notes at the bottom. When you enter notes in either view, the notes you add appear in Presentation View when you're presenting live.

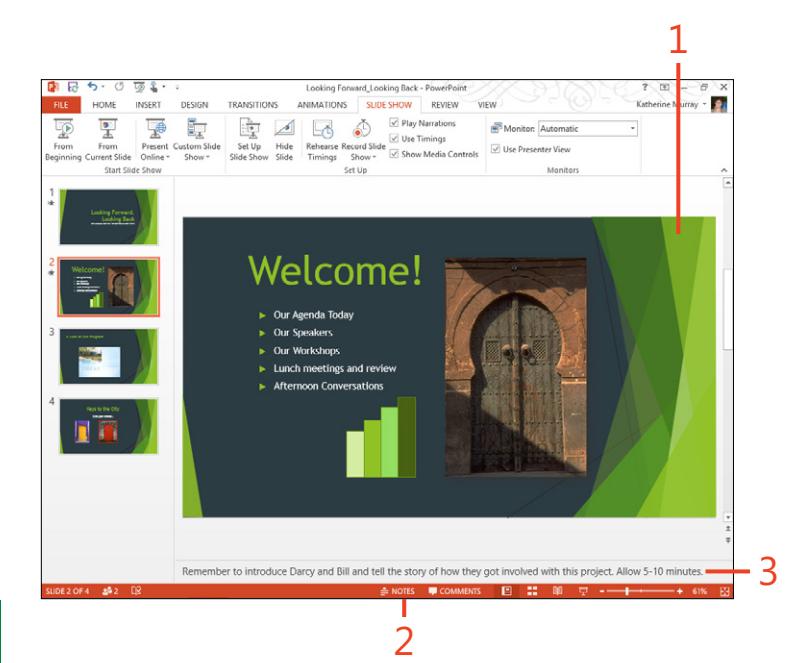

**TIP To print the notes you added in Notes Pages view, click File to display the Backstage view and choose Print. In the Settings area of the Print screen, choose the arrow to the right of Full Page Slides. A gallery opens, listing the different layout options you have for slide and handout printing. Click Notes Pages; PowerPoint displays the notes pages you created in the preview area on the right side of the Print screen. Finish setting print options and click Print to print your notes pages.**

# <span id="page-51-0"></span>**Create notes pages**

- **1** Click the View tab.
- **2** In the Presentations Views group, choose Notes Page. PowerPoint displays a message box alerting you that your notes will be lost when saved to the server (meaning your SkyDrive or SharePoint cloud storage).
- **3** If you want to Check Out the file (this is for SharePoint cloud storage only), click Check Out.
- **4** If you want to save the file to your computer, click Save As and choose the folder on your computer in which you want to save the file and then click Save.
- **5** On the Notes page, type the notes that you want to add for the current slide.
- **6** Click to increase the size of the page if necessary.
- **7** Display additional slides in Notes Page view by scrolling down through the file.

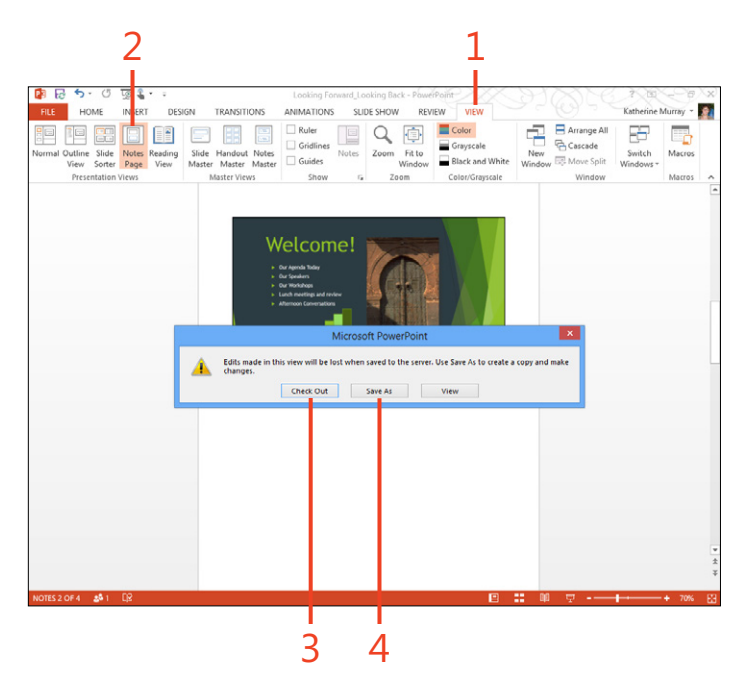

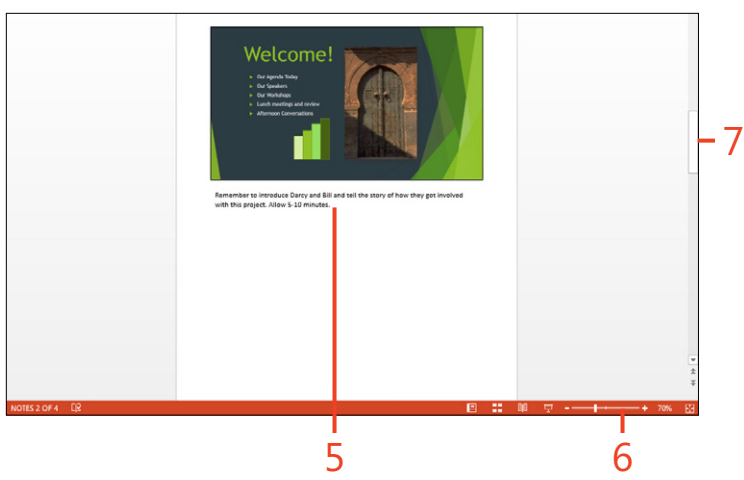

**TIP In Presenter View, you can see the notes you added in the notes area so that you can refer to them as you present.**

# <span id="page-52-0"></span>**Printing presentation materials**

As you're preparing the materials you need for the final presentation, you will probably want to print handouts for audience members. You might also want to have some printed slides available to share with people who request them. You can easily

**Print slides**

- **1** Save the presentation that you want to print and click File to display the Backstage view.
- **2** Click Print.
- **3** Choose the printer that you want to use.
- **4** Choose which slides you want to print.
- **5** Alternatively, enter the range of slides that you want to print (for example, 4–5).
- **6** If you're printing multiple copies of your slides, choose how (or whether) you want the pages to be collated.
- **7** Select whether you want to print the slides in color, grayscale, or black and white.
- **8** Preview your slides in the print preview area.
- **9** Browse through the various slides.
- **10** Change the size of the previewed slide.
- 11 Scroll through the presentation.

**12** Click Print to send the slides to the printer.

print all slides or a range of slides and produce handouts that share the essence of your presentation with those who want to see it in printed form.

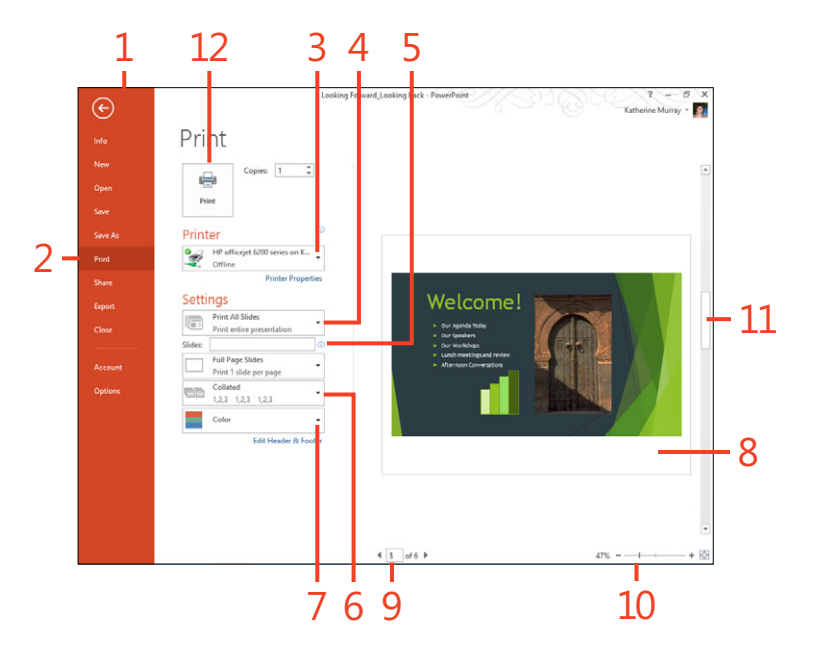

#### **13: Collaborating and finishing your presentation in PowerPoint 2013**

#### <span id="page-53-0"></span>**Prepare handouts**

- **1** Click File to display the Backstage view.
- **2** Click Print.
- **3** Click the arrow to the right of Full Page Slides.

A gallery of options opens.

**4** Select the way you'd like your handouts to display the slides in your presentation.

You can choose to have one, two, three, four, six, or nine slides on a printed page.

- **5** Choose whether you want to print the handouts in color, grayscale, or black and white.
- **6** Click Print to print the handouts.

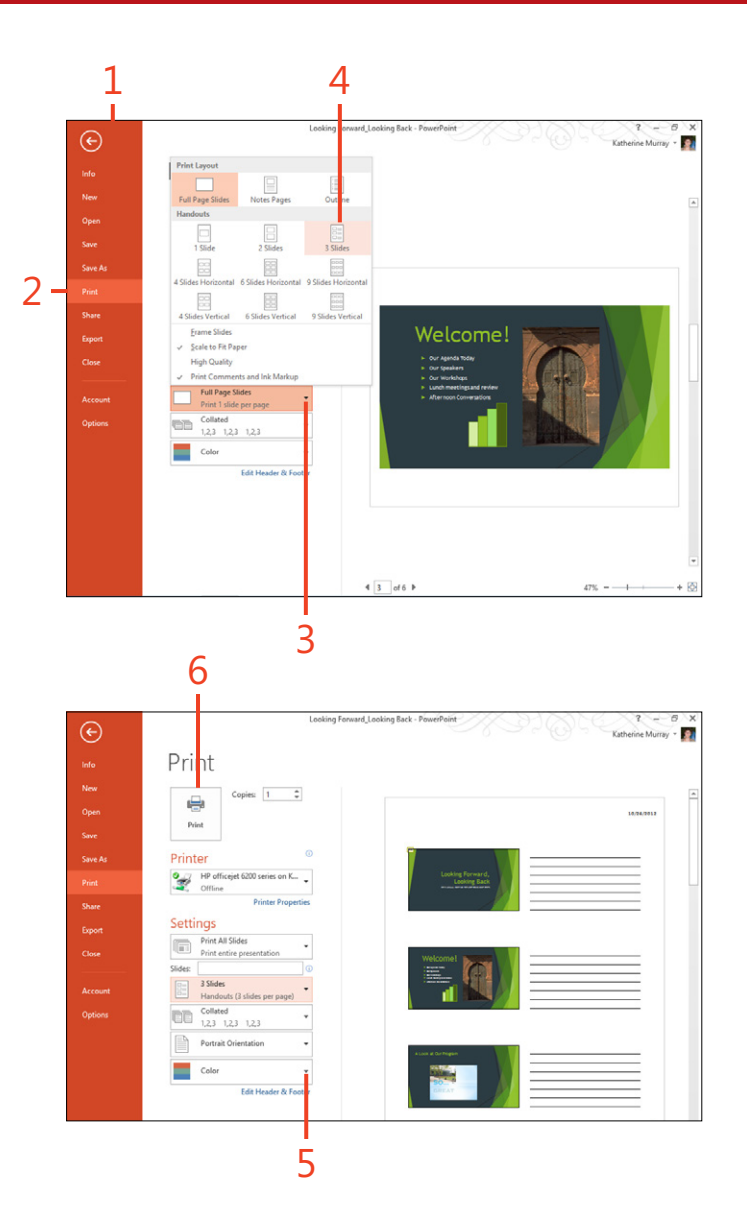

# <span id="page-54-0"></span>**Presenting live**

PowerPoint 2013 makes it easier than ever to present with the introduction the new Presenter View feature. Presenter View brings together all the elements you need in one handy dashboard interface that is visible only to you, the presenter. You

can see the slide your audience is viewing and write on the slide using pen and laser tools. Also with Presenter View, you can move among all your slides easily, see which slide is next in queue, and read your slide notes while you present.

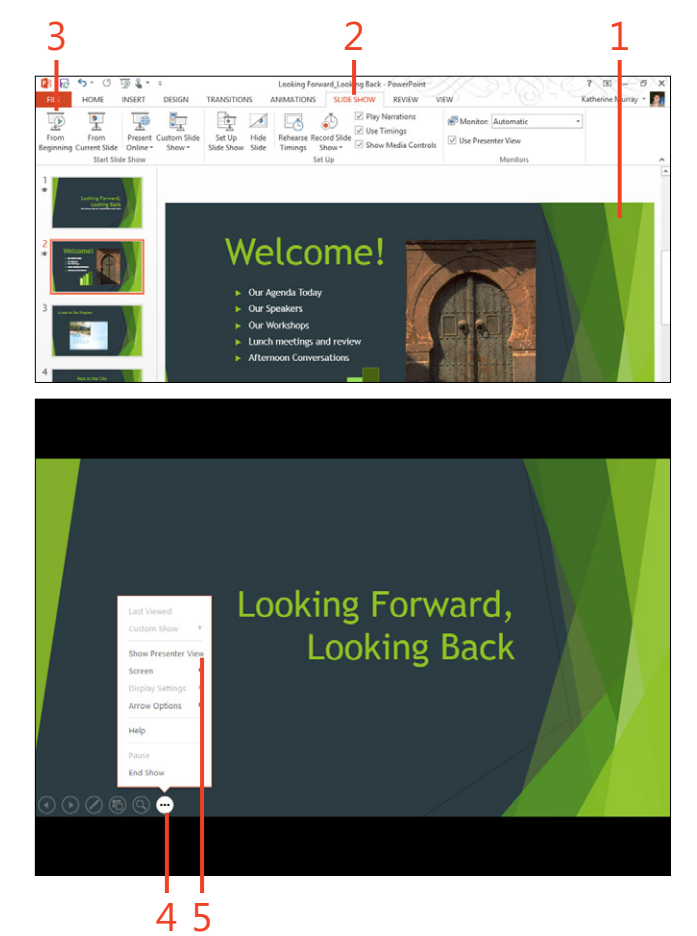

# **Display Presenter View**

- **1** Open the file that you want to present.
- **2** Click the Slide Show tab.
- **3** In the Start Slide Show group, click From Beginning to start the slide show.
- **4** Move the pointer to the lower-left corner of the display to reveal the navigation controls. Click the Options tool.
- **5** Click Show Presenter View.

Presenter View opens on your screen, but it is not visible to your audience.

#### **13: Collaborating and finishing your presentation in PowerPoint 2013**

#### <span id="page-55-0"></span>**Use Presenter View**

- Click to select the pen tool and draw on the current slide.
- Pause the presentation.
- Display the next slide.
- Display the previous slide.
- See the next slide that will be displayed.
- Review your presentation notes.
- Enlarge the font used to display slide notes.
- Show the Windows taskbar so that you can switch between programs.

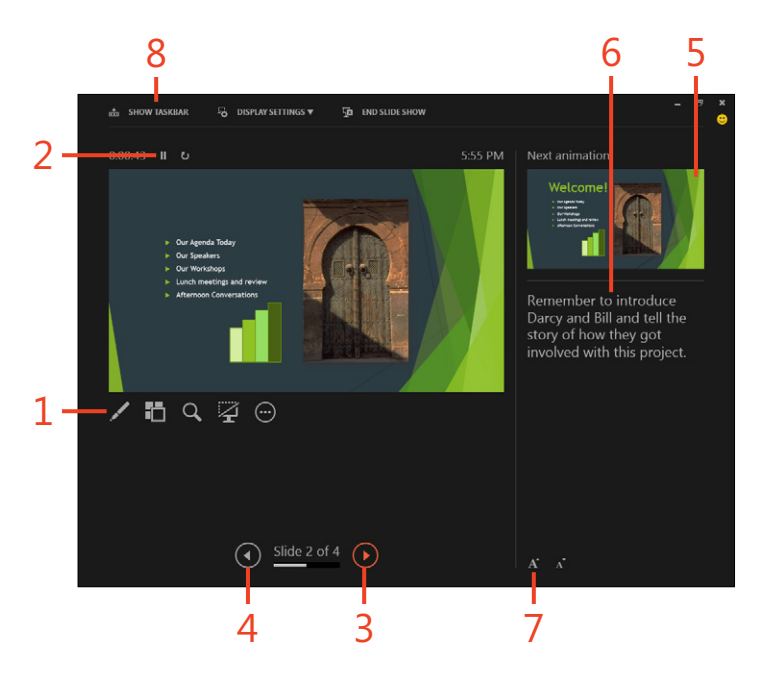

# <span id="page-56-0"></span>**Navigating your presentation**

Presenter View gives you an easy way to move through your presentation while keeping all the information you need right there in one dashboard on your screen. You can easily move forward or back through your presentation and even display

**Use the navigation grid**

- **1** Click the Slide Show tab, and then in the Start Slide Show group, choose From Beginning.
- **2** Move the pointer to or tap the lower-left corner of the screen to reveal the navigation tools.
- **3** Click the Navigation Grid tool.

Your slides appear in a grid format.

- **4** Click the slide that you want to display next.
- **5** Use the Zoom control if necessary to make the slide grid larger or smaller.

a navigation grid that lets you move directly to the slides you choose. If you want to call special attention to an area on the slide you are presenting, you can use Slide Zoom to focus your audience's attention on specific slide elements.

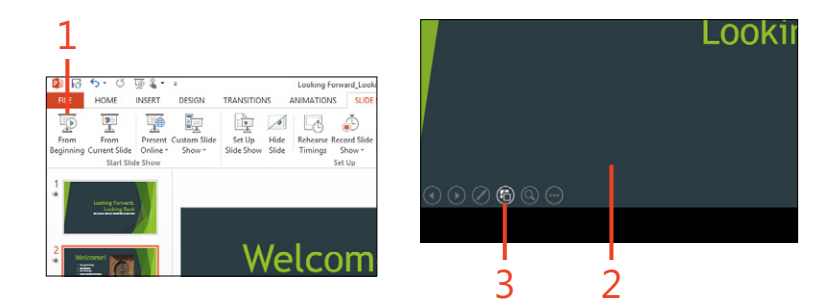

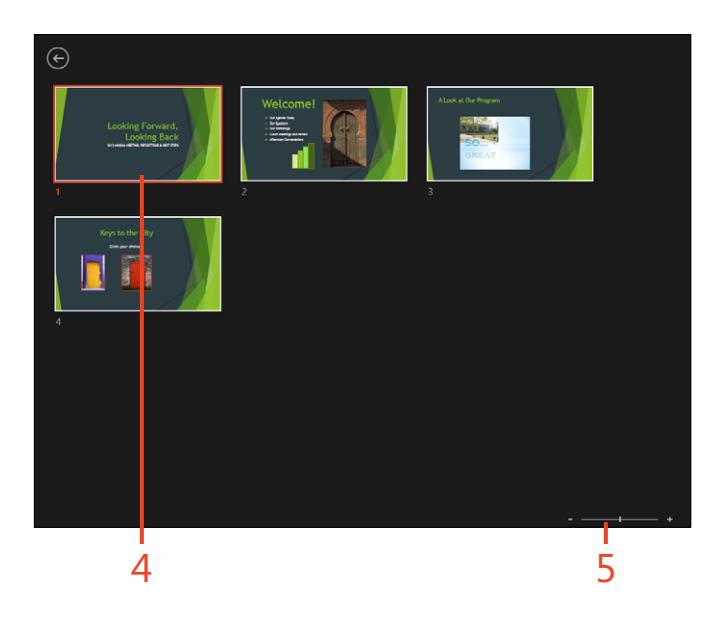

# <span id="page-57-0"></span>**Focus audience attention with slide zoom**

- **1** Click From Beginning to start the slide show and then display the navigation tools in the lower-left corner of the screen.
- **2** Click the Zoom tool.

A rectangular area appears on your screen that you can move to frame the area you want to enlarge.

**3** Drag the selection rectangle to the portion of the slide that you want to zoom in on and click the screen.

PowerPoint magnifies that area of the slide.

**4** To return the slide to normal display, right-click anywhere on the magnified area.

**TIP The Navigation Grid is not visible to your audience. You can use it as needed to move back and forth among slides in your presentation.**

**TIP The Zoom tool is available to you only if you're using the mouse during the presentation. If you're in touch mode, you can zoom the presentation and return it to normal display by using the pinch gesture on your touchscreen device.**

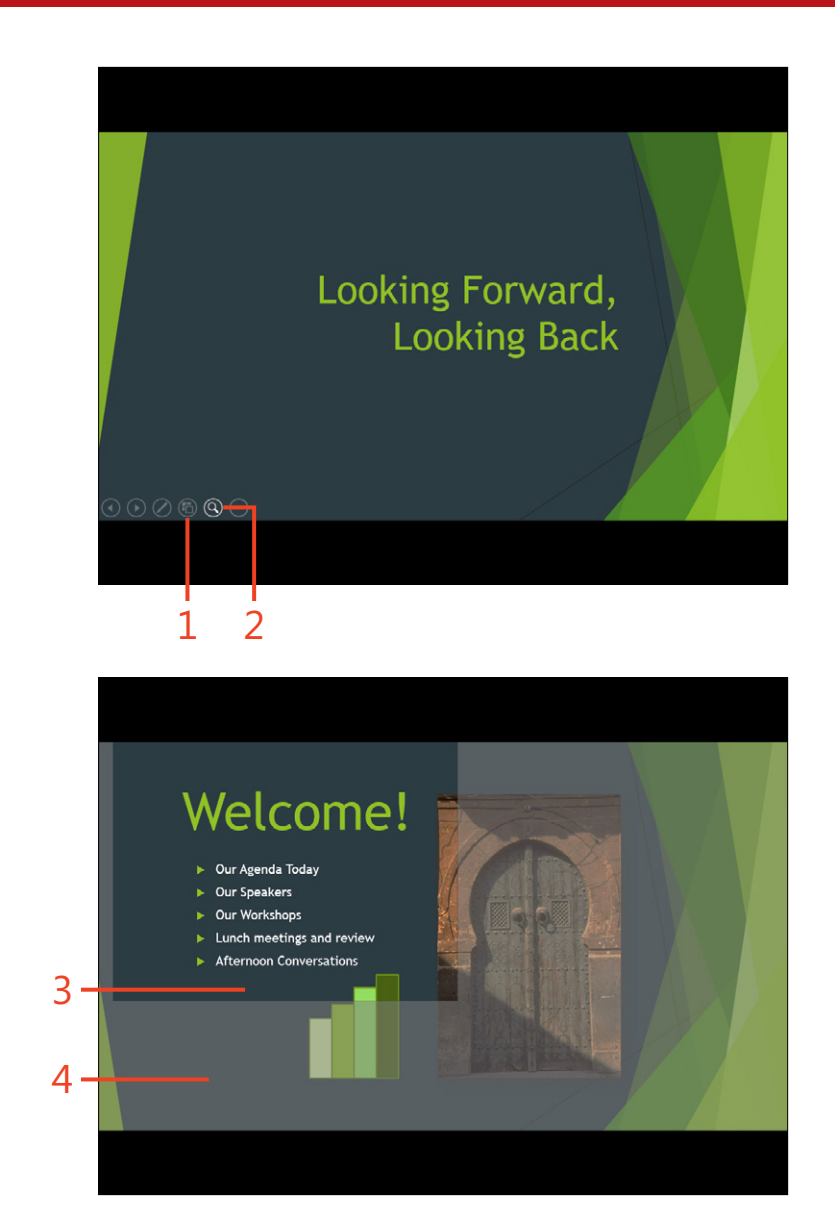

# <span id="page-58-0"></span>**Packaging your presentation**

When all is said and done, you probably want to save all the good work you did on a stellar presentation. You can package your presentation and save it to a CD-ROM to be used again at a later date. You can also publish your slides to a folder of your choosing so that you can use the slides, or the entire presentation, again in the future.

#### **Package your presentation**

- **1** Choose the presentation that you want to package for CD and click the File tab to display the Backstage view.
- **2** Click the Export tab.

The Export options appear in the Backstage view.

- **3** Click Package Presentation For CD.
- **4** Click Package For CD.
	- The Package For CD dialog box opens.
- **5** Enter a name for the CD.
- **6** Click Options if you want to choose whether to link or embed files or assign a password to the packaged presentation. Click OK after you enter your choices.
- **7** Click Copy To Folder if you want to copy the packaged files to a folder on your computer.

The Copy To Folder dialog box opens, in which you can choose a location and click OK.

**8** Click Copy To CD to copy the files to the CD.

PowerPoint displays a message box asking whether you want to include the linked files in the presentation. Click Yes to complete the copy procedure.

**9** Click Close to close the Package For CD dialog box.

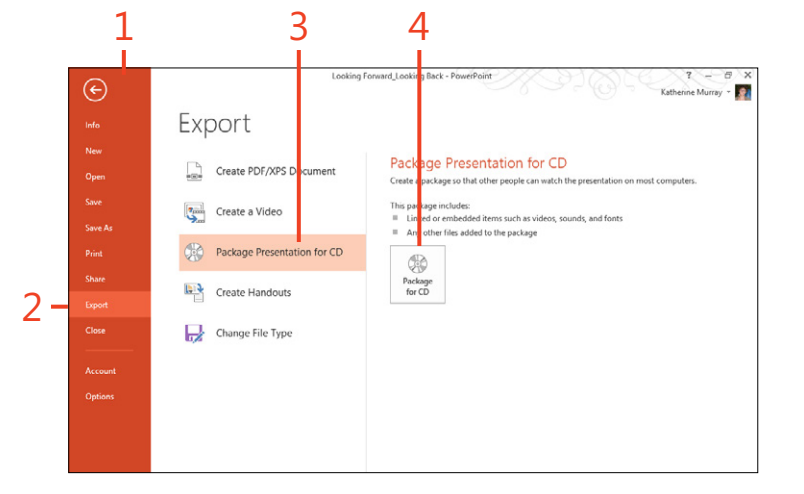

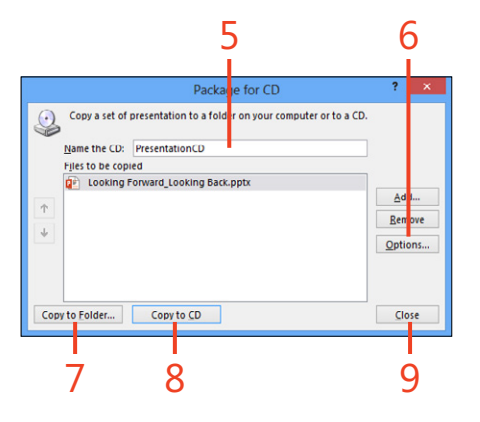

#### **13: Collaborating and finishing your presentation in PowerPoint 2013**

#### <span id="page-59-0"></span>**Publish your slides**

- **1** Click the File tab to display the Backstage view.
- **2** Click the Share tab.
- **3** Choose Publish Slides.

The right panel appears, describing what you can do with published slides.

**4** Click the Publish Slides button.

The Publish Slides dialog box opens.

- **5** Select the check boxes of the slides you want to publish. Alternatively, click Select All to select all slides in the presentation.
- **6** Click Browse to choose a location to which you will publish the slides. In the Select A Slide Library dialog box, choose the folder in which you want to save the slides and then click Select.
- **7** Click Publish to publish the files to the location you specified.

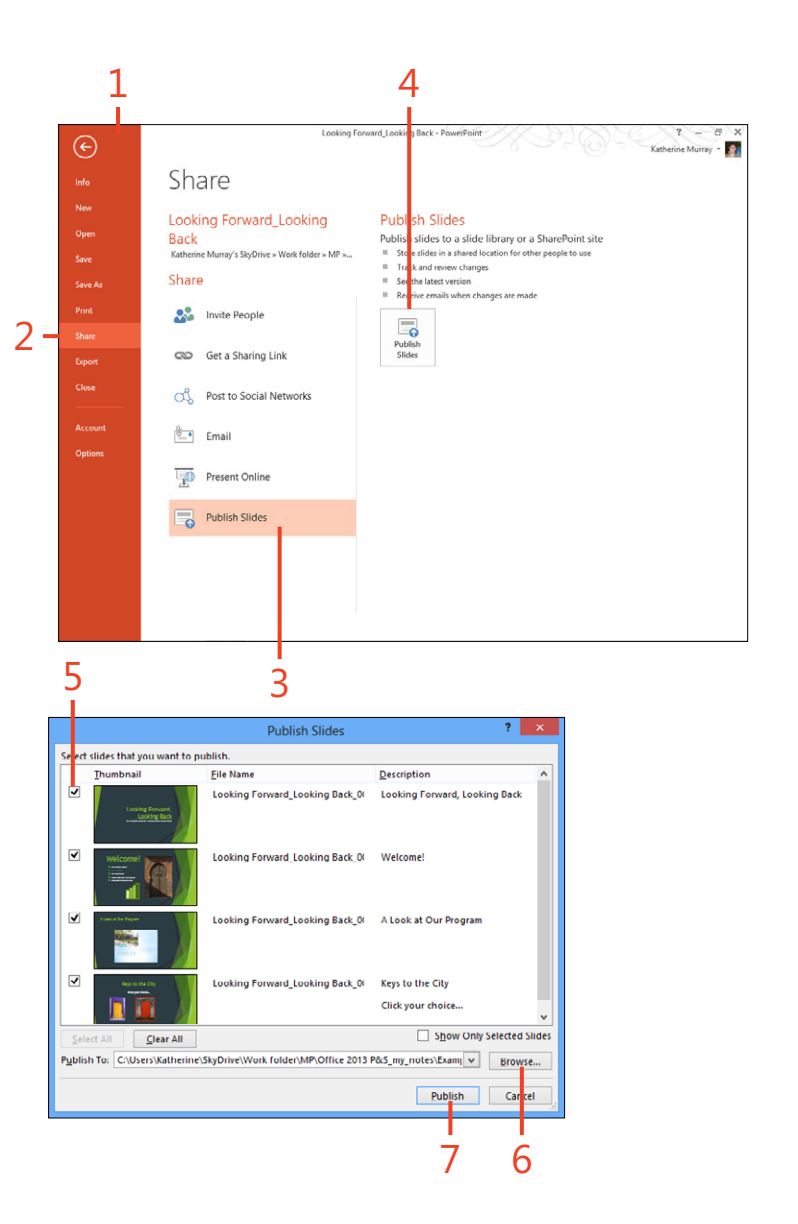

#### <span id="page-60-0"></span>**Saving your presentation as a video**

A great way to create an auto-playing presentation for others is to create a video of the presentation itself. This is great for those times when you can't be there in person to give the

#### **Create a video**

- **1** Save all changes in your presentation and click File to display the Backstage view.
- **2** Click Export.
- **3** Choose Create A Video.

The Create A Video pane appears on the right side of the Backstage view.

**4** Click to choose the format for the video.

You can select Computer & HD Displays, which saves the file so that it can be viewed on a computer or other high-definition display; Internet & DVD, which saves the presentation in a form suitable for the web or a standard DVD; or Portable Devices, which saves the presentation in a form optimized for devices running Microsoft Zune.

- **5** Click to choose whether you want to use the timings and narrations you've included with the presentation.
- **6** If you opt not to use the timings saved with the presentation, you can specify the amount of time that you want to assign to the display of each slide.
- **7** Click Create Video.

PowerPoint displays the Save As dialog box, in which you can choose the folder where you want to store the video.

presentation. Instead, people can watch your presentation as a video they access online or on CD.

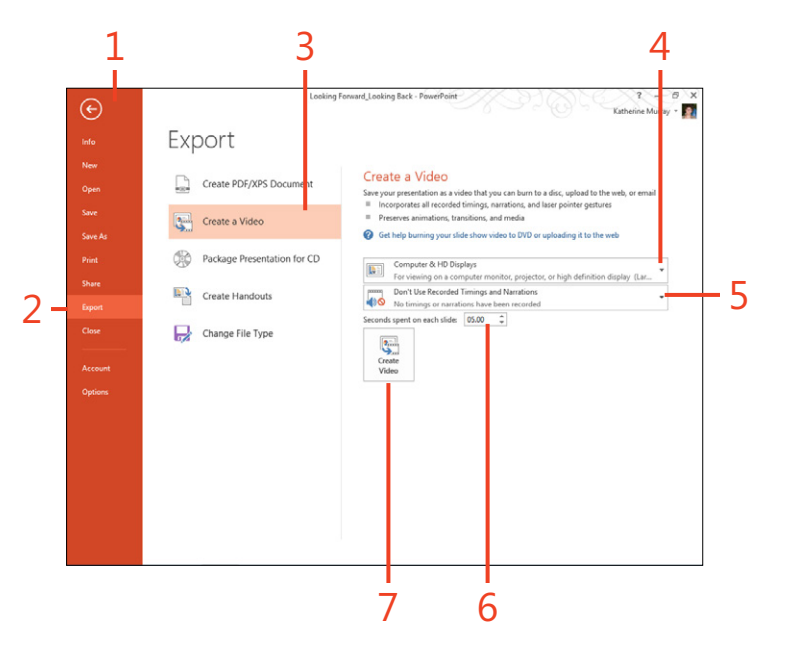

#### **13: Collaborating and finishing your presentation in PowerPoint 2013**

- <span id="page-61-0"></span>Choose the folder for the video.
- Enter a new name for the file, if necessary.
- Click Save.
	- PowerPoint saves the video to the folder you selected.

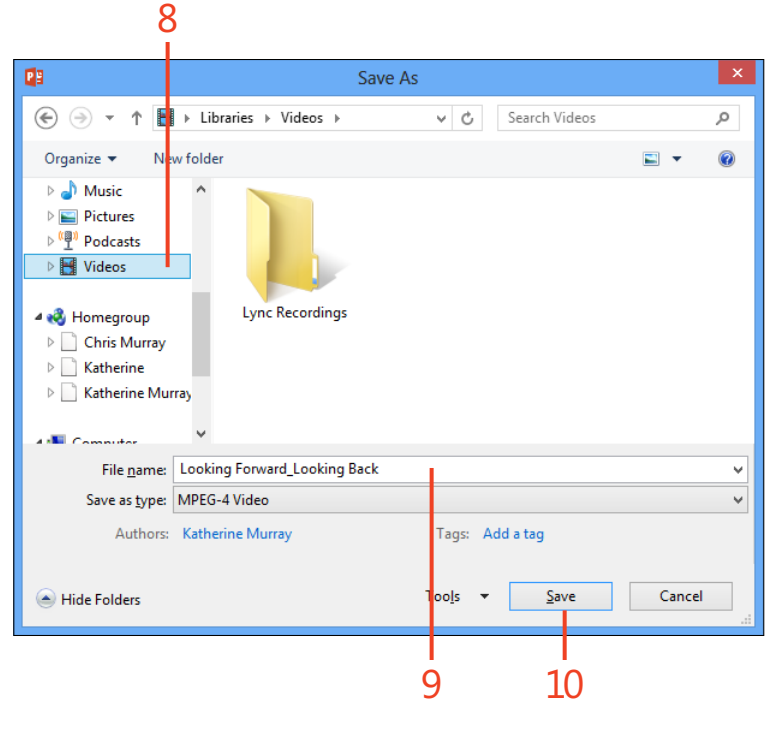

# <span id="page-62-0"></span>**Broadcasting your presentation online**

Another great way to share your finished presentation is to broadcast it live online. The great thing about this feature is that the people viewing your presentation don't even need Office 2013 in order to participate. Because the presentation is displayed on the web, anyone with a web browser can use the link you sent and view the live presentation.

#### **Present your presentation online**

- **1** Display the presentation that you want to use and click File to display the Backstage view.
- **2** Click the Share tab.
- **3** Choose Present Online.

The Present Online panel opens on the right side of the screen.

**4** Click the arrow to choose the presentation service that you want to use.

Choose Microsoft Lync if the colleagues with whom you want to share the presentation are all Lync contacts; choose Office Presentation Service if people viewing your presentation will be viewing your presentation in their browser windows.

- **5** Click Present Online.
- **6** If you choose the Office Presentation Service, the Present Online dialog box asks you to agree to the service's agreement. Click Connect.

**TIP If you choose Office Presentation Service, others will be able to view your presentation on the web, even if they don't have Office 2013 installed.**

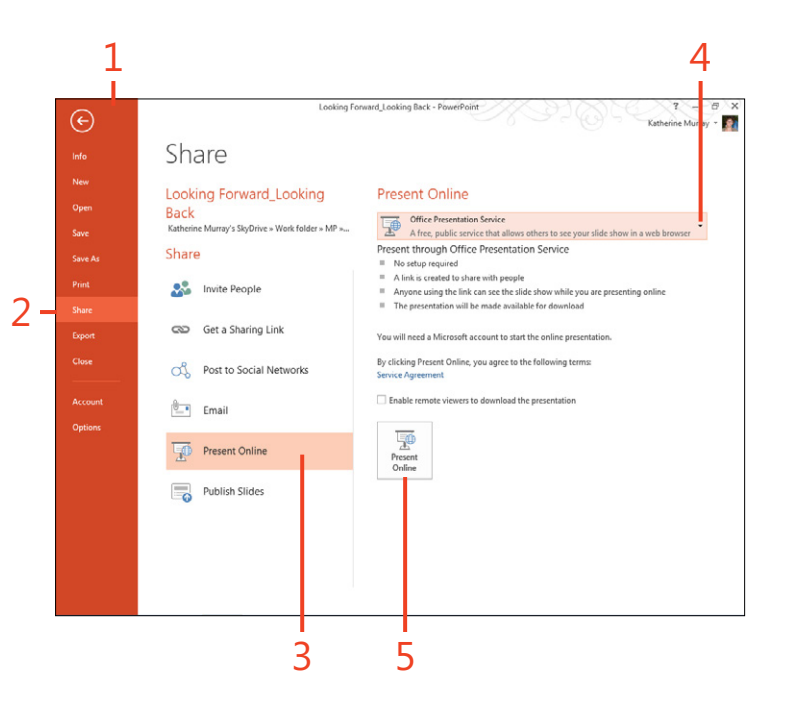

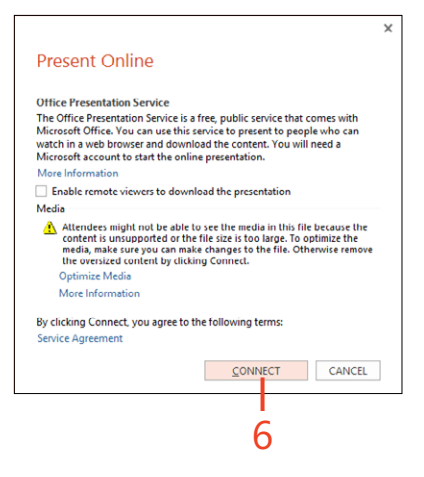

# Index

#### **A**

Access 2013, [4](#page--1-0), [399–414.](#page--1-0) *See also* databases; *See also* web apps (Access 2013) adding tables, [418](#page--1-0)–[419](#page--1-0) data adding, [406](#page--1-0) importing, [407](#page--1-0) databases, creating, [402–403](#page--1-0) datasheets, [406](#page--1-0) data tables, [404–405, 420](#page--1-0) external data, [407](#page--1-0) forms, [410–411](#page--1-0) Launch App tool, [425](#page--1-0) Project Management, [403](#page--1-0) realtionships, [408](#page--1-0)–[409](#page--1-0) records, [423](#page--1-0) reports, [412–414](#page--1-0) Report Wizard, [412–413](#page--1-0) SharePoint, [403](#page--1-0) tables, [408–409](#page--1-0) team site, [426](#page--1-0) templates, [403](#page--1-0) ToolTip, [420](#page--1-0) views, [422–423](#page--1-0) views, creating, [424](#page--1-0) web apps, [425](#page--1-0) adding data, [421](#page--1-0) creating, [415](#page--1-0)–[426](#page--1-0) access related options by right-clicking, [24](#page--1-0) Add Account Wizard (Outlook 2013), [307](#page--1-0) adding contacts, [362–363](#page--1-0) data, [406](#page--1-0), [421](#page--1-0)

external contacts, [364–365](#page--1-0) new members to groups, [345](#page--1-0) pictures, [388](#page--1-0)–[389](#page--1-0) tables, [392, 418–419](#page--1-0) text, [71, 384](#page--1-0)–[385](#page--1-0) text boxes, [86–87](#page--1-0) Add-Ins, [43](#page--1-0) address book, [344](#page--1-0) Outlook 2013, [304](#page--1-0) view, [304](#page--1-0) work with, [304](#page--1-0) Add To Dictionary, [80](#page--1-0) Adjust group, [390](#page--1-0) advanced find, [347](#page--1-0) analyzing data, [207](#page-17-0)[–228](#page-38-0) appointments creating, [323](#page--1-0) recurring, [326–327](#page--1-0) apps adding to Windows 8 taskbar, [49](#page--1-0) dock, [435](#page--1-0) docking, [48](#page--1-0) Jump lists, [50](#page--1-0) launching, [431](#page--1-0) messaging, [48](#page--1-0) moving among, [46–47](#page--1-0) moving between, [435](#page--1-0) multiple, [431](#page--1-0) Office 2013, [304](#page--1-0) options, [434](#page--1-0) rearranging, [436](#page--1-0) sharing, [428](#page--1-0) Start screen, [434, 436](#page--1-0)

tiles, [376, 436](#page--1-0) Windows 8, [427](#page--1-0), [428](#page--1-0), [431](#page--1-0) apps for Office, [87](#page--1-0)–[90](#page--1-0) arranging page elements, [394](#page--1-0)–[395](#page--1-0) Artistic Effects, [76](#page--1-0) assigning tasks, [350](#page--1-0) audio devices, setting up, [370](#page--1-0) AutoRecover, [43](#page--1-0) AutoText, [143](#page--1-0) availability settings in Lync 2013, [360](#page--1-0)

#### **B**

background images, adding, [200](#page--1-0) pages, [394](#page--1-0) pictures, [391](#page--1-0) table, [393](#page--1-0) Backstage view accessing, [14](#page--1-0) collaboration and, [114](#page--1-0) documents, opening with, [70](#page--1-0) emailing files, [64](#page--1-0) files, previewing/printing and, [58](#page--1-0) mail accounts, setting up in, [307](#page--1-0) OneNote notebooks, editing information about, [280](#page--1-0) program options, setting up with, [43](#page--1-0) publications opening with, [377](#page--1-0) printing, [397](#page--1-0) SkyDrive apps, accessing through, [115](#page--1-0) slides, publishing through, [273](#page-59-0) usage, [18](#page--1-0)

using, [18](#page--1-0) worksheets, opening with, [173](#page--1-0) worksheets, printing, [206](#page--1-0) Bing, [293, 388](#page--1-0) Blogger, [131](#page--1-0) blogging, [131](#page--1-0) add images, [133](#page--1-0) posts, [132](#page--1-0) publishing content, [132](#page--1-0) –[133](#page--1-0) set up, [131](#page--1-0) Bold, [83](#page--1-0) books (Windows Store), [428](#page--1-0) book title, [93](#page--1-0) borders, [112](#page--1-0) brochures, [375](#page--1-0) bulleted lists, [82](#page--1-0), [106](#page--1-0) Bullets, [83](#page--1-0) business card view, [346](#page--1-0) business (Windows Store), [428](#page--1-0)

#### **C**

calendars, [319](#page--1-0) –[340](#page--1-0) add entry quickly, [322](#page--1-0) appointments creating, [322](#page--1-0) –[323](#page--1-0) recurring, [326](#page--1-0) [–327](#page--1-0) change layout, [331](#page--1-0) customize display, [330](#page--1-0) email, [340](#page--1-0) events, [304](#page--1-0) groups, [336](#page--1-0) –[337](#page--1-0) invitations, sending, [324](#page--1-0) –[325](#page--1-0) meetings, [304](#page--1-0) creating, [324](#page--1-0) [–325](#page--1-0) navigate, [320](#page--1-0) open, [334](#page--1-0) Outlook 2013, [301](#page--1-0), [304](#page--1-0) search, [321](#page--1-0) setting options, [338](#page--1-0) –[339](#page--1-0)

share, [304](#page--1-0) Start screen, [430](#page--1-0) team, [334](#page--1-0) [–335](#page--1-0) views, [330](#page--1-0) –[331](#page--1-0) working in window, [320](#page--1-0) [–321](#page--1-0) calls, making with Lync, [370](#page--1-0) –[371](#page--1-0) Quick Lync bar and, [359](#page--1-0) caption, [93](#page--1-0) catalogs, [375](#page--1-0) categories mail, [312](#page--1-0) [–313](#page--1-0) Quick Click, [313](#page--1-0) remove, [312](#page--1-0) cells formatting, [194](#page--1-0) referencing, [212](#page-22-0) changes (version tracking), [126](#page--1-0) [–127](#page--1-0) accepting, [126](#page--1-0) rejecting, [127](#page--1-0) changing view, [72](#page--1-0) [–73](#page--1-0) charms using, [432](#page--1-0) Windows 8, [432](#page--1-0) Charms bar (Windows 8), [427](#page--1-0) charts, [174](#page--1-0) [–178](#page--1-0) changing type, [177](#page--1-0) choose a different style, [176](#page--1-0) creating, [174](#page--1-0) [–175](#page--1-0) datasheet, adding to, [174](#page--1-0) elements, [178](#page--1-0) [–179](#page--1-0) elements, adding, [178](#page--1-0) filtering data, [179](#page--1-0) formatting elements, [178](#page--1-0) as illustration in Word document, [75](#page--1-0) modifying, [176](#page--1-0) [–177](#page--1-0) Recommended Charts tool, [174](#page--1-0) chats (Lync 2013), [359](#page--1-0) Check For Issues, [64](#page--1-0) clip art, [74](#page--1-0), [197](#page--1-0)

Clipboard group, [71](#page--1-0) closing files, [55](#page--1-0) cloud, [3](#page--1-0), [114](#page--1-0) co-authoring and, [115](#page--1-0) cloud technology, [4](#page--1-0) co-authoring, [115](#page--1-0), [258](#page-44-0) –[259](#page-45-0) contact, [117](#page--1-0) in real time, [258](#page-44-0) [–259](#page-45-0) in the cloud, [115](#page--1-0) collaborating features, [114](#page--1-0) with Word2013, [113](#page--1-0) [–138](#page--1-0) collaboration, [116](#page--1-0) [–117](#page--1-0) contact co-author, [117](#page--1-0) collaborative work, [355](#page--1-0) College Ruled, [285](#page--1-0) colors, [92](#page--1-0) adjusting, [97](#page--1-0) custom scheme, [97](#page--1-0) color scheme, [92](#page--1-0) pictures, [390](#page--1-0) Column Layout, [73](#page--1-0) columns, [148](#page--1-0) [–149](#page--1-0) choosing, [148](#page--1-0) –[149](#page--1-0) creating, [148](#page--1-0) spacing, changing, [149](#page--1-0) width, changing, [149,](#page--1-0) [195](#page--1-0) comma style, [194](#page--1-0) comment balloons, [114](#page--1-0) comments, [124](#page--1-0) [–125](#page--1-0) adding PowerPoint 2013, [254](#page-40-0) Word 2013, [124](#page--1-0) deleting Excel 2013, [187](#page--1-0) Word 2013, [125](#page--1-0) Excel 2013, [186](#page--1-0) –[187](#page--1-0) navigate, [255](#page-41-0) in presentations, [254](#page-40-0) –[255](#page-41-0)

respond to, [125](#page--1-0), [255](#page-41-0) Reviewing pane and, [121](#page--1-0) common calculations, [214](#page-24-0) conditional formatting, [208](#page-18-0) contact groups, [344](#page--1-0)–[345](#page--1-0) add, [344](#page--1-0) add new membmers to, [345](#page--1-0) create, [362](#page--1-0) current view, [346](#page--1-0) email, [344](#page--1-0) contacts adding new, [342](#page--1-0) add new, [363](#page--1-0) company, [342](#page--1-0) editing, [343](#page--1-0) email, [342](#page--1-0) external, [364–365](#page--1-0) finding, [347, 366](#page--1-0)–[367](#page--1-0) full name, [342](#page--1-0) job title, [342](#page--1-0) Lync 2013, [359](#page--1-0), [362](#page--1-0)–[363](#page--1-0), [363](#page--1-0) mailing, [342](#page--1-0) new email, [345](#page--1-0) notes, [342](#page--1-0) Outlook 2013, [301](#page--1-0), [342](#page--1-0)–[347, 344](#page--1-0) phone numbers, [342](#page--1-0) view card, [365](#page--1-0) viewing, [366](#page--1-0)–[367](#page--1-0) website, [342](#page--1-0) Windows 8, [428](#page--1-0) content items, [160](#page--1-0) contextual tabs, [14](#page--1-0), [15](#page--1-0) copy and paste data, [171](#page--1-0) correcting mispellings, [80](#page--1-0)–[81](#page--1-0) create databases, [402–403](#page--1-0) data tables, [404](#page--1-0) documents, [68](#page--1-0)–[69](#page--1-0) folders, [315](#page--1-0)

forms, [410–411](#page--1-0) notes, [352–354](#page--1-0) publications, [375–398](#page--1-0) reports, [412–414](#page--1-0) signatures, [316–317](#page--1-0) styles, [103](#page--1-0) tables, [84–85](#page--1-0) tasks, [305](#page--1-0), [348](#page--1-0) views, [424](#page--1-0) web apps with Access 2013, [415](#page--1-0)–[426](#page--1-0) currency style, [194](#page--1-0) current view, [346](#page--1-0) Customize Ribbon tab, [43](#page--1-0) Customize Status Bar list, [67](#page--1-0) custom sort, [223](#page-33-0)

#### **D**

data adding, [406,](#page--1-0) [421](#page--1-0) custom sort, [223](#page-33-0) display bars, [209](#page-19-0) filtering, [224–](#page-34-0)[225](#page-35-0) filter selected, [224](#page-34-0) highlight results, [208](#page-18-0) import, [421](#page--1-0) importing, [407](#page--1-0) sorting, [222](#page-32-0)–[223](#page-33-0) subtotaling values, [215](#page-25-0) type new, [166](#page--1-0) viewing with Quick Analysis, [228](#page-38-0) data bars, [209](#page-19-0) databases, [399](#page--1-0)–[414](#page--1-0) adding data, [406](#page--1-0) blank desktop, [402](#page--1-0) create blank, [402](#page--1-0) create new, [402](#page--1-0)–[403](#page--1-0) templates, creating from, [403](#page--1-0) types, [399](#page--1-0)

datasheets Access 2013, [406](#page--1-0) add data to, [406](#page--1-0) Datasheet View data, adding in, [421](#page--1-0) tables, creating in, [404](#page--1-0) usage, [423](#page--1-0) data tables Access 2013, [404–405, 420](#page--1-0) add fields to, [405](#page--1-0) create new, [404](#page--1-0) creating, [220](#page-30-0)[–221](#page-31-0) editing, [420](#page--1-0) modifying, [220–](#page-30-0)[221](#page-31-0) preparing, [404](#page--1-0)–[405](#page--1-0) relationships, [408](#page--1-0)–[409](#page--1-0) data trends conditional formatting to showcase, [208](#page-18-0)–[209](#page-19-0) showcase, [208](#page-18-0)–[209](#page-19-0) decrease font size, [83](#page--1-0) defining relationships, [408–409](#page--1-0) delimited option, [169](#page--1-0) design, [95](#page--1-0) checker, running, [396](#page--1-0) views, [412](#page--1-0), [420](#page--1-0) design tools understanding, [92](#page--1-0)–[94](#page--1-0) Word2013, [92](#page--1-0)–[94](#page--1-0) desktop Windows 8, [433](#page--1-0) working with, [433](#page--1-0) Desktop Asset Tracking, [403](#page--1-0) Desktop Issue Tracking, [403](#page--1-0) dimensional effects, [92](#page--1-0) display ruler, [108](#page--1-0) docking apps, [435](#page--1-0) Document Inspector, [64](#page--1-0) Document Property (Quick Parts tool), [160](#page--1-0) documents blank, [68](#page--1-0) changing view, [72–73](#page--1-0) colors, adjusting, [97](#page--1-0) columns, formatting, [148–149](#page--1-0) combining, [135](#page--1-0) comparing, [134](#page--1-0) creating, [68](#page--1-0)–[69](#page--1-0) endnotes adding, [150](#page--1-0)–[151](#page--1-0) working with, [152](#page--1-0) features, adding, [139–160](#page--1-0) footers adding, [142–143](#page--1-0) working with, [144](#page--1-0)–[145](#page--1-0) footnotes adding, [150](#page--1-0)–[151](#page--1-0) working with, [152](#page--1-0) group formatting, [93, 96](#page--1-0), [98](#page--1-0) headers adding, [142–143](#page--1-0) working with, [144](#page--1-0)–[145](#page--1-0) mail merge creating document for, [158–159](#page--1-0) preparing for, [156–157](#page--1-0) open existing, [70](#page--1-0) page numbers, adding, [140](#page--1-0) presenting online, [128–130](#page--1-0) pull quotes, [153](#page--1-0) restricting editing, [136](#page--1-0)–[138](#page--1-0) sections, [146–147](#page--1-0) sidebars, [153](#page--1-0) table of contents, [154–155](#page--1-0) text, adding, [71](#page--1-0) tracking changes, [120–121](#page--1-0) working collaboratively in, [116–117](#page--1-0) Draft view, [72](#page--1-0) dragging text to select, [23](#page--1-0)

# **E**

editing data, [170–171](#page--1-0) data tables, [420](#page--1-0) pictures, [390](#page--1-0) Publisher 2013, [390](#page--1-0) signatures, [317](#page--1-0) editions (of Office 2013) enterprise, [4](#page--1-0) Office 365 Home Premium, [4](#page--1-0) Office 2013, [4](#page--1-0) Office on Demand, [4](#page--1-0) small business, [4](#page--1-0) education (Windows Store), [428](#page--1-0) email, [128, 365](#page--1-0) files, [64](#page--1-0) organize, [304](#page--1-0) Outlook 2013, [301](#page--1-0), [304](#page--1-0) receive, [304](#page--1-0) send, [304](#page--1-0) signatures, [316–317](#page--1-0) Start screen, [430](#page--1-0) Windows 8, [427](#page--1-0) emphasis, [93](#page--1-0) endnotes adding, [150](#page--1-0)–[151](#page--1-0) formatting, [151](#page--1-0) navigate, [152](#page--1-0) show, [152](#page--1-0) working with, [152](#page--1-0) Enforcing Protection, [136](#page--1-0) enterprise (Office 2013), [4](#page--1-0) entertainment (Windows Store), [428](#page--1-0) Excel 2013. *See also* workbooks; *See also* worksheets Access 2013, [407](#page--1-0) Access Datasheets and, [421](#page--1-0) analyzing data, [207](#page-17-0)[–228](#page-38-0) common calculations, [214](#page-24-0)

create table, [220](#page-30-0) enhancing worksheets, [191](#page--1-0)–[206](#page--1-0) explore, [163](#page--1-0) formatting worksheets, [191–206](#page--1-0) formulas, [212](#page-22-0)[–213](#page-23-0) functions, [212](#page-22-0)[–213](#page-23-0) getting started, [162–163](#page--1-0) launch in Windows 8, [162](#page--1-0) new files, creating in, [51](#page--1-0) Recommended Charts tool, [174](#page--1-0) resize tables, [221](#page-31-0) Start screen, [164](#page--1-0) themes, [192–193](#page--1-0) view controls and, [59](#page--1-0) Exchange Server and Outlook 2013, [305](#page--1-0) exploring the Start screen, [430](#page--1-0) exporting files, [56–57](#page--1-0) to non-Office applications, [56](#page--1-0) external contacts, [364–365](#page--1-0) external data, [168](#page--1-0) access 2013, [407](#page--1-0)

#### **F**

Facebook, [40](#page--1-0) fax services, [64](#page--1-0) features of Windows 8, [427–428](#page--1-0) fields, adding to data tables, [405](#page--1-0) File Explorer, [428](#page--1-0), [433](#page--1-0) files closing, [55](#page--1-0) email, [64](#page--1-0) exporting, [56–57](#page--1-0) inspecting, [64](#page--1-0) mark as final, [60](#page--1-0) open existing, [52](#page--1-0) opening, [51](#page--1-0) PDF/XPS, [56](#page--1-0) previewing, [58](#page--1-0) printing, [58](#page--1-0)

protecting, [60](#page--1-0) –[61](#page--1-0) save with a password, [61](#page--1-0) saving on computer or device, [54](#page--1-0) saving to the cloud, [53](#page--1-0) sharing, [62](#page--1-0) –[63](#page--1-0) finalizing publications, [396](#page--1-0) [–398](#page--1-0) finance (Windows Store), [428](#page--1-0) find tables, [418](#page--1-0) Flash Internet Explorer 10, [428](#page--1-0) Windows 8, [428](#page--1-0) flash fill, [166](#page--1-0) entering data using, [166](#page--1-0) Flickr, [40](#page--1-0) folders create new, [315](#page--1-0) move mail to new, [315](#page--1-0) Outlook 2013, [314](#page--1-0) –[315](#page--1-0) fonts color, [83](#page--1-0) customize, [98](#page--1-0) displaying gallery of, [381](#page--1-0) Formatting Toolbar and, [83](#page--1-0) increase size, [94](#page--1-0) Publisher 2013, [387](#page--1-0) selecting, [98](#page--1-0) size, [83](#page--1-0) themes and, [92](#page--1-0) food (Windows Store), [428](#page--1-0) footers, [142](#page--1-0) [–143](#page--1-0) adding, [142](#page--1-0) [–143](#page--1-0) change display, [145](#page--1-0) choose from gallery, [142](#page--1-0) create from scratch, [143](#page--1-0) –[144](#page--1-0) move among, [144](#page--1-0) working with, [144](#page--1-0) –[145](#page--1-0) footnotes adding, [150](#page--1-0) –[151](#page--1-0) navigate, [152](#page--1-0)

show, [152](#page--1-0) working with, [152](#page--1-0) Format painter, [83](#page--1-0) formatting, [16](#page--1-0), [106](#page--1-0) [–107](#page--1-0) conditional, [208](#page-18-0) paragraphs, [106](#page--1-0) [–107](#page--1-0) preview, [393](#page--1-0) reports, [412](#page--1-0) tables, [393](#page--1-0) text, [82, 385, 387](#page--1-0) forms Access 2013, [410](#page--1-0) –[411](#page--1-0) create, [410](#page--1-0) –[411](#page--1-0) data, [410](#page--1-0) –[411](#page--1-0) group, [410](#page--1-0) layout tools, [411](#page--1-0) modify, [411](#page--1-0) simple, [410](#page--1-0) –[411](#page--1-0) formulas, [213](#page-23-0) check for errors, [217](#page-27-0) entering, [216](#page-26-0) troubleshooting, [217](#page-27-0) type, [216](#page-26-0) functions, [213](#page-23-0) arguments, [219](#page-29-0) AVERAGE, [213](#page-23-0) COUNT, [213](#page-23-0) insert, [218](#page-28-0) library group, [219](#page-29-0) SUM, [213](#page-23-0) working with, [218](#page-28-0) [–219](#page-29-0)

#### **G**

games (Windows Store), [428](#page--1-0) government (Windows Store), [428](#page--1-0) Grammar In Word, [81](#page--1-0) greeting cards, [375](#page--1-0)

groups Adjust, [390](#page--1-0) creating, [336](#page--1-0) –[337](#page--1-0) current view, [346](#page--1-0) email, [344](#page--1-0) forms, [410](#page--1-0) Illustrations, [388](#page--1-0) new members, [345](#page--1-0) Page Background, [381](#page--1-0) page elements, [394](#page--1-0) –[395](#page--1-0), [395](#page--1-0) Pages, [383](#page--1-0) Page Setup, [382](#page--1-0) reports, [412](#page--1-0) Table Formats, [393](#page--1-0) Text, [384](#page--1-0) ungroup, [395](#page--1-0) using, [336](#page--1-0) –[337](#page--1-0)

#### **H**

handouts, [267](#page-53-0) Header & Footer Tools Design, [141](#page--1-0) headers, [142](#page--1-0) –[143](#page--1-0) adding, [142](#page--1-0) [–143](#page--1-0) change display, [145](#page--1-0) choose from gallery, [142](#page--1-0) create from scratch, [143](#page--1-0) –[144](#page--1-0) levels of, [93](#page--1-0) move among, [144](#page--1-0) working with, [144](#page--1-0) –[145](#page--1-0) headers/footers, [144](#page--1-0) [–159](#page--1-0) headings and themes, [92](#page--1-0) health (Windows Store), [428](#page--1-0) help, [44](#page--1-0) –[45](#page--1-0) Office Help files, [45](#page--1-0) window, [14](#page--1-0) hide/reveal columns, [201](#page--1-0) hide/reveal rows, [201](#page--1-0)

# **I**

icons, [209](#page-19-0) Illustrations group, [388](#page--1-0) image editing, [16](#page--1-0) images adding in Excel 2013, [196](#page--1-0) –[197](#page--1-0) background, [200](#page--1-0) importing data, [407](#page--1-0), [421](#page--1-0) table data, [421](#page--1-0) text, [385](#page--1-0) Increase font size, [83](#page--1-0) indents, [108](#page--1-0) [–112](#page--1-0) content, [111](#page--1-0) [–112](#page--1-0) first line, [110](#page--1-0) hanging, [110](#page--1-0) information displaying, [201](#page--1-0) hiding, [201](#page--1-0) inserting pages, [383](#page--1-0) pictures, [74](#page--1-0) tables, [84](#page--1-0) –[85](#page--1-0), [392](#page--1-0) –[393](#page--1-0) Inspect Document tool, [64](#page--1-0) inspecting files, [64](#page--1-0) Instant Message (IM) contact card and, [365](#page--1-0) contacts and, [343](#page--1-0) sending, [368](#page--1-0) –[369](#page--1-0) intense quote, [93](#page--1-0) intense reference, [93](#page--1-0) Internet Explorer 9, [428](#page--1-0) Internet Explorer 10, [428](#page--1-0) Flash, [428](#page--1-0) invitations, [375](#page--1-0) Italic, [83](#page--1-0)

# **J**

Jump lists, [50](#page--1-0)

#### **K**

keyboard selection tool, [34](#page--1-0) keyboard shortcuts, [27](#page--1-0) create, [28](#page--1-0) –[30](#page--1-0)

#### **L**

Label Changes, [134](#page--1-0) labels, [375](#page--1-0) Language, [43](#page--1-0) Launch App tool (Access 2013), [425](#page--1-0) launching, [10](#page--1-0) [–11](#page--1-0) apps, [431](#page--1-0) Lync 2013, [356](#page--1-0) Office apps, [10](#page--1-0) Outlook 2013, [302](#page--1-0) –[303](#page--1-0) Publisher 2013, [376](#page--1-0) –[377](#page--1-0) web apps, [425](#page--1-0) launching apps, [38](#page--1-0) Layout Type, [382](#page--1-0) lifestyle (Windows Store), [428](#page--1-0) Line Numbers, [27](#page--1-0) line style, [285](#page--1-0) College Ruled, [285](#page--1-0) color, [285](#page--1-0) grid, [285](#page--1-0) Narrow Ruled, [285](#page--1-0) Standard Ruled, [285](#page--1-0) Wide Ruled, [285](#page--1-0) LinkedIn, [40](#page--1-0) linking text boxes, [386](#page--1-0) list paragraph, [93](#page--1-0) list view, [422](#page--1-0) Live Messenger, [368](#page--1-0) location, [361](#page--1-0)

long documents, [139](#page--1-0) –[160](#page--1-0) columns, creating/formatting, [148](#page--1-0) [–149](#page--1-0) footnotes/endnotes adding, [150](#page--1-0) –[151](#page--1-0) headers/footers adding, [142](#page--1-0) [–143](#page--1-0) mail merge creating document for, [158](#page--1-0) [–159](#page--1-0) preparing for, [156](#page--1-0) [–157](#page--1-0) page numbers, adding/ formatting, [140](#page--1-0) –[141](#page--1-0) sections, creating, [146](#page--1-0) –[147](#page--1-0) sidebars/pull quotes, creating, [153](#page--1-0) table of contents, [154](#page--1-0) [–155](#page--1-0) Lync 2013, [183, 328,](#page--1-0) [355](#page--1-0) [–374](#page--1-0) availability, [360](#page--1-0) calls, [359](#page--1-0) chat, [359](#page--1-0) contacts, [359](#page--1-0) external contacts, [364](#page--1-0) getting started, [358](#page--1-0) –[359](#page--1-0) instant messaging (IM), [368](#page--1-0) –[369](#page--1-0) launching, [356](#page--1-0) location, [361](#page--1-0) make contact with, [355](#page--1-0) –[374](#page--1-0) menu bar, [359](#page--1-0) new contacts, [363](#page--1-0) password, [356](#page--1-0) personalizing, [360](#page--1-0) –[361](#page--1-0) phone calls, [370](#page--1-0) –[371](#page--1-0) preferences, [361](#page--1-0) Quick Lync bar, [359](#page--1-0) settings, [358](#page--1-0) singing in, [356](#page--1-0) –[357](#page--1-0) status, [360](#page--1-0) tools, [358](#page--1-0) user name, [361](#page--1-0) video calls, [359, 372](#page--1-0) [–373](#page--1-0) Windows 8 Start screen, [356](#page--1-0)

#### **M**

mail categorize, [312](#page--1-0)–[313](#page--1-0) manage, [309](#page--1-0) Outlook 2013, [304](#page--1-0) Quick Click categories, [313](#page--1-0) setting up accounts, [307](#page--1-0) mail accounts, setting up, [307](#page--1-0) mail merge, [156](#page--1-0)–[157](#page--1-0) completing, [159](#page--1-0)–[160](#page--1-0) creating document, [158–160](#page--1-0) insert fields, [158](#page--1-0) previewing, [158](#page--1-0) recipient list, [156](#page--1-0) starting, [156](#page--1-0) manage mail, [309](#page--1-0) tasks, [305](#page--1-0) Manage link, [41](#page--1-0) managing notes (OneNote 2013), [277](#page--1-0)–[300](#page--1-0) managing styles, [104](#page--1-0) many-to-many table relationships, [408](#page--1-0) margins, [108](#page--1-0)–[112](#page--1-0) media (Windows 8), [427](#page--1-0) meetings create, [324–325](#page--1-0) create invitations, [324](#page--1-0)–[325](#page--1-0) online, [328–329](#page--1-0) menu bar (Lync 2013), [359](#page--1-0) messages Outlook 2013, [308](#page--1-0) reply to, [308](#page--1-0) Microsoft Access 2013. *See* Access 2013 Microsoft Account, [41](#page--1-0), [429](#page--1-0) managing, [42](#page--1-0)–[43](#page--1-0) Online Settings, [429](#page--1-0) program options, [43](#page--1-0) security, [429](#page--1-0) SkyDrive, [429](#page--1-0)

Microsoft Excel 2013. *See* Excel 2013 Microsoft Lync 2013. *See* Lync 2013 Microsoft Office Backstage view, [13, 28](#page--1-0) Microsoft OneNote 2013. *See* OneNote 2013 Microsoft Outlook 2013. *See* Outlook 2013 Microsoft PowerPoint 2013. *See* PowerPoint 2013 Microsoft Publisher 2013. *See* Publisher 2013 Microsoft SkyDrive, [115](#page--1-0) Microsoft Word 2013. *See* Word 2013 minibars, [13](#page--1-0), [14](#page--1-0), [24](#page--1-0), [141](#page--1-0) displaying, [16](#page--1-0) minimalist, [13](#page--1-0) mispellings, correcting, [80](#page--1-0)–[81](#page--1-0) modeless window, [13](#page--1-0) modifying forms, [411](#page--1-0) publications, [380](#page--1-0)–[381](#page--1-0) styles, [102](#page--1-0) tables, [84–85](#page--1-0) mouse, [22](#page--1-0) moving between apps, [435](#page--1-0) moving data, [171](#page--1-0) by touch, [171](#page--1-0) using mouse, [171](#page--1-0) music Windows Store, [428](#page--1-0) Xbox branding, [428](#page--1-0)

#### **N**

Narrow Ruled, [285](#page--1-0) Navigation Grid, [270](#page-56-0) Navigation Pane Find/Replace and, [79](#page--1-0) Word and, [67](#page--1-0) news (Windows Store), [428](#page--1-0) non-Office applications, [56](#page--1-0) non-touchscreen, [381](#page--1-0)

notebooks adding lines to pages, [285](#page--1-0) audio, [294](#page--1-0)–[295](#page--1-0) based on template, [284](#page--1-0) create, [280–281](#page--1-0) grid, [285](#page--1-0) insert online pictures, [293](#page--1-0) insert picture, [292–293](#page--1-0) line style, [285](#page--1-0) link to, [297](#page--1-0) new, [280–281](#page--1-0) open existing, [282](#page--1-0)–[283](#page--1-0) open from computer, [283](#page--1-0) pages, [284](#page--1-0)–[285](#page--1-0) searching for, [299](#page--1-0) sharing, [296–297](#page--1-0) sharing in meeting, [298](#page--1-0) video, [294–295](#page--1-0) notes adding, [286–287](#page--1-0) apply styles, [289](#page--1-0) contacts, [342](#page--1-0) creating, [352](#page--1-0)–[354](#page--1-0) display, [353](#page--1-0)–[354](#page--1-0) draw, [287](#page--1-0) formatting, [288](#page--1-0)–[289](#page--1-0) managing, [277](#page--1-0)–[300](#page--1-0) managing in Outlook 2013, [341](#page--1-0)–[354](#page--1-0) optional, [348](#page--1-0) Outlook 2013, [352](#page--1-0)–[354](#page--1-0) sharing, [277](#page--1-0)–[300](#page--1-0) simple formatting, [288](#page--1-0) tagging, [290–291](#page--1-0) viewing, [352](#page--1-0)–[354](#page--1-0) numbered lists, [82](#page--1-0), [106](#page--1-0) number format comma style, [194](#page--1-0) currency style, [194](#page--1-0) percent style, [194](#page--1-0) numbers, formatting, [83, 194](#page--1-0)

# **O**

Office 365, [4,](#page--1-0) [38](#page--1-0) Home Premium, [4](#page--1-0) subscription, [415](#page--1-0) Office 2013, [1](#page--1-0)–[8](#page--1-0) Access, [4](#page--1-0) accomplishing basic tasks, [37](#page--1-0)–[64](#page--1-0) add comments, [21](#page--1-0) apps, [10, 304](#page--1-0) cloud, [3](#page--1-0) collaborate, [21](#page--1-0) desktop shortcut, [13](#page--1-0) editions, [4](#page--1-0) enterprise, [4](#page--1-0) Excel, [4](#page--1-0) explore, [13–15](#page--1-0) getting started, [9–18](#page--1-0) givens, [21](#page--1-0) keyboard, [19–36](#page--1-0) laptop, [21](#page--1-0) launching, [10–11](#page--1-0) launch in Windows 7, [11–12](#page--1-0) learning the screen, [14](#page--1-0)–[18](#page--1-0) look and feel, [13](#page--1-0)–[15](#page--1-0) mouse, [19](#page--1-0)–[36](#page--1-0) navigating, [20–21](#page--1-0) netbook, [21](#page--1-0) Office 365 Home Premium, [4](#page--1-0) Office for Mac, [4](#page--1-0) Office on Demand, [3, 4](#page--1-0) OneNote, [4](#page--1-0) Outlook, [4](#page--1-0) personalize, [39](#page--1-0) phone, [21](#page--1-0) PowerPoint, [4](#page--1-0) Publisher, [4](#page--1-0) Publisher 2013, [376](#page--1-0) review files, [21](#page--1-0)

small business, [4](#page--1-0) social media, [3](#page--1-0) subscription-based Office model, [4](#page--1-0) subscription plans, [4](#page--1-0) tablet, [21](#page--1-0) touch, [19](#page--1-0)–[36](#page--1-0) touchscreens, [8](#page--1-0) what's new, [3](#page--1-0) in Windows 7, [10](#page--1-0) Windows 7, [3](#page--1-0) Windows 8, [1](#page--1-0) Word, [4](#page--1-0) Office apps from Windows 8 Start screen, [10](#page--1-0) start, [10](#page--1-0) Office Background, [39](#page--1-0) Office.com, [86, 388](#page--1-0) Office for Mac, [4](#page--1-0) Office Help files, [45](#page--1-0) Office on Demand, [3, 4](#page--1-0) Office Professional Plus, [399, 415](#page--1-0) Office Store, [87](#page--1-0) OneNote 2013, [4, 277–300](#page--1-0). *See also* notebooks; *See also* notes explore, [279](#page--1-0) getting started, [278–279](#page--1-0) insert picture, [292–293](#page--1-0) launch, [278](#page--1-0) managing files, [277](#page--1-0)–[300](#page--1-0) managing notes, [277](#page--1-0)–[300](#page--1-0) meeting notes, sharing, [128](#page--1-0) notebooks, [280](#page--1-0)–[300](#page--1-0) sharing notes, [277–300](#page--1-0) Touch Mode, [279](#page--1-0) one-to-many table relationships, [408](#page--1-0) one-to-one table relationships, [408](#page--1-0) online meetings, [328](#page--1-0)–[329](#page--1-0) Online Pictures, [75](#page--1-0) online videos, [88](#page--1-0)–[90](#page--1-0)

On-Screen keyboard, [30](#page--1-0), [33](#page--1-0) choose, [34](#page--1-0) extended, [34](#page--1-0) handwriting palette, [34](#page--1-0) standard, [34](#page--1-0) thumbs, [34](#page--1-0) organize styles, [104](#page--1-0) organize with folders, [314](#page--1-0) Outline view, [72](#page--1-0) Outlook 2013, [4, 301](#page--1-0)–[318,](#page--1-0) [320](#page--1-0), [341](#page--1-0)–[354](#page--1-0) add account, [303](#page--1-0) Add Account Wizard, [307](#page--1-0) adding new contacts, [342](#page--1-0) address book, [304](#page--1-0) calendar, [301, 304](#page--1-0) categorize mail, [312–313](#page--1-0) change window, [306](#page--1-0) contact groups, [344](#page--1-0)–[345](#page--1-0) contacts, [301, 344](#page--1-0) editing contacts, [343](#page--1-0) email, [301,](#page--1-0) [304](#page--1-0) email signatures, [316–317](#page--1-0) Exchange Server, [305](#page--1-0) finding contacts, [347](#page--1-0) folders, [314–315](#page--1-0) launching, [302](#page--1-0)–[303](#page--1-0) mail, [304](#page--1-0) messages, [308](#page--1-0) notes, managing, [341](#page--1-0)–[354](#page--1-0) people, [305](#page--1-0) people, managing, [341](#page--1-0)–[354](#page--1-0) Quick Click, [313](#page--1-0) Quick Steps, [309](#page--1-0) Reading Pane, [306](#page--1-0) ribbon, [306](#page--1-0) search tools, [347](#page--1-0) start, [302](#page--1-0)–[303](#page--1-0) starting, [302–303](#page--1-0) tasks, [301, 305](#page--1-0), [348–349](#page--1-0)

tasks, managing, [341](#page--1-0) –[354](#page--1-0) To-Do bar, [332](#page--1-0) –[333, 348](#page--1-0) tweaking the window, [306](#page--1-0) view controls in, [59](#page--1-0) welcome, [302](#page--1-0) window, [304](#page--1-0) [–305](#page--1-0) Windows 7, [302](#page--1-0) Windows 8, [302](#page--1-0) overflow indicator, [386](#page--1-0)

#### **P**

Page Background group borders, adding, [112](#page--1-0) modifying, [381](#page--1-0) Page Design, [380, 382](#page--1-0) page elements arranging, [394](#page--1-0) –[395](#page--1-0) grouping, [394](#page--1-0) [–395](#page--1-0) Publisher 2013, [394](#page--1-0) –[395](#page--1-0) Page Layout tab, [27](#page--1-0) page numbers, [140](#page--1-0) [–141](#page--1-0) adding, [140](#page--1-0) formatting, [141](#page--1-0) removing, [141](#page--1-0) pages adding lines, [285](#page--1-0) background, [394](#page--1-0) based on template, [284](#page--1-0) grid, [285](#page--1-0) insert, [383](#page--1-0) Layout Type, [382](#page--1-0) line style, [285](#page--1-0) Publisher 2013, [382](#page--1-0) –[383](#page--1-0) setting up, [284](#page--1-0) [–285](#page--1-0) set up, [382](#page--1-0) Page Setup group, [382](#page--1-0) Pages group, [383](#page--1-0) Paper Layout, [73](#page--1-0)

paragraphs alignment, [106](#page--1-0) formatting, [106](#page--1-0) –[107](#page--1-0) settings, [107](#page--1-0), [109](#page--1-0) spacing, [106](#page--1-0) [–107, 107](#page--1-0) PDFs, [118](#page--1-0) [–119](#page--1-0) opening, [118](#page--1-0) saving, [119](#page--1-0) PDF/XPS file exporting Excel documents to, [188](#page--1-0) exporting Word documents to, [56](#page--1-0) people manage contacts, [305](#page--1-0) managing in Outlook 2013, [341](#page--1-0) –[354](#page--1-0) Outlook 2013, [305](#page--1-0) view contacts, [305](#page--1-0) People view, [346](#page--1-0) percent style, [194](#page--1-0) personalizing (Lync 2013), [360](#page--1-0) phone calls (Lync 2013), [370](#page--1-0) –[371](#page--1-0) photos Start screen, [430](#page--1-0) Windows 8, [427](#page--1-0) Windows Store, [428](#page--1-0) Picture Placeholder, [389](#page--1-0) pictures, [75](#page--1-0) adding, [388](#page--1-0) [–389](#page--1-0) background, [391](#page--1-0) brightness, [390](#page--1-0) color scheme, [390](#page--1-0) contrast, [390](#page--1-0) editing, [76](#page--1-0) –[77, 390](#page--1-0) flow text around, [77](#page--1-0) insert, [292](#page--1-0) –[293](#page--1-0) inserting, [74](#page--1-0) Layout Options, [77](#page--1-0) online, [388](#page--1-0) Publisher 2013, [390](#page--1-0) –[391](#page--1-0)

Recolor, [390](#page--1-0) styles, [391](#page--1-0) pinching, [36](#page--1-0) Pin The Ribbon tool, [13](#page--1-0) PivotTables, [162](#page--1-0), [226](#page-36-0) [–228](#page-38-0) creating, [226](#page-36-0) [–228](#page-38-0) recommended, [226](#page-36-0) [–228](#page-38-0) point and click, [22](#page--1-0) PowerPoint 2013, [4](#page--1-0), [25,](#page--1-0) [40, 47](#page--1-0), [51](#page--1-0), [59](#page--1-0) co-authoring, [258](#page-44-0) [–259](#page-45-0) collaboration, [253](#page-39-0) [–276](#page-62-0) commenting on presentations, [254](#page-40-0) –[255](#page-41-0) finishing presentations, [253](#page-39-0) –[276](#page-62-0) presenting live, [268](#page-54-0) [–269](#page-55-0) previewing presentations, [260](#page-46-0) [–261](#page-47-0) Slide Zoom, [271](#page-57-0) timing presentations, [262](#page-48-0) [–263](#page-49-0) preparing data tables, [404](#page--1-0) –[405](#page--1-0) presentations add comment, [254](#page-40-0) broadcast online, [276](#page-62-0) co-authoring, [258](#page-44-0) [–259](#page-45-0) commenting, [254](#page-40-0) –[255](#page-41-0) create notes pages, [265](#page-51-0) incorporating speaker notes, [264](#page-50-0) [–265](#page-51-0) navigate, [270](#page-56-0) –[271](#page-57-0) navigate comments, [255](#page-41-0) open shared, [258](#page-44-0) packaging, [272](#page-58-0) –[273](#page-59-0) Presenter View, [268](#page-54-0) presenting live, [268](#page-54-0) [–269](#page-55-0) previewing, [260](#page-46-0) [–261](#page-47-0) printing materials, [266](#page-52-0) [–267](#page-53-0) reorder slides, [261](#page-47-0) respond to comments, [255](#page-41-0) save as video, [274](#page-60-0) –[275](#page-61-0) Slide Zoom, [271](#page-57-0) timing, [262](#page-48-0) [–263](#page-49-0) Preview area (Publisher 2013), [382](#page--1-0)
printing previewing files and, [58](#page--1-0) publications, [397](#page--1-0)–[398](#page--1-0) Print Layout view, [72](#page--1-0) print preview of reports, [412](#page--1-0) priorities (tasks), [349](#page--1-0) productivity (Windows Store), [428](#page--1-0) program options, [43](#page--1-0) Project Management (Access 2013) Access 2013, [403](#page--1-0) Proofing, [81](#page--1-0) protecting files, [60–61](#page--1-0) publications create blank, [377](#page--1-0) e-mail preview, [397](#page--1-0) finalizing, [396–398](#page--1-0) Fonts, [381](#page--1-0) modifying, [380–381](#page--1-0) open existing, [377](#page--1-0) Page Background, [381](#page--1-0) Page Design, [380](#page--1-0) pictures, [386](#page--1-0) preview, [397–398](#page--1-0) e-mail, [397](#page--1-0) print, [397–398](#page--1-0) Publisher 2013, [377](#page--1-0) Schemes, [380](#page--1-0) shapes, [386](#page--1-0) Publisher 2013, [4, 51, 59](#page--1-0), [375–398](#page--1-0) adding pictures, [388](#page--1-0)–[389](#page--1-0) text, [384](#page--1-0) arrange objects, [394](#page--1-0) create blank publication, [377](#page--1-0) creating publications, [375](#page--1-0)–[398](#page--1-0) design checker, [396](#page--1-0) editing, [390](#page--1-0) finalizing publications, [396–398](#page--1-0)

fonts, [381](#page--1-0), [387](#page--1-0) insert pages, [383](#page--1-0) launching, [376](#page--1-0)–[377](#page--1-0) Layout Type, [382](#page--1-0) modifying publications, [380–381](#page--1-0) non-touchscreen, [381](#page--1-0) open existing publications, [377](#page--1-0) Page Background, [381](#page--1-0) Page Design, [380, 382](#page--1-0) page elements, [394](#page--1-0)–[395](#page--1-0) pages, [382–383](#page--1-0) pictures, [390](#page--1-0)–[391](#page--1-0) adding, [388–389](#page--1-0) Preview area, [382](#page--1-0) preview publications, [397–398](#page--1-0) print publications, [397](#page--1-0)–[398](#page--1-0) Quick Styles, [387](#page--1-0) Schemes, [380](#page--1-0) scratch area, [389](#page--1-0) spacing, [387](#page--1-0) tables, [392–393](#page--1-0) text, [384](#page--1-0)–[385](#page--1-0) boxes, [386](#page--1-0) color, [387](#page--1-0) formatting, [387–397](#page--1-0) importing, [385](#page--1-0)–[397](#page--1-0) size, [387](#page--1-0) touchscreen, [381](#page--1-0) Windows 7, [376](#page--1-0) Windows 8, [376](#page--1-0) work area, [377](#page--1-0) pull quotes, [153](#page--1-0) adding, [153–154](#page--1-0)

# **Q**

Quick Access toolbar, [13](#page--1-0), [14](#page--1-0), [26, 30, 43, 180](#page--1-0), [182,](#page--1-0) [279](#page--1-0) Quick Analysis, [228](#page-38-0)

Quick Click categories, [313](#page--1-0) Outlook 2013, [313](#page--1-0) Quick Lync bar, [359](#page--1-0) Quick Parts, [143, 160](#page--1-0) Quick Steps (Outlook 2013), [309](#page--1-0) Quick Styles, [387](#page--1-0) quotes, [93](#page--1-0) intense, [93](#page--1-0)

### **R**

Reading Pane (Outlook 2013), [306](#page--1-0) Read Mode, [72](#page--1-0) use, [73](#page--1-0) rearranging apps, [436](#page--1-0) recipient list, [156](#page--1-0) editing, [157](#page--1-0) use existing, [157](#page--1-0) Recolor (pictures), [390](#page--1-0) Recommended Charts tool (Excel 2013), [174](#page--1-0) records Access 2013, [423](#page--1-0) tables, [423](#page--1-0) references intense, [93](#page--1-0) subtle, [93](#page--1-0) relationships define, [408–409](#page--1-0) many-to-many, [408](#page--1-0) one-to-many, [408](#page--1-0) tables, [408–409](#page--1-0) relationships (Access 2013), [408](#page--1-0)–[409](#page--1-0) replying to messages, [308](#page--1-0) reports, [375](#page--1-0) Access 2013, [412–414](#page--1-0) creating, [412](#page--1-0)–[414](#page--1-0) design view, [412](#page--1-0) formatting, [412](#page--1-0)

group, [412](#page--1-0) preview, [412](#page--1-0) print preview, [412](#page--1-0) themes, [412](#page--1-0) wizard, [412](#page--1-0)–[414](#page--1-0) Report Wizard, [412–414](#page--1-0) restricted formatting, [137](#page--1-0) reviewing pane, [121](#page--1-0) hide, [121](#page--1-0) show, [121](#page--1-0) ribbon, [13, 14, 67](#page--1-0), [304, 358](#page--1-0) additional keys, [26](#page--1-0) customize, [13](#page--1-0) display, [306](#page--1-0) navigating with the keyboard, [26](#page--1-0)–[27](#page--1-0) Outlook 2013, [306](#page--1-0) pin, [13](#page--1-0) unpin, [13](#page--1-0) using, [15](#page--1-0) Ribbon Display Options, [14,](#page--1-0) [17](#page--1-0) icon, [17](#page--1-0) switch to, [17](#page--1-0) right-clicking, [24](#page--1-0) for more options, [24](#page--1-0) to access related options, [24](#page--1-0) rows, adjusting height of, [195](#page--1-0)

#### **S**

saving a document in Word 2013, [65](#page--1-0)–[90](#page--1-0) to the cloud, [53](#page--1-0) Schedule A Meeting link, [117](#page--1-0) schemes, [380](#page--1-0) color, [380, 390](#page--1-0) scratch area (Publisher 2013), [389](#page--1-0) Screenshot, [75](#page--1-0) ScreenTips, [43](#page--1-0)

Scrollbar, [25](#page--1-0) in Word, [25](#page--1-0) in PowerPoint, [25](#page--1-0) to scroll screen, [25](#page--1-0) using, [25](#page--1-0) searching tables, [418](#page--1-0) search tools, [347](#page--1-0) section breaks continuous, [146](#page--1-0) even page, [146](#page--1-0) next page, [146](#page--1-0) odd page, [146](#page--1-0) remove, [147](#page--1-0) types, [146](#page--1-0) view, [147](#page--1-0) sections, [146–147](#page--1-0) creating, [146–147](#page--1-0) insert break, [146](#page--1-0) security Microsoft Account, [429](#page--1-0) Windows Store, [428](#page--1-0) selecting text, [23](#page--1-0) send (IM), [368–370](#page--1-0) services, [40–41](#page--1-0) changing, [41](#page--1-0) settings availability, [360](#page--1-0) Lync 2013, [358](#page--1-0) paragraph, [107](#page--1-0), [109](#page--1-0) Shapes, [75](#page--1-0) Share Meeting Notes, [130](#page--1-0) SharePoint, [53](#page--1-0), [265,](#page-51-0) [281, 417](#page--1-0) Access 2013, [403](#page--1-0) lists, [421](#page--1-0) sharing files, [62–63](#page--1-0) invite others, [62–64](#page--1-0) save to cloud, [62](#page--1-0) sharing notes (OneNote 2013), [277](#page--1-0)–[300](#page--1-0) notebooks, [296](#page--1-0)–[297](#page--1-0)

shopping (Windows Store), [428](#page--1-0) shortcut key, [27](#page--1-0) Short Text, [419](#page--1-0) sidebars, [153](#page--1-0) adding, [153–154](#page--1-0) signatures add to message, [317](#page--1-0) create, [316–317](#page--1-0) edit, [317](#page--1-0) email, [316–317](#page--1-0) signing in (Lync 2013), [356](#page--1-0)–[357](#page--1-0) simple formatting, [288](#page--1-0) Simple Markup, [122–123, 135](#page--1-0) choose, [123–124](#page--1-0) turn on, [122](#page--1-0) using, [122](#page--1-0) single-tapping, [32](#page--1-0) to select an item, [32](#page--1-0) SkyDrive, [40](#page--1-0), [43](#page--1-0), [53](#page--1-0), [281](#page--1-0), [388](#page--1-0), [429](#page--1-0) slides printing, [266](#page-52-0) publish, [273](#page-59-0) Slide Sorter, [261](#page-47-0) Slide Zoom, [271](#page-57-0) small business edition (Office 2013), [4](#page--1-0) SmartArt, [75](#page--1-0) social media, [3, 114](#page--1-0) Social, [428](#page--1-0) Start screen, [430](#page--1-0) Windows 8, [428](#page--1-0) Windows Store, [428](#page--1-0) sorting custom, [223](#page-33-0) data, [222](#page-32-0)[–223](#page-33-0) spacing, [92](#page--1-0), [106–107, 107](#page--1-0) 1.5 lines, [107](#page--1-0) at least, [107](#page--1-0) double, [107](#page--1-0) exactly, [107](#page--1-0)

multiple, [107](#page--1-0) paragraphs, [106–107](#page--1-0), [107](#page--1-0) Publisher 2013, [387](#page--1-0) sparklines, [210–](#page-20-0)[211](#page-21-0) adding, [210](#page-20-0)–[211](#page-21-0) color, [211](#page-21-0) create, [210](#page-20-0) data markers, [211](#page-21-0) speaker notes add, [264](#page-50-0) incorporating in presentations, [264](#page-50-0)[–265](#page-51-0) spell check, customizing, [81](#page--1-0) sports (Windows Store), [428](#page--1-0) spreading, [36](#page--1-0) Spreadsheet Solutions, [173](#page--1-0) SQL Server/ODBC Data, [421](#page--1-0) Standard Ruled, [285](#page--1-0) Start screen apps, [434](#page--1-0), [436](#page--1-0) calendar, [430](#page--1-0) email, [430](#page--1-0) exploring, [430](#page--1-0) photos, [430](#page--1-0) social media, [430](#page--1-0) starting a new workbook, [164–165](#page--1-0) using, [430](#page--1-0) Windows 8, [427](#page--1-0), [430](#page--1-0) status bar, [14](#page--1-0), [67](#page--1-0) add item, [67](#page--1-0) remove item, [67](#page--1-0) status (Lync 2013), [360](#page--1-0) Style Inspector, [105](#page--1-0) style pane, [101](#page--1-0) options, [101](#page--1-0) working with, [101](#page--1-0) styles, [92](#page--1-0), [93–95](#page--1-0) applying to text, [100–101](#page--1-0) assigning, [101](#page--1-0) book title, [93](#page--1-0)

emphasis, [93](#page--1-0) gallery, [100](#page--1-0) heading levels, [93](#page--1-0) intense quote, [93](#page--1-0) intense reference, [93](#page--1-0) list paragraph, [93](#page--1-0) managing, [104](#page--1-0) modify, [101](#page--1-0) modifying, [102](#page--1-0) organize, [101](#page--1-0), [104](#page--1-0) pane, [101](#page--1-0) pictures, [391](#page--1-0) quote, [93](#page--1-0) subtitle, [93](#page--1-0) subtle reference, [93](#page--1-0) title, [93](#page--1-0) use, [94](#page--1-0) view, [101](#page--1-0) style sets, [93](#page--1-0) choosing, [96](#page--1-0) gallery, [93](#page--1-0) saving, [96](#page--1-0) subscription-based Office model, [4](#page--1-0) subscription plans, [4](#page--1-0) subtitle, [93](#page--1-0) subtle reference, [93](#page--1-0) swiping, [35,](#page--1-0) [35–36](#page--1-0) **T** Table Formats group, [393](#page--1-0) table of contents, [154–155](#page--1-0) adding, [154](#page--1-0) custom, [155](#page--1-0)

removing, [154](#page--1-0) table relationships

> Access 2013, [408–409](#page--1-0) many-to-many, [408](#page--1-0)

caption, [93](#page--1-0) create new, [103](#page--1-0)

one-to-many, [408](#page--1-0) one-to-one, [408](#page--1-0) tables add columns, [392](#page--1-0) adding, [392, 418–419](#page--1-0) add rows, [392](#page--1-0) background, [393](#page--1-0) blank, [419](#page--1-0) create, [84](#page--1-0)–[85](#page--1-0) delete columns, [392](#page--1-0) delete rows, [392](#page--1-0) find, [418](#page--1-0) formatting, [393](#page--1-0) import data, [421](#page--1-0) inserting, [84–85,](#page--1-0) [392](#page--1-0)–[393](#page--1-0) merge cells, [392](#page--1-0) modify, [84–85](#page--1-0) one-to-one, [408](#page--1-0) Publisher 2013, [392](#page--1-0)–[393](#page--1-0) records, [423](#page--1-0) relationships, [408](#page--1-0)–[409](#page--1-0) resize, [221](#page-31-0) search, [418](#page--1-0) split cells, [392](#page--1-0) text alignment, [392](#page--1-0) text direction, [392](#page--1-0) tablets and Windows 8, [427](#page--1-0) tabs, [14, 108–112](#page--1-0) adding, [109](#page--1-0)–[111](#page--1-0) bar, [110](#page--1-0) center, [110](#page--1-0) decimal, [110](#page--1-0) first line indent, [110](#page--1-0) hanging indent, [110](#page--1-0) left, [110](#page--1-0) right, [110](#page--1-0) types, [110](#page--1-0) tagged notes, [290–291](#page--1-0) finding, [291](#page--1-0)–[299](#page--1-0)

tap-and-hold technique, [33–34](#page--1-0) taskbar (Windows 8), [434](#page--1-0) tasks, [348–351](#page--1-0) active list, [351](#page--1-0) assigning, [305](#page--1-0), [350](#page--1-0) copies, [350](#page--1-0) creating, [305, 348](#page--1-0) make private, [349](#page--1-0) managing, [305](#page--1-0) mark as completed, [351](#page--1-0) notes, [348](#page--1-0) optional notes, [348](#page--1-0) Outlook 2013, [301](#page--1-0), [305](#page--1-0) priority, [349](#page--1-0) properties, [349](#page--1-0) quick list, [348](#page--1-0) unassigned, [350](#page--1-0) view, [348](#page--1-0) team calendars, [334](#page--1-0)–[335](#page--1-0) merge, [335](#page--1-0) working with, [334](#page--1-0)–[335](#page--1-0) team site Access 2013, [426](#page--1-0) open in Access 2013, [426](#page--1-0) working with, [426](#page--1-0) templates, [69](#page--1-0) databases, [403](#page--1-0) data tables, [404](#page--1-0) web apps, [416](#page--1-0) text, [78–79](#page--1-0) adding, [384–385](#page--1-0) alignment, [392](#page--1-0) applying styles to, [100–101](#page--1-0) boxes, [386](#page--1-0) adding, [86–87](#page--1-0) linking, [386](#page--1-0) color, [387](#page--1-0) control flow, [386](#page--1-0) direction, [392](#page--1-0)

edits, [78–79](#page--1-0) find, [79](#page--1-0) font, [387](#page--1-0) formatting, [82](#page--1-0), [385](#page--1-0), [387](#page--1-0) importing, [385](#page--1-0) Publisher 2013, [384](#page--1-0)–[385](#page--1-0) replace, [79](#page--1-0) size, [387](#page--1-0) spacing, [387](#page--1-0) Text/CSV files, [421](#page--1-0) Text group, [384](#page--1-0) Text Highlight Color, [83](#page--1-0) Text Import Wizard, [168](#page--1-0) text markup, [114](#page--1-0) themes, [92](#page--1-0), [95](#page--1-0) applying, [192](#page--1-0) choosing, [95](#page--1-0), [192–193](#page--1-0) color, [92](#page--1-0) create new fonts, [98](#page--1-0) custom, [193](#page--1-0) Excel 2013, [192–193](#page--1-0) font, [92](#page--1-0) modify custom, [193](#page--1-0) new, [99](#page--1-0) reports, [412](#page--1-0) save custom, [193](#page--1-0) saving, [99](#page--1-0) select for document, [95](#page--1-0) size, [92](#page--1-0) style, [92](#page--1-0) Word2013, [92](#page--1-0) title, formatting with styles, [93](#page--1-0) To-Do bar adding favorites, [333](#page--1-0) displaying tasks in, [348](#page--1-0) usage, general, [332–333](#page--1-0) tools Bold, [83](#page--1-0) Bullets, [83](#page--1-0)

changes, [359](#page--1-0) Chart, [75](#page--1-0) Decrease font size, [83](#page--1-0) Font, [83](#page--1-0) Font Color, [83](#page--1-0) Font size, [83](#page--1-0) Format painter, [83](#page--1-0) Increase font size, [83](#page--1-0) Italic, [83](#page--1-0) Launch App, [425](#page--1-0) Lync 2013, [358](#page--1-0) Numbering, [83](#page--1-0) Online Pictures, [75](#page--1-0) Pictures, [75](#page--1-0) Screenshot, [75](#page--1-0) search, [347](#page--1-0) Shapes, [75](#page--1-0) SmartArt, [75](#page--1-0) Styles, [83](#page--1-0) Text Highlight Color, [83](#page--1-0) Underline, [83](#page--1-0) Windows Store, [428](#page--1-0) ToolTip (Access 2013), [420](#page--1-0) Touch Mode, [21, 30](#page--1-0) turning on, [31](#page--1-0) touchscreens, [381](#page--1-0) Office 2013, [8](#page--1-0) Windows 8, [427](#page--1-0) touch techniques, [30](#page--1-0) exploring, [30](#page--1-0) mobile, [30](#page--1-0) tablet, [30](#page--1-0) Track Changes comparing documents, [134](#page--1-0) lock, [120–121](#page--1-0) passwords, [120](#page--1-0) turn on in Excel 2013, [184](#page--1-0) Word and, [120](#page--1-0)–[121](#page--1-0) trackpad, [22](#page--1-0)–[36](#page--1-0)

travel and the Windows Store, [428](#page--1-0) Trust Center, [43](#page--1-0) Trusted Locations, [43](#page--1-0) Trusted Publishers, [43](#page--1-0) TV series, accessing in Windows 8, [428](#page--1-0) Twitter, [40](#page--1-0)

## **U**

Underline, [83](#page--1-0) Unpin The Ribbon tool, [13](#page--1-0) user name (Lync 2013), [361](#page--1-0)

#### **V**

video calls, [365](#page--1-0), [370](#page--1-0) getting ready, [372](#page--1-0) Lync 2013, [359](#page--1-0), [372–373](#page--1-0) placing, [373](#page--1-0) properties, [372](#page--1-0) videos creating, [274](#page-60-0)–[275](#page-61-0) Windows Store, [428](#page--1-0) Xbox branding, [428](#page--1-0) view controls, [14](#page--1-0) changing, [59](#page--1-0) working with, [59](#page--1-0) views, [346](#page--1-0) Access 2013, [422–423](#page--1-0), [424](#page--1-0) Backstage, [273](#page-59-0) business card, [346](#page--1-0) changing, [72](#page--1-0) create new, [424](#page--1-0) datasheet, [404, 421](#page--1-0), [423](#page--1-0) designing Report Wizard and, [412](#page--1-0) tables, editing, [420](#page--1-0) Draft, [72](#page--1-0) gallery, [346](#page--1-0) list, [422](#page--1-0)

Outline, [72](#page--1-0) presenter, [268](#page-54-0) Print Layout, [72](#page--1-0) print preview, [412](#page--1-0) Read Mode, [72](#page--1-0) settings, [353](#page--1-0) Slide Sorter, [261](#page-47-0) working with, [422–423](#page--1-0) voice call, [365](#page--1-0)

#### **W**

weather (Windows Store), [428](#page--1-0) web apps (Access 2013), [415](#page--1-0)–[426](#page--1-0) create blank, [417](#page--1-0) create from template, [416](#page--1-0) create new, [416](#page--1-0)–[417](#page--1-0) data, adding, [421](#page--1-0) Launch App tool, [425](#page--1-0) launching, [425](#page--1-0) tables adding, [418–419](#page--1-0) editing, [420](#page--1-0) team sites and, [426](#page--1-0) using, [425](#page--1-0) views creating, [424](#page--1-0) using, [422](#page--1-0)–[423](#page--1-0) When Correcting Spelling In Microsoft Office Programs, [81](#page--1-0) Wide Ruled property, [285](#page--1-0) Windows 7 Office 2013, [3](#page--1-0), [10](#page--1-0) Outlook 2013, [302](#page--1-0) Publisher 2013, [376](#page--1-0) Windows 8, [10](#page--1-0), [427–436](#page--1-0) adding Office 2013 to desktop, [12–15](#page--1-0) apps, [427](#page--1-0), [431](#page--1-0) app sharing, [428](#page--1-0)

charms, [432](#page--1-0) Charms bar, [427](#page--1-0) contacts, [428](#page--1-0) desktop, [12–15](#page--1-0), [433](#page--1-0) email, [427](#page--1-0) features, [427–428](#page--1-0) File Explorer, [428](#page--1-0) Flash, [428](#page--1-0) Internet Explorer 10, [428](#page--1-0) media, [427](#page--1-0) moving from app to app, [435](#page--1-0) Office 2013, [1](#page--1-0) Outlook 2013, [302](#page--1-0) photos, [427](#page--1-0) Publisher 2013, [376](#page--1-0) rearranging apps, [436](#page--1-0) social media, [428](#page--1-0) Start screen, [66](#page--1-0), [356](#page--1-0), [427](#page--1-0), [430](#page--1-0) tablet, [427](#page--1-0) taskbar, [434](#page--1-0) touch device, [30](#page--1-0) touch-screen, [427](#page--1-0) TV series, [428](#page--1-0) Windows Store, [428](#page--1-0) Xbox Live, [428](#page--1-0) Windows Store, [428](#page--1-0) Word 2013, [40](#page--1-0). *See also* documents; *See also* long documents collaborating, [113–138](#page--1-0) color scheme, [92](#page--1-0) creating a document, [65–90](#page--1-0) designing content, [91–112](#page--1-0) design tools, [92](#page--1-0)–[94](#page--1-0) documents, creating/saving, [65](#page--1-0)–[90](#page--1-0) editions of, [4](#page--1-0) formatting content, [91–112](#page--1-0) getting started, [66](#page--1-0)–[67](#page--1-0) managing styles, [104](#page--1-0) modifying styles, [102](#page--1-0)

Office, opening as part of, [47](#page--1-0) opening files, [51](#page--1-0) organize styles, [104](#page--1-0) saving a document, [65](#page--1-0) –[90](#page--1-0) Start screen, [66](#page--1-0), [68](#page--1-0) styles, [93](#page--1-0) [–95](#page--1-0) creating, [103](#page--1-0) sets, [93](#page--1-0) table of contents, [154](#page--1-0) [–155](#page--1-0) themes, [92](#page--1-0) tour window, [67](#page--1-0) zooming in, [59](#page--1-0) WordPress, [131](#page--1-0) work area (Publisher 2013), [377](#page--1-0) workbooks accepting changes, [185](#page--1-0) adding new worksheet to, [172](#page--1-0) adding passwords, [180](#page--1-0) commenting on, [186](#page--1-0) [–187](#page--1-0) creating blank, [164](#page--1-0) creating new, [164](#page--1-0) [–165](#page--1-0) deleting comments, [187](#page--1-0) exporting, [188](#page--1-0) –[190](#page--1-0) inserting comments, [186](#page--1-0) marking as final, [181](#page--1-0) presenting online, [183](#page--1-0) protecting, [180](#page--1-0) –[181](#page--1-0) rejecting changes, [185](#page--1-0) reviewing changes, [185](#page--1-0) saving, [180](#page--1-0) [–181](#page--1-0) sharing, [182](#page--1-0) –[183](#page--1-0) tracking changes, [184](#page--1-0) [–185](#page--1-0) working collaboratively, [116](#page--1-0) –[117](#page--1-0) working with desktop, [433](#page--1-0) –[436](#page--1-0) people views, [346](#page--1-0) a team site, [426](#page--1-0) with views, [422](#page--1-0) –[423](#page--1-0)

worksheets, [161](#page--1-0) –[190](#page--1-0) adding new, [172](#page--1-0) background images, [200](#page--1-0) blank, [172](#page--1-0) changing order of, [202](#page--1-0) choosing print area, [206](#page--1-0) clip art, [197](#page--1-0) columns adding, [198](#page--1-0) –[206](#page--1-0) deleting, [198](#page--1-0) –[206](#page--1-0) creating, [161](#page--1-0) [–190](#page--1-0) deleting selected content, [199](#page--1-0) displaying information, [201](#page--1-0) entering data, [166](#page--1-0) filtering data, [224](#page-34-0) [–225](#page-35-0) formatting cells, [194](#page--1-0) [–195](#page--1-0) hiding information, [201](#page--1-0) importing data, [168](#page--1-0) –[169](#page--1-0) insert picture file, [196](#page--1-0) multiple worksheets entering data, [203](#page--1-0) [–206](#page--1-0) format data on, [203](#page--1-0) –[206](#page--1-0) navigate by touch, [170](#page--1-0) navigating by keyboard, [170](#page--1-0) PDF, creating from, [188](#page--1-0) [–189](#page--1-0) previewing, [204](#page--1-0) [–205](#page--1-0) printing, [204](#page--1-0) –[206](#page--1-0) protecting current, [180](#page--1-0) removing, [202](#page--1-0) rows, adding/deleting, [198](#page--1-0) [–199](#page--1-0) saving, [161](#page--1-0) [–190](#page--1-0) selecting multiple, [203](#page--1-0) setting up for printing, [204](#page--1-0) templates, creating from, [173](#page--1-0) [–189](#page--1-0) working with multiple, [202](#page--1-0) [–203](#page--1-0)

# **X**

Xbox branding, [428](#page--1-0) Live Games, [428](#page--1-0) music, [428](#page--1-0) video, [428](#page--1-0)

#### **Y**

YouTube, [40](#page--1-0)

## **Z**

Zoom controls, [72](#page--1-0) zooming in, [36](#page--1-0) zooming out, [36](#page--1-0)

# About the Author

**Katherine Murray** has been writing about Microsoft Office since the earliest version was available, way back in the dark ages of DOS. She loves the new minimalist design in Office 2013 and is a faithful cloud enthusiast, sharing folders and files with editors, friends, and family all over the globe. She's also a "tech-everywhere" kind of person who enjoys the flexibility of being able to work on her desktop, laptop, tablet, or phone no matter where she may be. In addition to her long-time tech writing, Katherine is the publications coordinator for Quaker Earthcare Witness (*[www.quakerearthcare.org](http://www.quakerearthcare.org)*), where she uses Microsoft Office and Adobe technologies to create, publish, and share print and online communications. Additionally, Katherine is a contributor to Windows Secrets (*[www.windowsecrets.com](http://www.windowsecrets.com)*) and CNET's TechRepublic, and she is also the author of *Microsoft Office Professional 2013 for Touch Devices Plain & Simple, Microsoft Word 2013 Inside Out*, and many other technical books.

# What do you think of this book?

We want to hear from you! To participate in a brief online survey, please visit:

**microsoft.com/learning/booksurvey** 

Tell us how well this book meets your needs—what works effectively, and what we can do better. Your feedback will help us continually improve our books and learning resources for you.

Thank you in advance for your input!

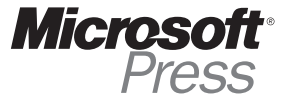